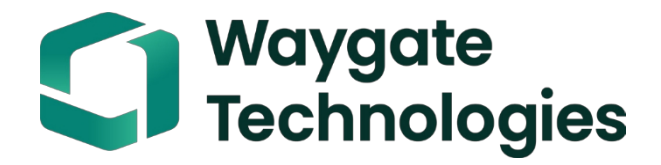

# **Everest Mentor Flex VideoProbe -käyttöopas**

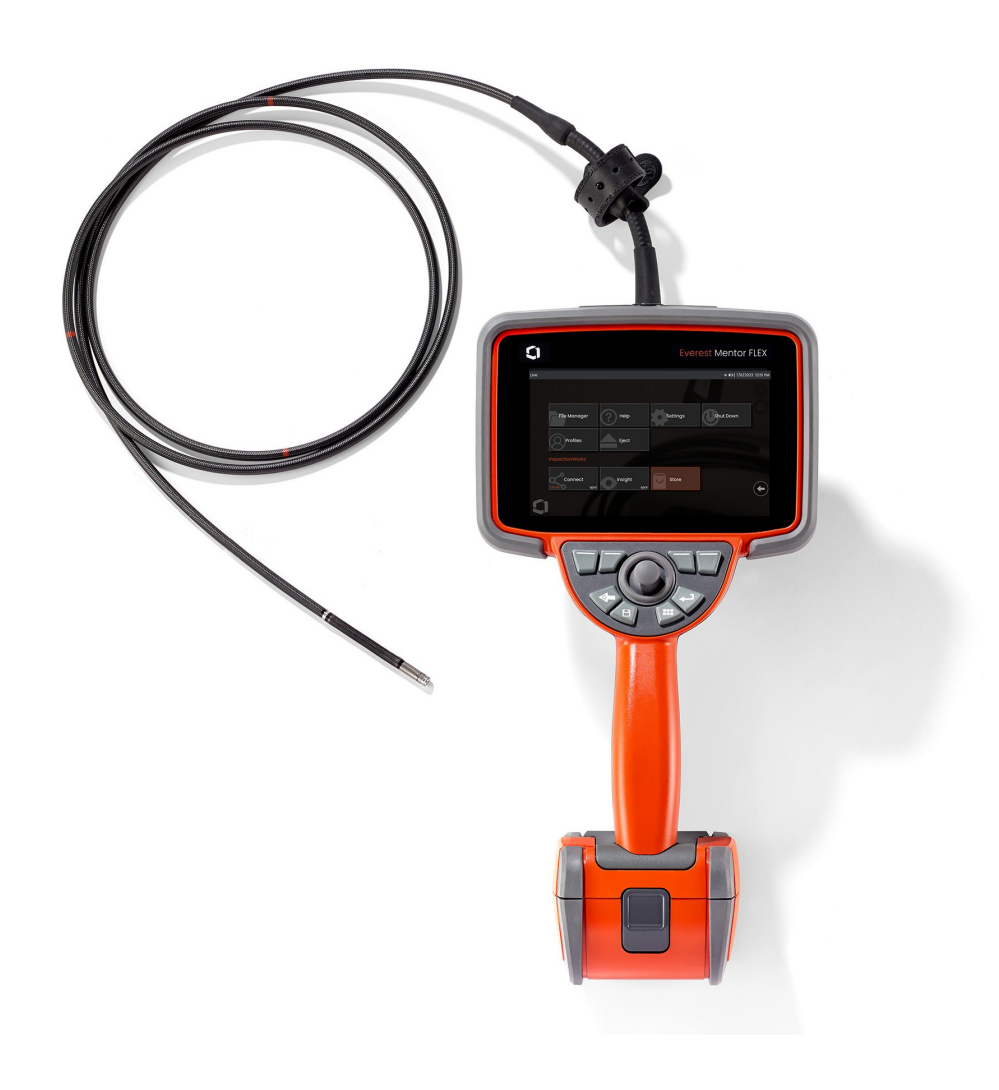

MFLAMANUAL\_FI Rev. D

#### Sisällysluettelo

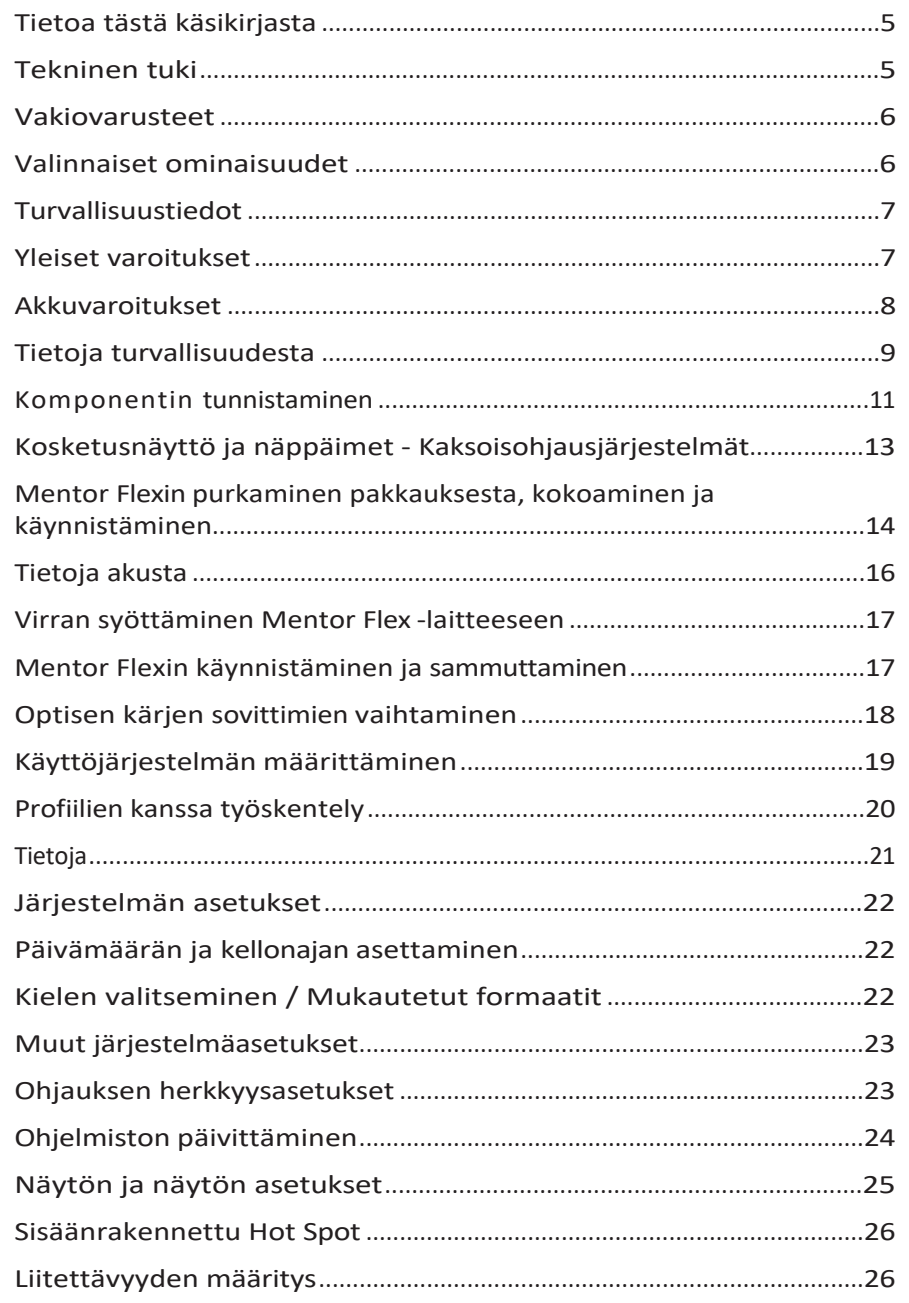

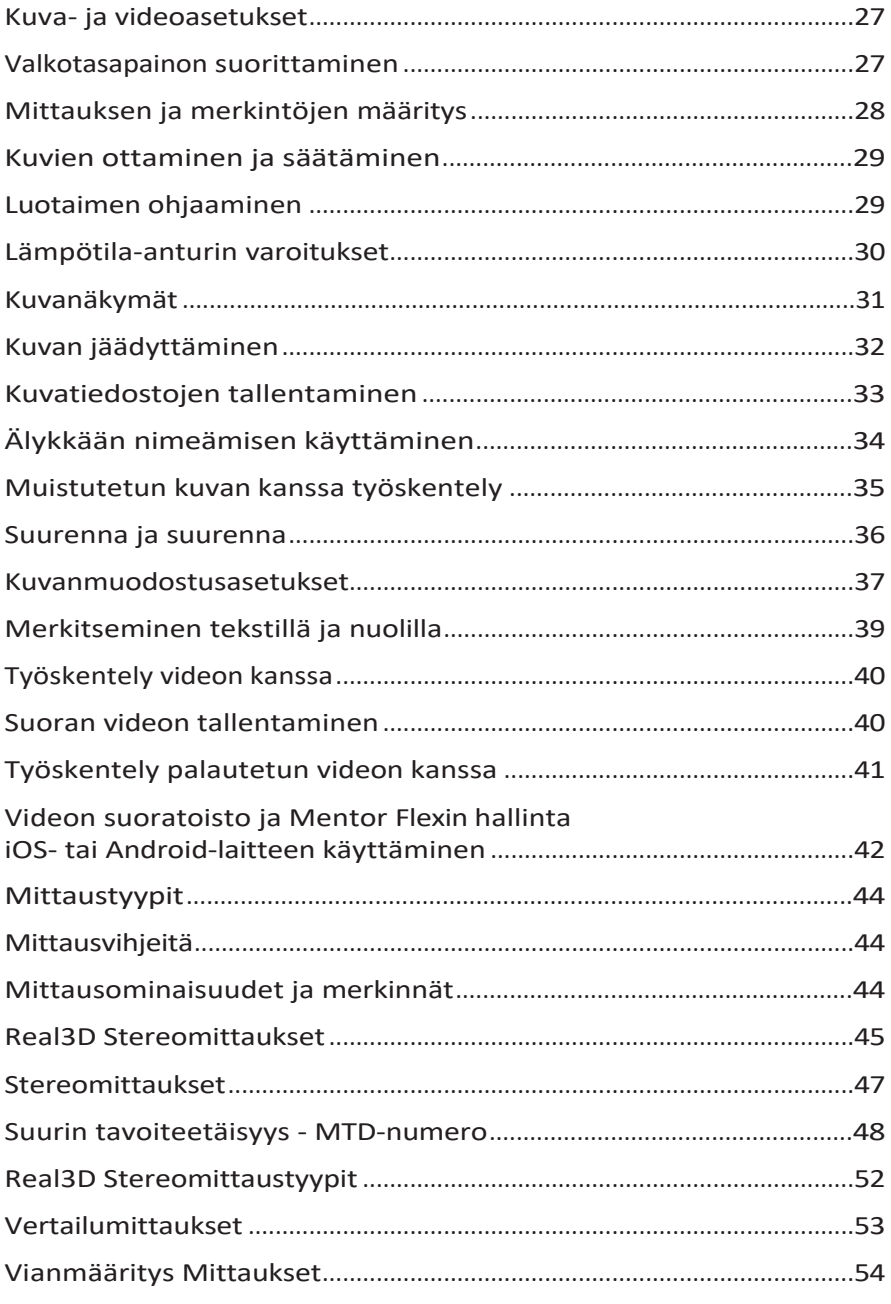

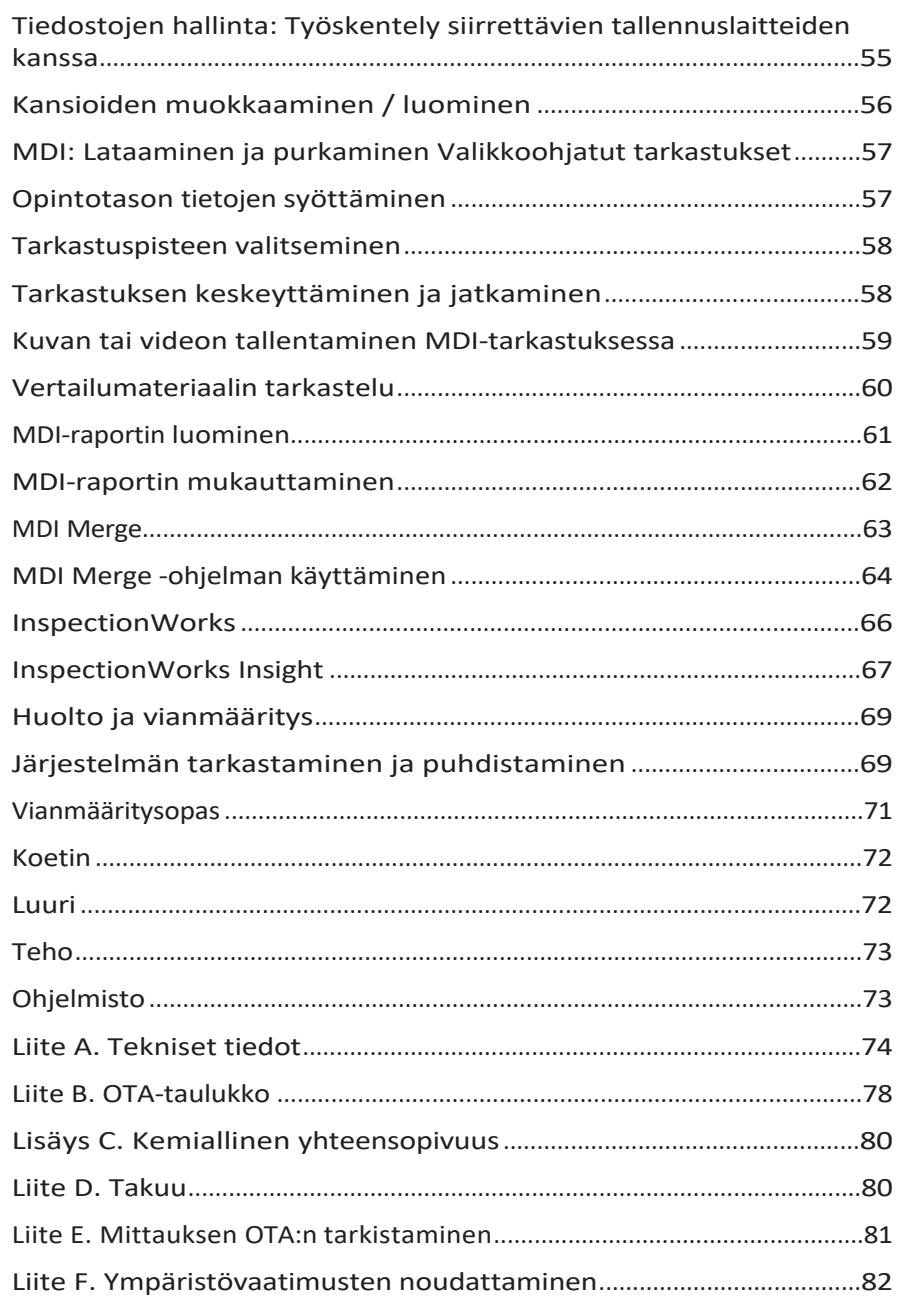

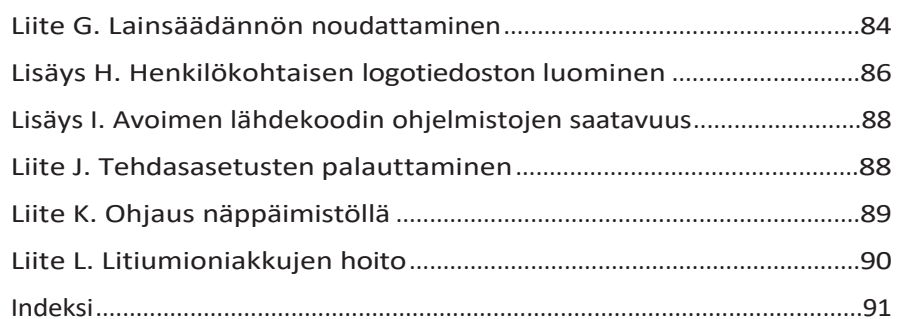

#### <span id="page-4-0"></span>**Tietoja tästä -käsikirjasta**

Tämä käsikirja ja siihen liittyvät laitteet on tarkoitettu visuaalisen tarkastuksen teknikoille, joilla on perusymmärrys tarkastusperiaatteista ja -käytännöistä ja jotka tuntevat tietokoneen perustoiminnot, mutta joilla ei välttämättä ole kokemusta videoboreskooppijärjestelmästä. Käsikirja sisältää Everest Mentor Flex VideoProbe™ -järjestelmän turvallisuus-, vaatimustenmukaisuus- sekä peruskäyttö- ja huolto-ohjeet. Käyttäjän turvallisuuden varmistamiseksi lue ja ymmärrä tämä käsikirja ennen järjestelmän käyttöä.

### <span id="page-4-1"></span>**Tekninen tuki**

Jos haluat lisäapua, katso täydellinen luettelo yhteystiedoista osoitteesta [www.bakerhughesds.com/waygate-technologies](http://www.bakerhughesds.com/waygate-technologies). Teknisen tuen yhteystiedot ovat seuraavat:

Maailmanlaajuinen puhelin: 1-866-243-2638

Sähköposti: [RemoteService@BakerHughes.com](mailto:RemoteService@bakerhughes.com)

#### **Järjestelmän yleiskatsaus**

Kestävä ja luotettava Mentor Flex®-järjestelmä on edistyksellinen joustava videoboreskooppi, jota käytetään visuaaliseen etätarkastukseen.

Mentor Flex -järjestelmällä saadaan kulkuväylien kautta korkearesoluutioisia kuvia turbiinimoottoreiden, lentokoneen rungon, automoottoreiden, putkistojen, alusten, tuuliturbiinien vaihteistojen, vedenalaisten rakenteiden jne. sisäisistä yksityiskohdista.

TrueSight™-kuvantamisen ansiosta Mentor Flex tarjoaa erittäin voimakkaan valonlähteen ja ylivoimaisen visuaalisen prosessoinnin, joka mahdollistaa selkeämmät ja terävämmät videot ja kuvat suoraan laitteessasi. Anturin valokuitukimppu valaisee tarkastusalueen valolla, jonka tuottaa anturin kehittynyt valomoottori. Koettimen päässä oleva minikamerakokoonpano muuntaa kuvan elektroniseksi kuvaksi ja lähettää sen takaisin koettimen läpi. Järjestelmä näyttää kuvan käsilaitteessa. Tarkennusta ei tarvita, koska Mentor Flex -järjestelmässä on kiinteätarkenteinen optinen järjestelmä, jossa on suuri syväterävyys.

Stereomittausominaisuuksien avulla järjestelmäsi voi analysoida ja mitata merkintöjä ja ominaisuuksia tarkasti ja täsmällisesti.

Mentor Flex -järjestelmä on yhteensopiva USB-muistitikkujen, USB-näppäimistöjen, kannettavien USB-asemien ja useimpien muiden USBpohjaisten tallennuslaitteiden kanssa.

InspectionWorks Connectin avulla operaattorit voivat tarkastella reaaliaikaista suoratoistovideota iOS-laitteella. Kuvat ja tallennetut videot voidaan siirtää langattomasti iOS-laitteeseen napin painalluksella.

Saatavana neljänä sisääntuloputken halkaisijana ja eri pituuksina: halkaisija 3,9 mm, 4,0 mm, 6,1 mm ja 8,4 mm.

#### <span id="page-5-0"></span>**Vakiovarusteet**

Everest Mentor Flex AC-adapteri/akkulaturi 3 tunnin Li-Ion-akku Pikaopas Mentor Flex säilytyslaukku VSB-muistitikku (käyttäjädokumentaatio) Turvallisuus ja olennainen käyttö Painettu kopio

## **Ohjelmistovaihtoehdot**

- -InspectionWorks Connect: Langaton videon suoratoisto sekä stillkuvien ja videon siirto iOS- tai Android-laitteeseen.
- Valikko-ohjattu tarkastus (MDI) 2.0: Tarkastusraportointi ja kuvien merkitseminen. Menu Directed Inspection Builder PC-ohjelma
- Tarkastuspäällikkö: Uudelleenmittaus PC-sovellus

#### <span id="page-5-1"></span>**Valinnaiset ominaisuudet**

HDMI-kaapeli Teleskooppinen luurin kiinnitystanko Putken asettamispihti asettamispihti varian sovittimet (OTA) Asetusputken jäykistyslaite OTA:n mittaaminen Integroidulla potkulaudalla varustettu luurin pidike Mini-Magic käsivarren kiinnityssarja Magic Arm Kit Optisen kärjen sovitin (OTA) säilytyslaukku Pikapurkautuva luurin koukku Kovakuorinen reppukotelo Pikaliitäntäinen luurin ripustushihna Näppäimistö (langallinen)

### <span id="page-6-0"></span>**Turvallisuus Tietoa**

Huomautus: Lue ja ymmärrä seuraavat turvallisuustiedot ennen järjestelmän käyttöä tai huoltoa.

Symbolit ja termit

Tuotteessa on seuraavat symbolit:  $\bigoplus$  ,  $\bigoplus$  . Katso oheiset asiakirjat.

## <span id="page-6-1"></span>**Yleiset varoitukset**

Seuraavat varoituslausekkeet koskevat järjestelmän käyttöä yleisesti. Varoituslausekkeet, jotka koskevat erityisesti tiettyjä menettelyjä, ovat käsikirjan vastaavissa kohdissa.

Älä anna johtavan työntöputken, järjestelmän tai sen työvälineiden joutua suoraan kosketuksiin minkään jännite- tai virtalähteen kanssa. Vältä kaikkea kosketusta jännitteisiin sähköjohtimiin tai liittimiin. Seurauksena voi olla laitteen vaurioituminen ja/tai käyttäjän sähköisku.

 $\sum$ Älä käytä tätä järjestelmää räjähdysalttiissa ympäristöissä.

KÄYTÄ OIKEIN. Minkä tahansa tämän laitteen käyttäminen muulla kuin valmistajan määrittelemällä tavalla voi heikentää tuotteen kykyä suojata käyttäjää vahingoittumiselta.

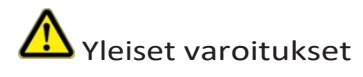

Seuraavat varoituslausekkeet koskevat Mentor Flex -laitteen käyttöä yleisesti. Varoituslausekkeet, jotka koskevat erityisesti tiettyjä menettelyjä, ovat käsikirjan vastaavissa kohdissa.

Asenna ennen kamerajärjestelmän käyttöä OTA tai päänsuoja, joka estää kärjen kiinnitysmekanismin vahingoittumisen. Pidä päänsuoja päällä aina, kun OTA ei ole paikallaan.

Käsittele koetinta varovasti: Pidä pistoputki poissa terävistä esineistä, jotka voivat läpäistä sen ulkovaipan. Pidä koko työntöputki mahdollisimman suorana käytön aikana; silmukat tai mutkat missä tahansa putkessa heikentävät sen kykyä ohjata anturin kärkeä. Vältä pistoputken jyrkkää taivuttamista.

**Huomautus:** Käytä aina Home-toimintoa taivutuskaulan suoristamiseen ennen kuin vedät pistoputken pois tarkastusalueelta tai laitat anturin pois. Älä koskaan vedä, väännä tai suorista taivutuskaulaa käsin; tästä voi seurata sisäisiä vaurioita. Palauta anturi korjattavaksi ensimmäisten vaurioiden ilmaantuessa.

Tietyt aineet voivat vahingoittaa anturia. Luettelo aineista, jotka ovat turvallisia anturille, on liitteessä "Kemiallinen yhteensopivuus".

#### <span id="page-7-0"></span>**Akku Varoitukset**

Käytä vain järjestelmän kanssa käytettäväksi määriteltyä akkua ja virtalähdettä. Tutustu ennen käyttöä perusteellisesti tämän käyttöoppaan ohjeisiin akun ja akkulaturin osalta, jotta ymmärrät täysin niiden sisältämät tiedot, ja noudata ohjeita käytön aikana.

## VAROITUS

- Älä laita akkua tuleen tai ylitä akun käyttölämpötilaa.
- Älä lävistä akkua nauloilla, lyö akkua vasaralla, astu akun päälle äläkä muuten altista sitä voimakkaille iskuille tai iskuille.
- Älä altista akkua vedelle tai suolavedelle tai anna akun kastua (IP65).
- Älä pura tai muuta akkua.
- Laite sisältää kotelossaan litiumioniakun ja magnesiumia. Jos laite joutuu tulipaloon, käytä sähkö- ja syttyvien metallien tulipalojen sammuttamiseen hyväksyttyä sammutinta. Vettä ei saa käyttää.

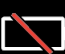

Akun tiedonsiirtovirhe: On olemassa, kun Mentor Flex näyttää tämän viestin näytössä. Jos ongelma jatkuu, ota yhteys lähimpään asiakastukikeskukseen.

Jos akkua käytetään suositellun käyttöalueen ulkopuolella, sen suorituskyky ja käyttöikä heikkenee. Kun säilytät akkua, muista irrottaa se luurista.

Suositeltu ympäristön lämpötila-alue Li-ion-akkujen toiminnalle:

Purkautuminen (laitetta käytettäessä): -20°C - 46°C Lataus:

 $0^{\circ}$ C - 40 $^{\circ}$ C.

Varastointi: -25°C - +60°C

#### **Akkujen varastointi**

Varoitus - Älä säilytä lataamatonta akkua, sillä se voi muuttua käyttökelvottomaksi!

Akun suojapiiri ei salli latausta alle tietyn vähimmäisjännitekynnyksen estääkseen lämpökatkoksen.

Lämpökatkos voi tapahtua, kun täysin tyhjentynyttä litiumioniakkua ladataan. Suojapiiri estää tämän tapahtumisen.

## <span id="page-8-0"></span>**Tietoja sécurité**

Huomautus: ennen järjestelmän käyttöä tai huoltoa sinun on luettava ja ymmärrettävä seuraavat turvallisuustiedot. Käytetyt symbolit

ja termit

Les symboles suivants sont apposés sur le product:  $\Box \Box$  . Katso yhteinen dokumentaatio.

Yleiset tiedot

Seuraavat varoitukset koskevat järjestelmän käyttöä yleisesti. Varoitukset, joita sovelletaan erityisesti erityisiin menettelyihin, on esitetty tämän käsikirjan vastaavissa kohdissa.

**//\** Mentor Flex -järjestelmä ja sen mukana tulevat laitteet eivät saa olla missään vaiheessa suoraan kosketuksissa jännitteen tai virran lähteeseen. Vältä kaikkia kosketuksia jännitteisten johtimien tai sähköjohtimien kanssa. L'équipement risquerait d'être endommagé, ou l'opérateur de subir un choc électrique.

Älä käytä järjestelmää räjähdysvaarallisessa ympäristössä.

UTILISER CORRECTEMENT. Jos laitetta käytetään muulla kuin valmistajan ilmoittamalla tavalla, käyttäjä voi joutua suojautumaan vahingoittumisvaaralta.

Yleiset maininnat " Attention "

Seuraavat maininnat " Huomio " koskevat Mentor Flex -laitteen käyttöä yleisesti. Erityisiä menettelytapoja koskevat maininnat "Huomio" on esitetty käsikirjan vastaavissa kohdissa.

MANIPULER LA SONDE AVEC PRÉCAUTION. Pidä sondin suojus erillään esineistä, jotka saattavat kulkea sondin nelikentän poikki. Pidä kaikki putket mahdollisimman alaspäin käytön aikana: jos sondi on kireä tai kireä, sen ohjaaminen on v a i k e amp a a . Évitez de trop courber la gaine.

Huomautus: käytä aina painiketta, jotta voit korjata vikavian ennen kuin vedät putken pois tarkastusvyöhykkeeltä tai laitat luotaimen päälle. Älkää käsittäkö nesteputkea päähän, jotta se voidaan irrottaa, kuristaa tai palauttaa: vaarana on, että se vahingoittaa sisätiloja. Laita sondi korjattavaksi ensimmäisten vaurioiden ilmaantuessa.

Tietyt aineet saattavat vahingoittaa sondea. Pour consulterla liste des substances sans danger pour la sonde, voir

#### Compatibilité Chimique en annexe.

Laite sisältää litiumioniakun ja magneettisäteilyn kotelon sisäpuolella. Laitteen syttymisen sattuessa on käytettävä sytyttimiä, jotka on hyväksytty käytettäväksi sähköisten polttoaineiden ja syttyvien aineiden kanssa. En aucun cas, n'utilisez de l'eau.

#### Akkua koskevat varotoimet

Käytä ainoastaan Mentor Flex -järjestelmän kanssa käytettäväksi tarkoitettua akkua ja virtalähdettä. Ennen käyttöä tutustu huolellisesti tässä käsikirjassa oleviin akkua ja akun latauslaitetta koskeviin ohjeisiin, jotta ymmärrät ne, ja noudata niitä laitteen käytön aikana.

## AVERTISSEMENT

• Ne jetez pas la battery au feu et ne dépassez pas sa temperature de fonctionnement.

• Ne percez pas la batterie avec des clous, ne la frappez pas avec un marteau, ne marchez pas dessus et ne la soumettez pas à des impacts ou des chocs violents.

- Älä altista akkua vesi- tai suolavedelle ja vältä kastelua.
- Ne désassemblez pas la batterie et ne la modifi ez pas.

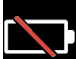

Erreur de communication de la batterie. Ota yhteyttä asiakaspalveluun numerossa +1 315 554 2000.

Jos akkua käytetään suositellun käyttöajan ulkopuolella, sen suorituskyky ja käyttöikä heikkenevät. Kun varastoit akun, ota se pois alustasta.

Plage de température recommandée pour le fonctionnement de la battery Lithium-Ion.

Lataus (laitteen käytön aikana) : -20°C à +46°C Lataus , 0°C à +40°C Varastointi, -25°C à +60°C

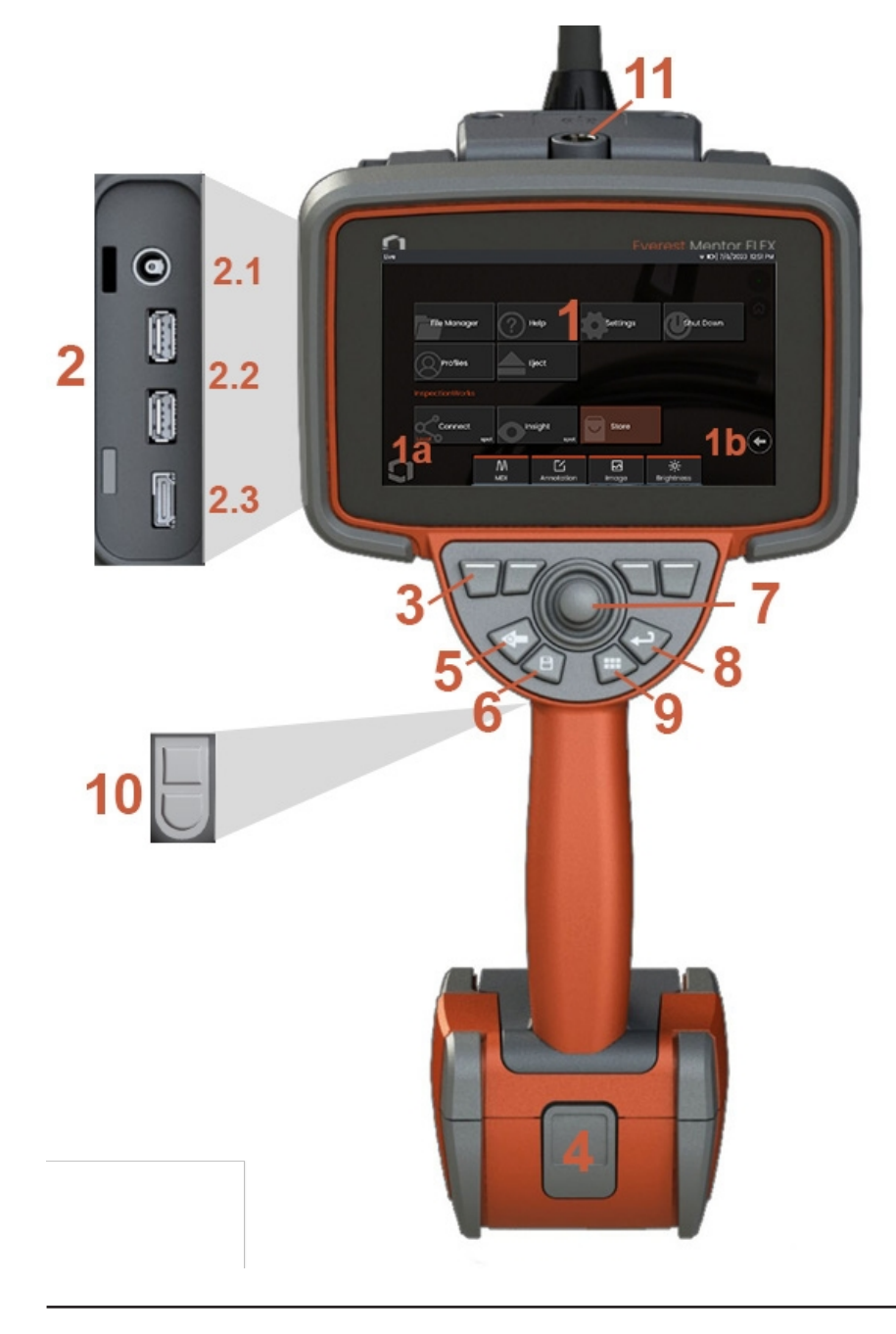

### <span id="page-10-0"></span>**Komponentti Tunnistaminen**

#### **<sup>1</sup>** - LCD-kosketusnäyttö

**1a** - Avaa Global Menu (Yleinen valikko) koskettamalla näyttöruudun vasenta alakulmaa. Missä tahansa valikossa tai luettelossa valittu kohde tunnistetaan tällä oranssilla ääriviivalla. Valitse toinen kohde tai käynnistä valittu kohde koskettamalla näyttöruutua. Vaihtoehtoisesti voit valita toisen kohteen joystickillä siirtämällä kohdistinta j a käynnistää sen sitten painamalla lyhyesti Enter-näppäintä. Huomaa, että Enter-näppäimen lyhyt painallus hyväksyy tai käynnistää useimmat valitut valinnat tai toiminnot.

**1b** - Vaihda ylemmän ja alemman pehmeän näppäimen välillä napauttamalla näyttöä (piilota tai näytä pehmeät näppäimet kaksoisnapauttamalla). Voit jäädyttää ja vapauttaa live-kuvan napauttamalla mitä tahansa näytössä olevaa kuvaa. Aseta kaksi sormea näyttöön ja siirrä ne erilleen toisistaan suurentaaksesi näytön ominaisuutta (tee päinvastainen toiminto pienentääksesi).

**<sup>2</sup>** - Sivuporttipaneeli (**2,1** sekunnin DC-virtaportti. **Huomautus:** Tämä portti mahdollistaa laitteen käyttämisen verkkovirralla. Se ei lataa akkua. Kytke akun alareunassa olevaan DC-porttiin akun sisäistä latausta varten;**2.2** (2) USB 2.0 -portit; **2.3** HDMI-lähtö)

**<sup>3</sup>** - Valitse mikä tahansa toiminto pikanäppäinpalkista joko koskettamalla kyseistä toimintoa näyttöruudussa (esimerkiksi koskettamalla ruutua, jossa on termi Zoom) tai painamalla vastaavaa pikanäppäintä.

**<sup>4</sup>** - Kolmen tunnin litiumioniakku

**<sup>5</sup>** - Takaisin-näppäin: lyhyt painallus siirtyy yhden näytön taaksepäin, pitkä painallus siirtyy suoraan näyttöön. Pidä painettuna 5-6 sekuntia aloittaaksesi sammutuksen. Käytä myös virran kytkemiseen päälle.

**<sup>6</sup>** - Tallennusnäppäin: Lyhyt painallus käynnistää pikatallennuksen, pitkä painallus avaa tai sulkee Tallennusasetukset-valikon.

**<sup>7</sup>** - Joystick ohjaa artikulaatiota ja valikkonavigointia (paina joystickiä vasemmalle/oikealle/ylös/alas navigoidaksesi valikoissa ja alivalikoissa).

**<sup>8</sup>** - Enter-näppäin: lyhyt painallus vaihtaa jäädytettyjen ja live-kuvien välillä ja valitsee Valmis.

/ Hyväksy

**<sup>9</sup>** - Valikkonäppäin: Lyhyt painallus avaa tai sulkee yleisen valikon, pitkä painallus vaihtaa ensimmäisen ja toisen tason pehmonäppäinrivien välillä.

**<sup>10</sup>** - Laukaisunäppäin 1 (ylempi): Käynnistää/tauottaa/pysäyttää videotallennuksen.

**Huomautus:** Tämä voidaan muuttaa Asetuksissa ohjelmoitavaksi Enter-näppäimeksi. Laukaisunäppäin 2 (alempi): Lyhyt painallus vaihtaa nivellystilan ohjaus- ja pysäytystilan ja ohjaustilan välillä. Ohjaus- ja pysäytystilassa näkyy lukituskuvake. Pitkä painallus palauttaa nivellysjärjestelmän neutraaliin (kotiasentoon).

**<sup>11</sup>** - Pikaliitin luurin lisävarusteille

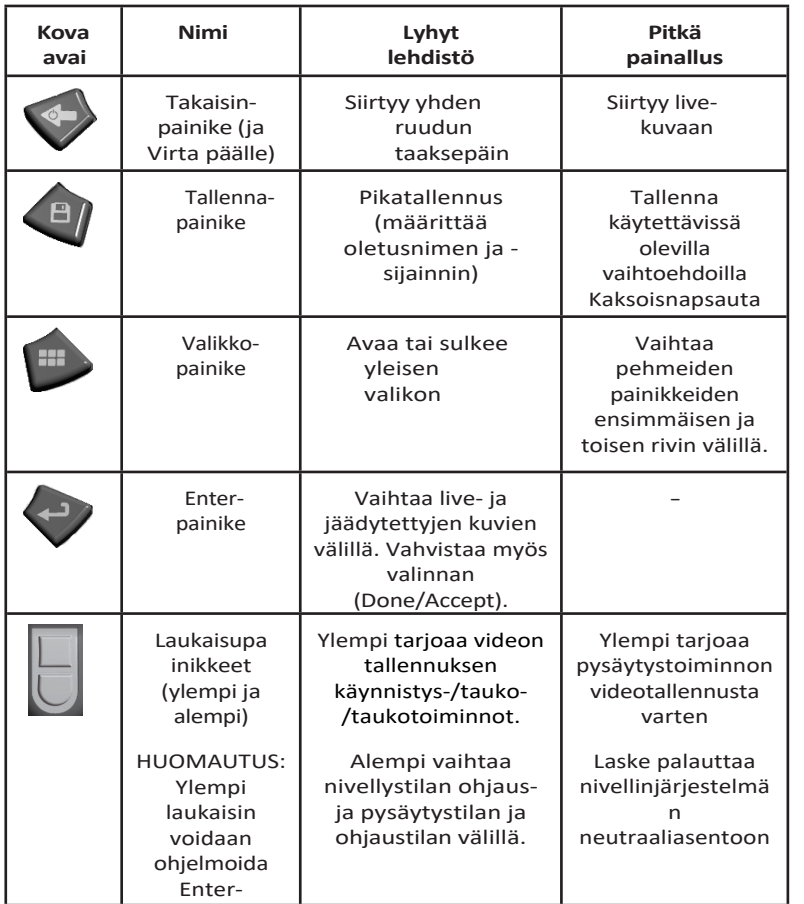

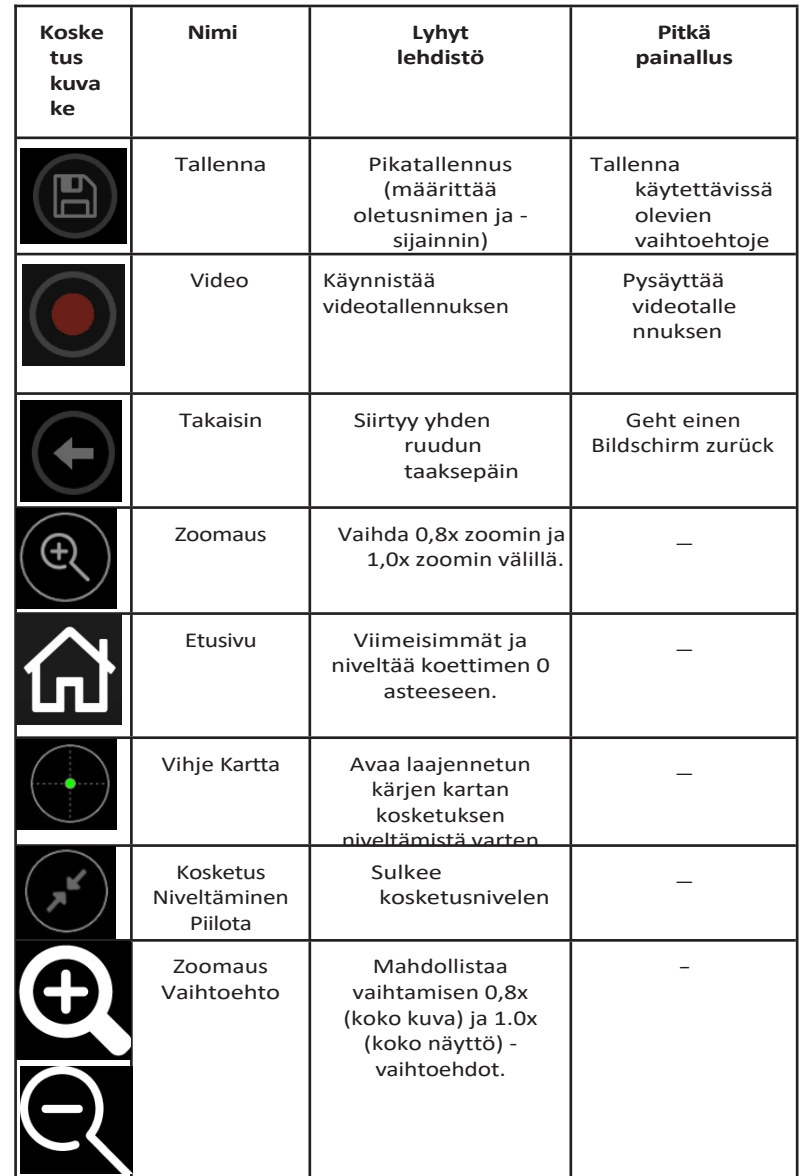

näppäimeksi

## <span id="page-13-0"></span>**Kosketusnäyttö ja näppäimet - Kaksoisohjaus Järjestelmät**

Useimmat toiminnot voidaan suorittaa kosketusnäytön avulla tai näppäinten painallusten ja joystickin liikkeiden yhdistelmällä. Seuraavat esimerkit havainnollistavat erilaisia ohjaustekniikoita, joita voidaan käyttää useimmilla Mentor Flex -näytöillä.

<sup>1</sup> - Avaa Global Menu (Yleinen valikko) koskettamalla näyttöruudun vasenta alakulmaa (jossa on yleensä logo) tai painamalla lyhyesti Menu (Valikko) -näppäintä.

<sup>2</sup> - Valikon tai luettelon valitun kohteen tunnistaa tästä oranssista ääriviivasta. Valitse toinen kohde tai käynnistä valittu kohde napauttamalla näyttöä. Vaihtoehtoisesti voit valita toisen kohteen joystickillä siirtämällä kohdistinta ja käynnistää sen sitten painamalla lyhyesti Enter-näppäintä. Huomaa, että Enternäppäimen lyhyt painallus hyväksyy tai käynnistää useimmat valitut valinnat tai toiminnot.

<sup>3</sup> - Vaihda ylemmän ja alemman näppäinpalkin välillä napauttamalla näyttöä (piilota tai näytä näppäin- ja tilapalkit kaksoisnapauttamalla). Vaihtoehtoisesti voit vaihtaa ylemmän ja alemman pehmonäppäinpalkin välillä painamalla pitkään Valikkonäppäintä.

<sup>4</sup> - Voit jäädyttää ja vapauttaa live-kuvan napauttamalla sitä missä tahansa näytössä. Vaihtoehtoisesti voit painaa lyhyesti Enternäppäintä.

<sup>5</sup> - Aseta kaksi sormea näytön päälle ja siirrä ne erilleen toisistaan suurentaaksesi näytön ominaisuutta (tee päinvastainen toiminto pienentääksesi). Kun olet zoomannut (pysäytettyyn kuvaan), voit muuttaa näytön näkymää vetämällä sormella.

<sup>6</sup> - Valitse Zoom-toiminto joko pehmonäppäimillä tai kosketusnäytöllä (kaikki näytössä näkyvät pehmonäppäinpalkin kohteet voidaan valita joko vastaavalla pehmonäppäimellä tai koskettamalla kosketusnäyttöä).

Muuta zoomauksen suurennuspalkkia joystickillä (tätä ja muita palkkeja voi säätää myös vetämällä niitä kosketusnäytön avulla) ja valitse sitten Valmis. Kun olet zoomannut, voit käyttää joystickiä näytettävän näkymän siirtämiseen.

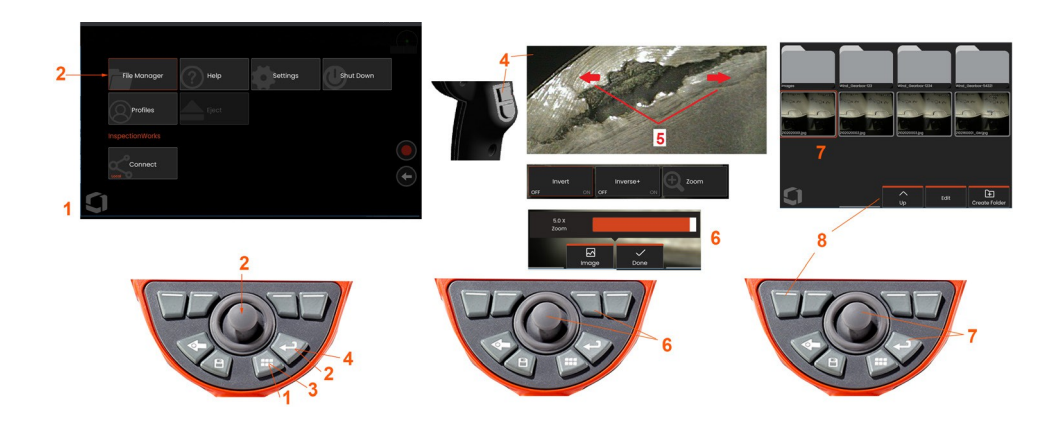

7 - Kun Tiedostonhallinta-näyttö tulee näkyviin, valittu tiedosto tai kansio on merkitty oranssilla ääriviivalla. Napauttamalla näyttöä voit valita toisen kohteen tai käynnistää valitun tiedoston tai avata valitun kansion. Huomaa, että voit myös näyttää lisäkohteita (tai käyttää suoraan muita tallennettuja kuvia) pyyhkäisemällä näyttöä mihin tahansa kuvattuun suuntaan. Vaihtoehtoisesti voit valita toisen kohteen joystickillä siirtämällä kohdistinta ja käynnistää tiedoston tai avata kansion painamalla lyhyesti Enter-näppäintä.

<sup>8</sup> - Valitse mikä tahansa toiminto pehmonäppäinpalkista joko koskettamalla kyseistä toimintoa näyttöruudulla (tässä tapauksessa koskettamalla sanat List View<br>(Luettelonäkymä) sisältävää ruutua) tai painamalla (Luettelonäkymä) sisältävää vastaavaa p e h m o n ä p p ä i n t ä .

**Huomautus:** USB-kaapeloidun näppäimistön kytkeminen mahdollistaa poreskoopin etäohjauksen kaikkien muiden toimintojen kuin koettimen niveltämisen osalta.

#### <span id="page-15-0"></span>**Mentor Flex -laitteen purkaminen pakkauksesta, kokoaminen ja käynnistäminen**

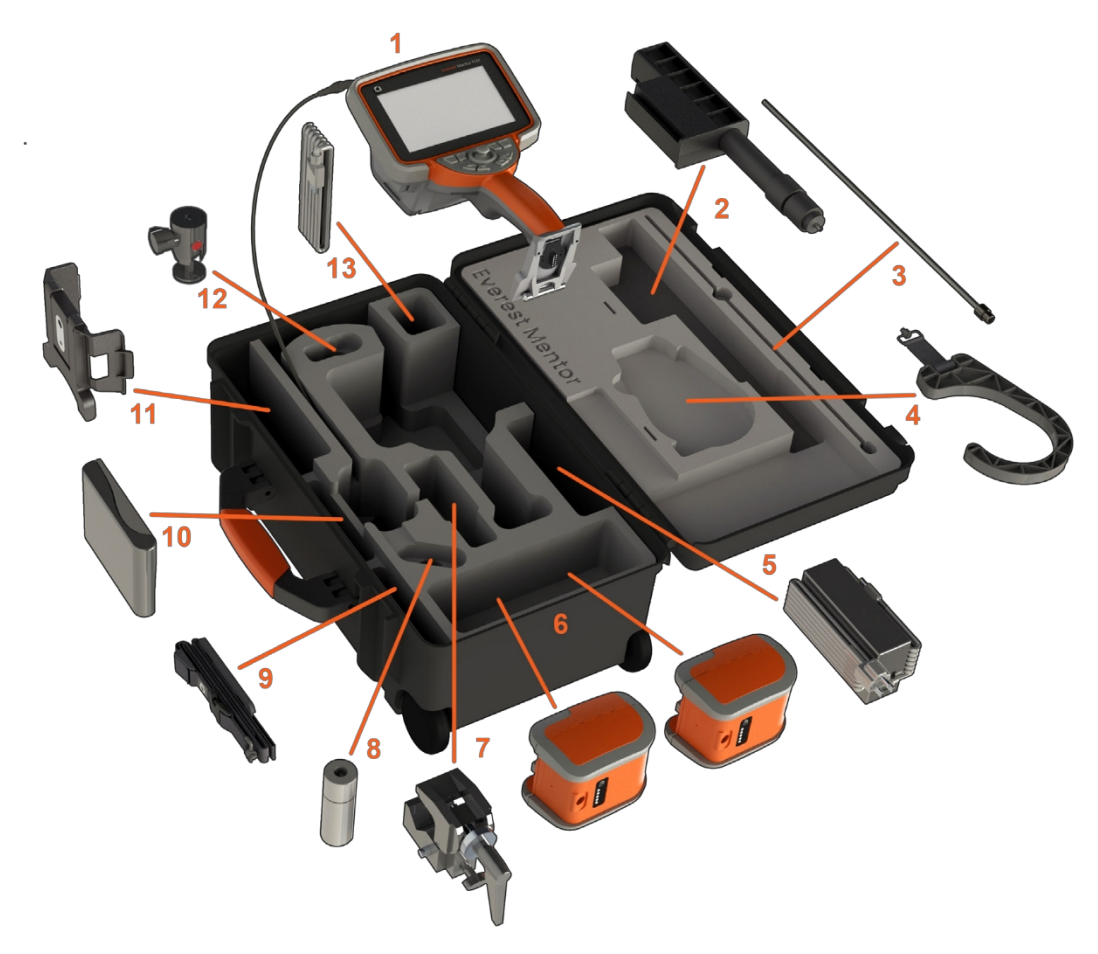

(1) - Luurin kuuloke: asetusputki pidetään kotelon sisäisessä säilytysrullassa, johon pääsee käsiksi oranssin suppilon kautta. Varmista, että suoristat mahdolliset silmukat tai kiertymät sisääntuloputkessa, ennen kuin syötät sen suppiloon.

**Huomautus:** Asetusputken kuminen Torsional Strain Relief -alusta on johdettava kotelon kaarevan läpiviennin läpi.

 **Varoitus: Asenna aina ennen käyttöä OTA tai pääsuojus.**

- (2) Teleskooppinen luurin kiinnitystanko
- (3) Jäykistin
- (4) Luurin handsfree-koukku

(5) Virtalähde / akkulaturi (6) Akku / vara-akku **Akun asentaminen**

**Huomautus**: Kaikki akut toimitetaan osittain ladattuina. Akut on ladattava täyteen ennen käyttöä.

Aseta akku luuriin. Akku on asennettu oikein, kun lukitusmekanismi on kytketty. Älä aseta akkua väkisin (6) luuriin, sillä se voi vahingoittua. Akku on kiinnitetty ja se voidaan asentaa vain oikeaan suuntaan.

 **Varoitus: Älä poista akkua järjestelmän ollessa toiminnassa, ellei sivuvirtaporttiin ole kytketty virtaa akun vaihtoa varten.**

- (7) C-puristin: Käytetään luurin kiinnityssarjaa varten
- (8) Sisäänmenoputken tartuntalaite
- (9) Kuulokkeen ripustushihna / olkahihna

#### **OTA:n kiinnittäminen ja poistaminen**

(10) - OTA:t kierteitetään anturiin kaksoiskierteellä, jotta ne eivät pääse putoamaan tarkastusalueelle.

OTA:n kiinnittäminen: Varmista, että OTA:n ja kameran pään kierteet ovat puhtaat, tartu sitten yhdellä kädellä anturin päähän ja käännä toisella kädellä kärkeä varovasti myötäpäivään. Käännä, kunnes se pyörii vapaasti, mikä osoittaa, että se on päässyt irti ensimmäisestä kierteestä. Työnnä kärkeä varovasti sisään ja käännä sitten uudelleen myötäpäivään, jolloin toinen kierteiden sarja tarttuu. Käännä, kunnes se on sormikireällä.

Varoitus: Kävtä vain sormen painallusta kärkien irrottamiseen tai kiinnittämiseen. Voimankäyttö (mukaan lukien pihdit tai muut työkalut) saattaa vahingoittaa taivutuskaulaa. Varo, että kierteet eivät mene ristiin. Vähentääksesi kierteiden ristikkäisriskiä: Kun asennat kärjen käsin (6,1 mm ja 8,4 mm) tai asennustyökalulla (3,9 tai 4,0 mm), käännä kärkeä vastapäivään tasoittaaksesi kierteet, **ennen kuin käännät kärkeä myötäpäivään kierteittääksesi sen kameraan. Käännä tasoitusprosessi päinvastaiseksi, kun irrotat kärkiä.**

(11)Kuulokepidike, jossa on integroitu jalusta

- (12) Kääntyvä pallo: Käytetään luurin kiinnityssarjassa
- (13) HDMI-kaapeli

## <span id="page-17-0"></span>**Tietoja akusta**

Mentor Flexin virtalähteenä toimii 10,8 V (nimellinen), 73 Wh, 6,8 Ah litiumioniakku.

#### **Akun asentaminen**

Aseta akku luuriin. Akku on asennettu oikein, kun lukitusmekanismi on kytketty.

Varoitus **-** Älä työnnä akkua (1) väkisin luuriin (2), sillä se voi vahingoittua. Paristo on kiinnitetty avaimella, ja sen saa asentaa vain oikeassa asennossa.

#### **Akun irrottaminen**

Irrota paristo painamalla pariston vapautuspainiketta (3).

Varoitus **-** Älä poista akkua järjestelmän ollessa toiminnassa.

#### **Akun varaustaso**

Tarkista akun varaus painamalla akun etupuolella olevaa akkusymbolia (4). Kukin merkkivalo (5) vastaa noin 20 % akun varauskapasiteetista.

#### **Akun lataaminen**

Kytke akkulaturin DC-lähtö Mentor Flex -akkuun (6) ja kytke sitten mukana toimitettu AC-DC-verkkovirtasovitin sopivaan AC-virtalähteeseen. LED-akkuvalot syttyvät **Akkujen varastointi** saavutetun varauksen määrän mukaan. Järjestelmä voi toimia latauksen aikana.

**Huomautus**: Akkua voidaan ladata, kun se on kytketty toimivaan Mentor Flex laitteeseen tai kun se on irrotettu Flex-laitteesta.

**Huomautus:** Kun akku on ladattu täyteen, akun LED-valot sammuvat.

**Huomautus:** Akun käyttöaika ylittää akun latausajan. Kolmen tunnin akun lataaminen kestää noin kaksi tuntia. Latausaika on pidempi, jos akku on latauksen aikana kytketty toimivaan Mentor Flex -järjestelmään.

**Huomautus:** Kaikki akut toimitetaan osittain ladattuina. Akut on ladattava täyteen ennen käyttöä.

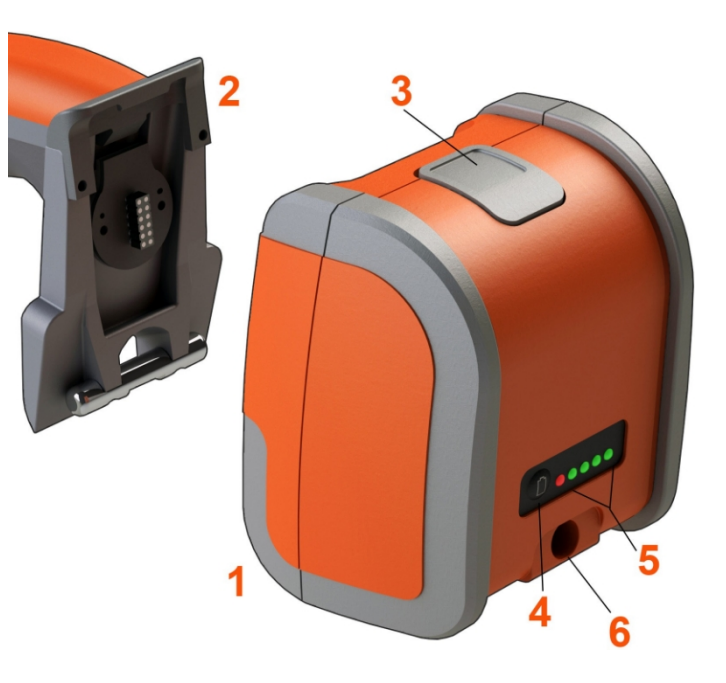

Varoitus - Älä säilytä lataamatonta akkua. sillä se voi muuttua käyttökelvottomaksi!

Akun suojapiiri ei salli latausta alle tietyn vähimmäisjännitekynnyksen estääkseen lämpökatkoksen.

Lämpökatkos voi tapahtua, kun täysin tyhjentynyttä litiumioniakkua ladataan. Suojapiiri estää tämän tapahtumisen.

#### <span id="page-18-0"></span>**Virransyöttö Mentor Flex -laitteeseen.**

Mentor Flexin virtalähteenä toimii 10,8 V (nimellinen), 73 Wh, 6,8 Ah litiumioniakku.

Akku ladataan kytkemällä virtasovitin akkuun ja kytkemällä sitten mukana toimitettu vaihtovirtasovitin sopivaan (100-240 VAC, 50-60 Hz, <1,5 A rms) vaihtovirtalähteeseen. Virtasovitin tuottaa akkuun 18 voltin jännitteen 3,34 ampeerin teholla.

**Huomautus:** Kun syötät järjestelmään verkkovirtaa vaihtovirtalähteestä, kytke verkkopistoke asianmukaisesti maadoitettuun lähteeseen, jotta kosketusnäyttö toimii luotettavasti.

**Huomautus**: Akkua ei ladata, kun se kytketään tasavirtaan I/O-portin luukun takana olevan toisen tasavirtaportin kautta.

## <span id="page-18-1"></span>**Mentor Flexin kytkeminen päälle ja pois päältä**

#### **Järjestelmän virta päälle**

Pidä painettuna , kunnes laite käynnistyy. Painikkeet ja näyttö syttyvät ja aloittavat käynnistysjakson. Noin 90 sekunnin kuluttua järjestelmän näytöllä näkyy live-video ja näytön ohjaimet. Järjestelmä on nyt käyttövalmis.

**<sup>1</sup>** - Avaa tai sulje Yleisvalikko milloin tahansa koskettamalla näytön vasemman alakulman näyttöruudun vasenta alakulmaa, jossa on näytön logo, tai kovaa

näppäintä . Tästä valikosta pääsee käsiksi useisiin toimintoihin, kuten Sammuttaminen. Sammuta Mentor Flex valitsemalla Shut Down.

**<sup>2</sup>** -Aloita sammutusjakso **painamalla** Sammuta-painiketta.

**<sup>3</sup>** - Valitse Peruuta, jos et halua sammuttaa laitetta.

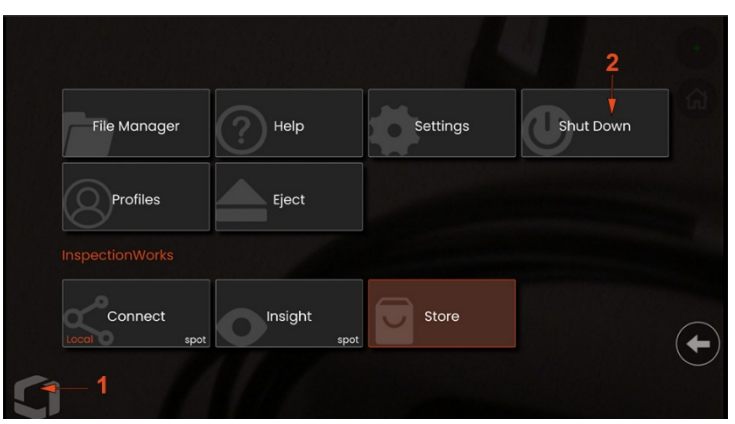

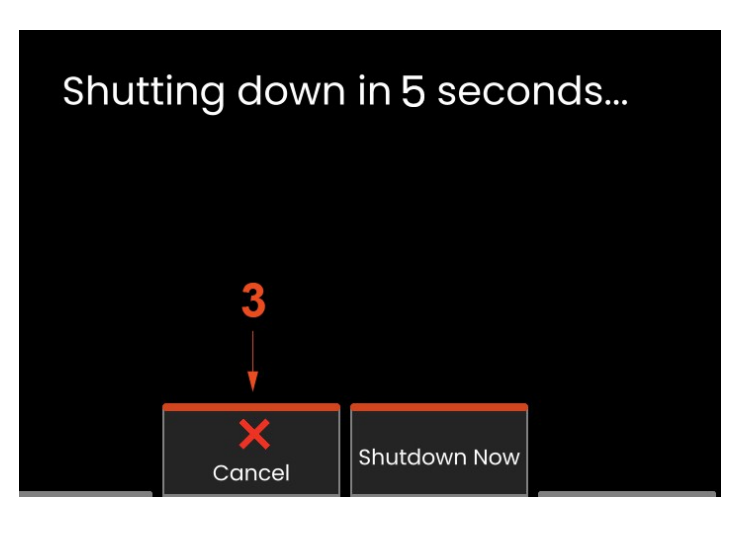

## <span id="page-19-0"></span>**Optisen kärjen vaihtaminen Sovittimet**

Optisten kärkien sovittimet (OTA) on kierteitetty anturiin kaksinkertaisella kierteellä, jotta ne eivät pääse putoamaan tarkastusalueelle. Jokainen OTA tarjoaa ainutlaatuisen syväterävyyden, näkökentän ja katselusuunnan.

**Varoitus - Käytä** vain sormen painallusta kärkien irrottamiseen tai kiinnittämiseen. Voimankäyttö (mukaan lukien pihdit tai muut työkalut) saattaa vahingoittaa taivutuskaulaa. Varo menemästä kierteiden yli. Vähentääksesi kierteiden ristikkäisriskiä: Kun asennat kärjen käsin (6,1 mm ja 8,4 mm) tai asennustyökalulla (3,9 mm ja 4,0 mm), käännä kärkeä vastapäivään tasoittaaksesi kierteet, ennen kuin käännät kärkeä myötäpäivään kierteittääksesi sen kameraan. Käännä tasoitusprosessi päinvastaiseksi, kun irrotat kärkiä.

**Varoitus - OTA:n irrottaminen:** Tue yhdellä kädellä anturin taivutuskaulaa ja päätä ja käännä toisella kädellä OTA:ta varovasti vastapäivään (muista käyttää kärkityökalua, kun irrotat 3,9 tai 4,0 mm:n kärkiä), Käännä, kunnes kärki pyörii vapaasti, mikä osoittaa, että se on päässyt pois ensimmäisestä kierresarjasta. Vedä kärki varovasti irti anturista ja jatka kääntämistä vastapäivään, jolloin toinen kierteiden sarja kytkeytyy. Käännä, kunnes voit irrottaa sen.

**Varoitus - OTA:n kiinnittäminen:** Varmista, että OTA:n ja kameran pään kierteet ovat puhtaat, tartu sitten yhdellä kädellä anturin päähän ja käännä toisella kädellä kärkeä varovasti myötäpäivään. Käännä, kunnes se pyörii vapaasti, mikä osoittaa, että se on päässyt irti ensimmäisestä kierteestä. Työnnä kärkeä varovasti sisään ja käännä sitten uudelleen myötäpäivään, jolloin toinen kierteiden sarja tarttuu. Käännä, kunnes se on sormikireällä.

**Varoitus -** Älä kiristä kärkiä liikaa. Vedä varovasti kärjestä varmistaaksesi, että se on kunnolla kiinni. Jos toinen kierresarja ei mene kiinni, käännä kärkeä hieman vastapäivään, jotta kierteet tasaantuvat.

**Huomautus:** Mittauskärjet on kiristettävä tiukasti tarkkuuden varmistamiseksi.

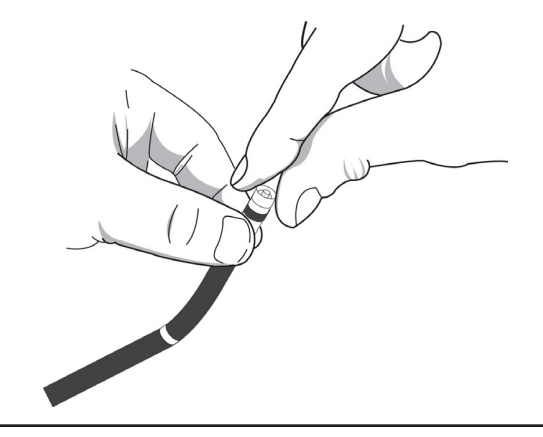

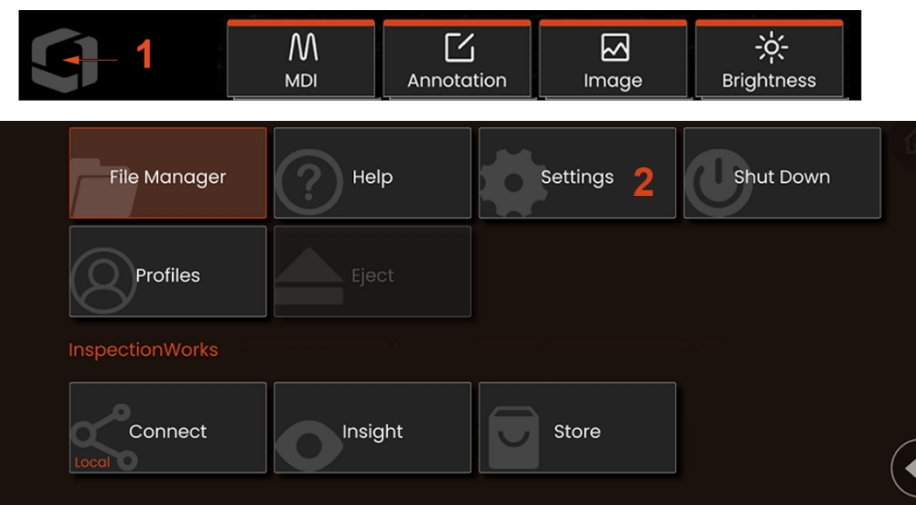

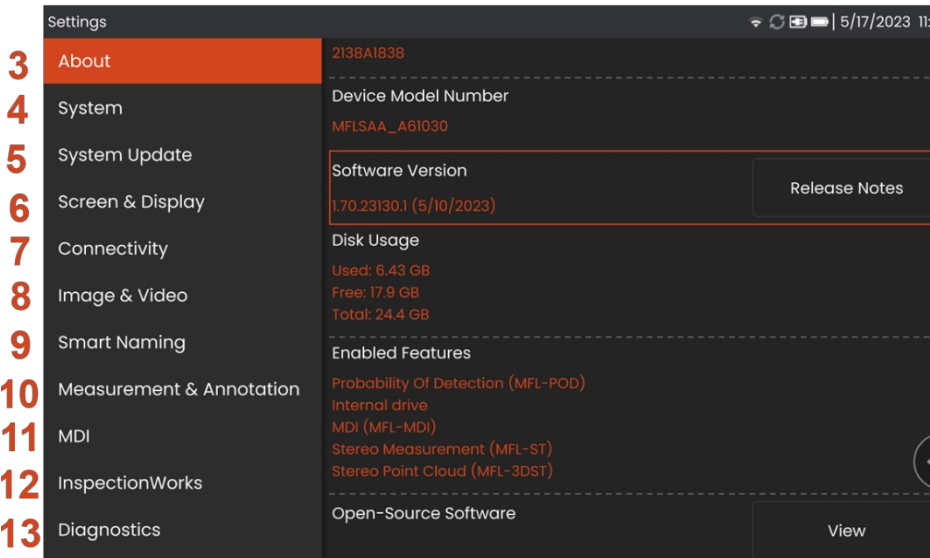

## <span id="page-20-0"></span>**Käyttöjärjestelmän määrittäminen**

<sup>1</sup> - Valitse milloin tahansa näytön vasen alakulma (jossa on yleensä näytön **logo**) tai kovalevynäppäin avataksesi tai sulkeaksesi **Yleisvalikon**, josta pääset käsiksi useisiin toimintoihin, kuten **Asetukset-valikkoon**.

<sup>2</sup> - Avaa **Asetukset-valikko** napauttamalla .

<sup>3</sup> - Listaa laitteen sarjanumeron, ohjelmistoversion ja ohjelmistoversion tiedot.

<sup>4</sup> - Pääset asettamaan järjestelmän PIN-koodin, palauttamaan oletusasetukset, säätämään päivämäärää, kellonaikaa ja käyttökieltä sekä muuttamaan useita muita järjestelmäasetuksia.

<sup>5</sup> - Määrittää, miten käyttäjät haluavat päivittää järjestelmän.

<sup>6</sup> - Käyttäjät voivat ottaa kosketusnäytön käyttöön tai poistaa sen käytöstä ja mukauttaa näytöllä näkyviä tietoja.

<sup>7</sup> - Käyttäjä voi kytkeä Wi-Fi:n päälle ja pois päältä sekä työskennellä verkkojen kanssa ja tunnistaa kansioita tiedostojen jakamista varten.

<sup>8</sup> - Käyttäjä voi määrittää oletushakemistot, joihin kuvatiedostot ja videot tallennetaan. Käytetään myös kuvatiedostotyypin ja videomuodon valitsemiseen. Ohjaa MDI-merkintöjä ja tuo vääristymien korjaustaulukoita.

<sup>9</sup> - Tarjoaa mahdollisuuden kommentoida kuvia automaattisesti ja antaa älykkäitä tiedostonimiä.

<sup>10</sup> - Käyttäjät voivat hallita ja tarkistaa OTA:ta, valita halutun merkintätyylin ja tuoda esiasetettuja merkintöjä.

<sup>11</sup> - Mahdollistaa käyttäjille valikko-ohjatun tarkastuksen asetusten määrittämisen, mukaan lukien raporttisivun asettelu.

<sup>12</sup> - Käyttäjät voivat määrittää latauspaikan ja Tarkastuslataustilan.

<sup>13</sup> - Luo vianmäärityslokin, joka lähetetään sähköpostitse tekniseen tukeen ja jonka tekninen tuki arvioi. Jos lokin luominen on tarpeen, tekninen tuki opastaa käyttäjää prosessin aikana.

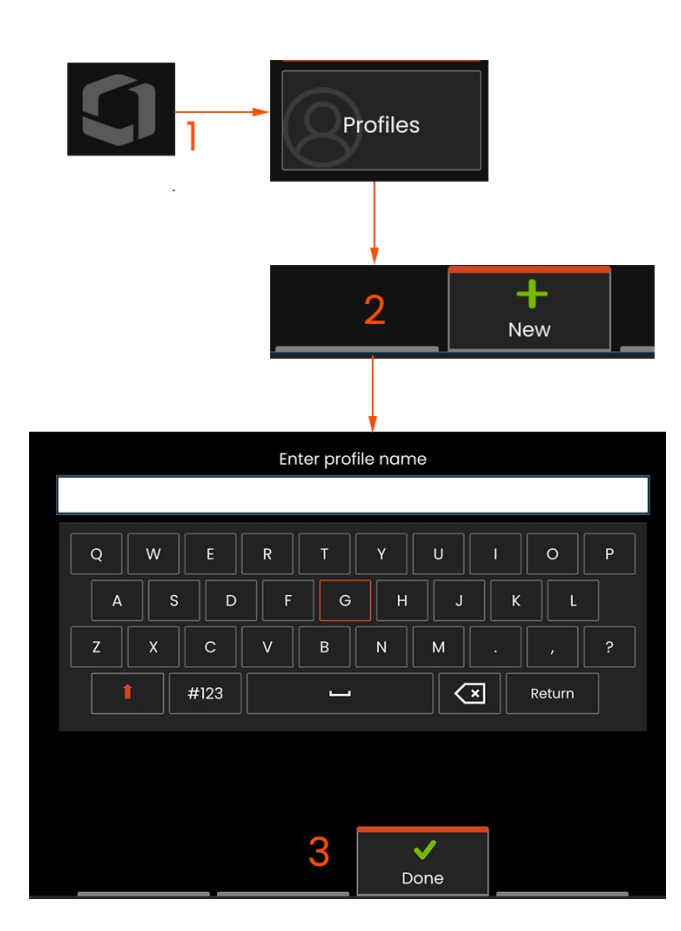

<sup>1</sup> - Voit luoda uuden profiilin koskettamalla vasemmassa alakulmassa olevaa ruutua **FSE** 

Yleisvalikon ja valitse sitten Profiilit.

näyttö (tai paina kovaa näppäintä) avataksesi

lukien:

Kuva- ja videoasetukset

korjaustaulukko

Zoom-ikkuna Stereo-indeksi Stereoindeksi Vähimmäisyksiköt

- Kaikki parametrit paitsi vääristymän

Mittaaminen ja merkinnät mukaan

<sup>2</sup> - Tässä tapauksessa oletusprofiili on aktiivinen ja ainoa määritetty profiili. Luo uusi profiili valitsemalla Uusi.

- <sup>3</sup> Virtuaalinen näppäimistö avautuu. Anna uudelle profiilille nimi.
- Järjestelmäasetukset mukaan lukien: Aikaformaatti / aikavyöhyke Päivämäärämuoto Kieli Tehonhallinta Ohjauksen herkkyys

Näytön ja näytön asetukset - Kaikki parametrit

Yhteysasetukset mukaan lukien: Wi-Fi päällä/pois päältä

profiilin luomiseksi tai olemassa olevan profiilin valitsemiseksi.

## <span id="page-21-0"></span>**Työskentely -profiilien kanssa**

Profiili määrittää useita parametriasetuksia. Niin kauan kuin käytettävissä on useampi kuin yksi profiili (Mentor Flex toimitetaan vain oletusprofiililla), käyttäjää pyydetään valitsemaan profiili aina, kun järjestelmään kytketään virta. Seuraa näitä ohjeita uuden

Kun olet syöttänyt nimen ja napsauttanut Valmis, uusi profiili lisätään käytettävissä olevien profiilien luetteloon. Tämä profiili sisältää sen luontihetkellä voimassa olevat asetukset kunkin edellä luetellun parametrin osalta. Aina kun profiili aktivoidaan uudelleen, järjestelmä soveltaa aktivoituun profiiliin liittyviä asetuksia.

**Huomautus:** Aina kun Mentor Flex käynnistetään, sinua pyydetään valitsemaan käytettävissä olevien profiilien luettelosta. Oletusarvon valitseminen Profiili palauttaa kaikkien profiilin ohjaamien parametrien asetukset oletusprofiilin määrittämiin asetuksiin.

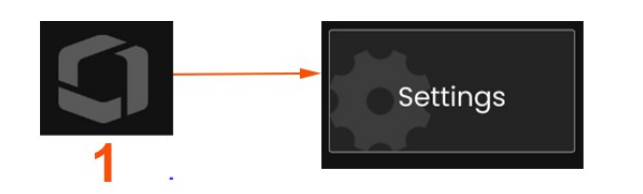

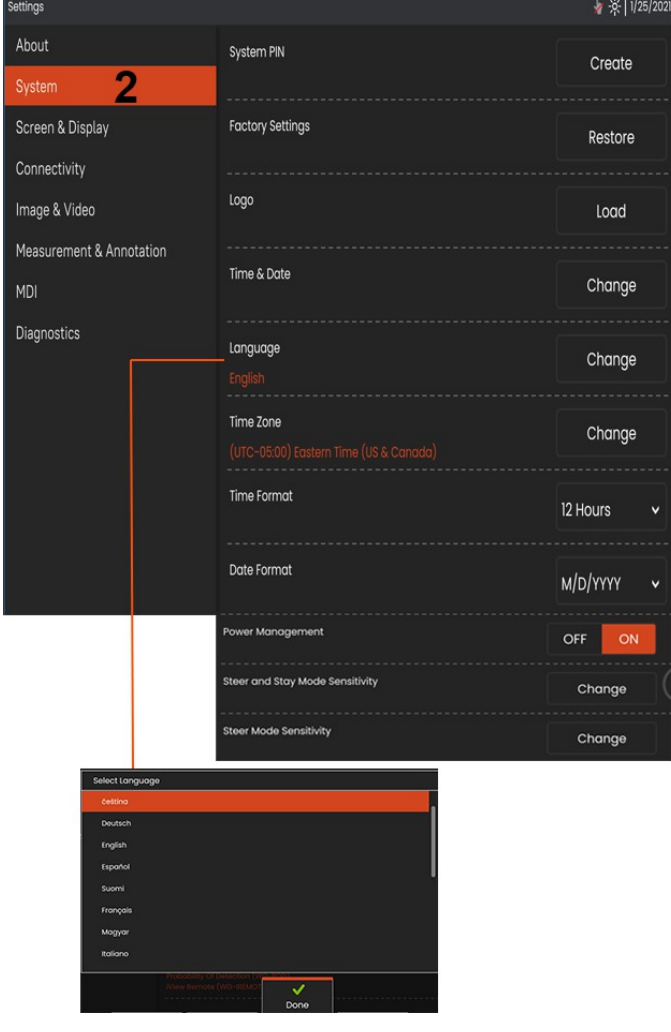

## **Järjestelmän asetukset**

<sup>1</sup> - Avaa Yleinen valikko napauttamalla näytön logoa (tai painamalla kovaa näppäintä ) ja avaa sitten Asetukset-valikko.

<sup>2</sup> - Voit muuttaa tässä esitettyjä järjestelmäkohtaisia asetuksia valitsemalla.

<sup>3</sup> - Avaa virtuaalinäppäimistö napauttamalla ja luo tai muuta järjestelmän PINkoodi. Kun PIN-koodi on luotu, käyttönäyttöihin pääseminen edellyttää ensin PINkoodin syöttämistä. Tämä PIN-koodi koskee koko järjestelmää, eikä sitä liitetä aktiiviseen profiiliin.

<sup>4</sup> - Valitse ja noudata näyttöön tulevia ohjeita aktiivisen profiilin palauttamiseksi tehdasasetuksiin.

#### **Logon lataaminen**

3

4

5

6

7

8

9

 $10$ 

 $11$  $12$ 13 <sup>5</sup> - Logon voi ladata näyttöön, jos se on PNG-tiedostotyyppinen (kooltaan pienempi kuin 140 x 140).

Valitse Load (Lataa) ja siirry sitten laitteeseen tai ulkoiseen asemaan ja valitse näytön logoksi mikä tahansa PNG-tiedostotyyppi. Klikkaa tästä saadaksesi lisätietoja henkilökohtaisen logotiedoston luomisesta ja lataamisesta.

#### **Päivämäärän ja kellonajan asettaminen**

<sup>6</sup> - Säädä aika- ja päivämääräasetuksia.

Valitse aikavyöhyke, jolla toimit.

#### **Kielen valitseminen / Mukautetut formaatit**

<sup>7</sup> - Mahdollistaa käyttäjille näytettävän kielen vaihtamisen.

<sup>8</sup> - Ilmoita, pitäisikö laitteen säätää automaattisesti kesäajan muutoksista johtuvat aikamuutokset.

- <sup>9</sup> Määritä 12 tai 24 tunnin aikamuoto.
- <sup>10</sup> Määritä päivämäärämuodoksi DMY, YMD tai MDY.

#### **Muut järjestelmäasetukset**

13 - Virranhallinnan asettaminen ON-asentoon säästää akkuvirtaa siirtämällä Mentor Flexin lepotilaan 10 minuutin käyttämättömyyden jälkeen. Kun laite on lepotilassa, jossa vain kovat näppäimet palavat, minkä tahansa näppäimen tai joystickin koskettaminen palauttaa Flexlaitteen täysin virrattomaan tilaan.

#### **Ohjauksen herkkyysasetukset**

14 - Käyttäjä voi valita kahdesta koettimen ohjaustilasta: Steer tai Steer-and-Stay™. Kummassakin tilassa on oma herkkyyssäätö. Molemmissa tiloissa tehtaan oletusherkkyys vastaa liukusäädintä, joka on asetettu tarkalleen säätöalueen keskelle (tutustu näiden tilojen välisiin eroihin klikkaamalla tästä).

**Huomautus**: Tehtaan oletusasetus antaa hyvän ohjausvasteen useimpiin tarkastuksiin. Herkkyyttä voidaan säätää erikseen kullekin tilalle ohjauksen optimoimiseksi tiettyjä tarkastuksia varten tai tarkastajan mieltymysten mukaan. Kun herkkyysasetus on kerran säädetty, se säilyy myös silloin, kun järjestelmästä katkaistaan virta.

Ohjauksen herkkyys: On suositeltavaa pitää tämä säätö tehtaan oletusarvona useimmissa tarkastuksissa. Tässä ohjaustilassa säätöalue muuttaa joystickin herkkyyttä alla olevien ohjeiden mukaisesti, eikä sillä ole vaikutusta ohjausnopeuteen. Kameran koko liikealue on käytettävissä kaikilla herkkyysasetuksilla.

Liukusäädin minimissä: Tarjoaa tarkemman ohjauksen, kun haluttu kohde on +/- 45 asteen etäisyydellä kamerasta sen kotiasennossa. Tämä on hyödyllinen liukusäädinasetus tarkastuksissa, joissa kiinnostuksen kohteena olevat alueet ovat pääasiassa lähellä kameran kotiasemaa.

Liukusäädin keskellä / tehtaan oletusarvo: Paras useimpiin yleisiin tarkastuksiin. Tarjoaa yhtä suuren joystick-herkkyyden koko kameran liikealueelle.

Liukusäädin maksimissaan: Tarjoaa tarkemman ohjauksen, kun haluttu kohde sijaitsee 45-180 asteen etäisyydellä kamerasta.

sen kotiasentoon. Tämä on hyödyllinen liukusäädin, kun tarkastuksen kohteena olevat alueet ovat pääasiassa sivu- tai jopa takaperin.

Steer-and-Stay-herkkyys: Tässä ohjaustilassa kameran liikkeen nopeutta ohjataan sen mukaan, kuinka kauas keskipisteestä joystickiä painetaan. Suurin kameran nopeus saavutetaan, kun joystickiä työnnetään täysin mihin tahansa suuntaan. Tämä herkkyysliukusäädin säätää kameran liikkeen enimmäisnopeutta Steer-and-Stay™-tilassa.

Liukusäädin minimissä: Tämä vähentää suurimman ohjausnopeuden noin puoleen tehtaan oletusarvosta. Maksimiohjausnopeuden pienentäminen voi olla hyödyllistä tarkastuksissa, joissa käytetään lähitarkennuskärkeä, jolloin kamera on sijoitettu hyvin lähelle tarkastettavaa pintaa, tai jos ohjauksessa käytetään huomattavaa digitaalista zoomia. Näissä tapauksissa kameran liikkeen hidastaminen tarjoaa tarkemman kameran hienosäädön.

Liukusäädin keskellä / tehtaan oletusarvo: Tämä on tehtaan oletusnopeus, ja se on hyvä lähtökohta useimmille tarkastuksille.

Liukusäädin maksimissa: Tämä lisää ohjauksen enimmäisnopeutta noin 2 kertaa verrattuna tehtaan oletusarvoon. Maksimiohjausnopeuden lisääminen voi olla hyödyllistä kokeneille tarkastajille, jotka voivat nopeamman ohjauksen avulla suorittaa tarkastuksen nopeammin.

**Huomautus:** Kun liukusäädintä käytetään Steer & Stay- tai Steerohjauksen kanssa, liukusäädön vaikutus näkyy reaaliajassa liikuttamalla kameraa joystickillä.

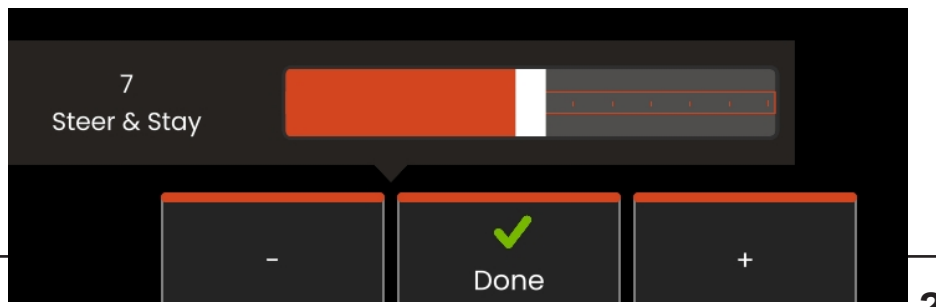

## **Ohjelmiston päivittäminen**

*Ohjelmiston päivittäminen edellyttää liitettyä USB-asemaa tai Internet-yhteyttä. Päivitysprosessi on suoritettava, kun Flex on kytketty verkkovirtalähteeseen.*

**1** - Avaa yleinen valikko napauttamalla näytön vasemmassa alakulmassa olevaa logoa

tai painamalla , valitse Asetukset-valikko ja valitse sitten Järjestelmäpäivitys.

**2** - Kun asetuksena on *Automaattinen* tai *Manuaalinen*, laite tarkistaa säännöllisesti saatavilla olevat päivitykset, kun se on yhteydessä Internetiin.Tämä tilaviesti tulee näkyviin, kun päivityksiä havaitaan. Kun asetuksena on *Automaattinen*, järjestelmä lataa uuden ohjelmiston ja asentaa sen automaattisesti. Kun asetuksena on *Manuaalinen,* järjestelmä pyytää käyttäjää ilmoittamaan, että päivityksiä on saatavilla.

**Huomautus:** Kun USB-asema on liitetty järjestelmään, kyseisellä asemalla olevat saatavilla olevat päivitykset näytetään asennusta varten.

**3** - Valitse **Tarkista nyt**, jos haluat etsiä saatavilla olevia päivityksiä välittömästi Internet-yhteyden kautta. Tämä vaihtoehto on käytettävissä vain, kun Software Updates (Ohjelmistopäivitykset) -pudotusvalikosta on valittu Manual (Manuaalinen).

**4** - Kun lataus on suoritettu, sinua kehotetaan asentamaan päivitys ennen ohjelmiston muuttamisen aloittamista.

**Huomautus**: Ohjelmiston päivittäminen ei vaikuta tiedostonhallintaan tallennettuihin tiedostoihin, profiileihin tai muihin käyttäjän tekemiin asetuksiin.

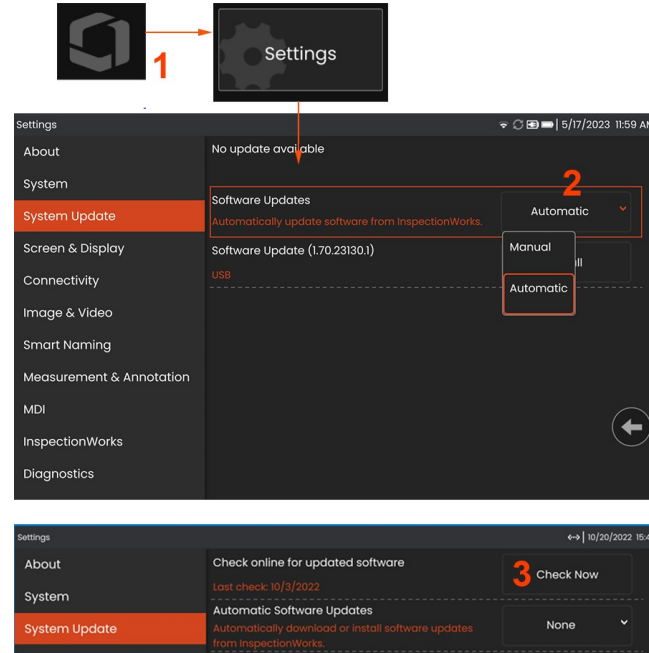

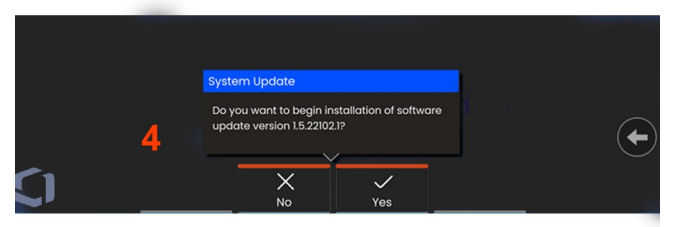

**26**

## <span id="page-26-0"></span>**Tietoja**

Tietoja-välilehdellä luetellaan laitteen sarjanumero, ohjelmistoversio ja julkaisutiedot.

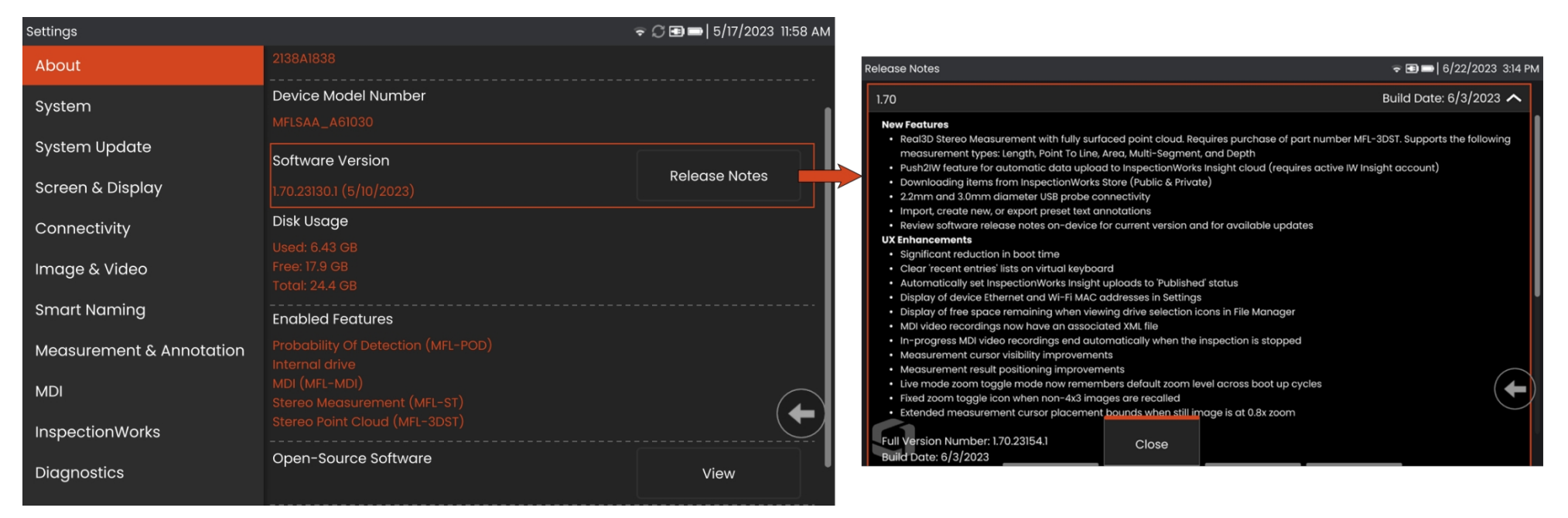

1 - Näytä yksityiskohtainen luettelo ohjelmiston julkaisutiedotteista napsauttamalla tätä.

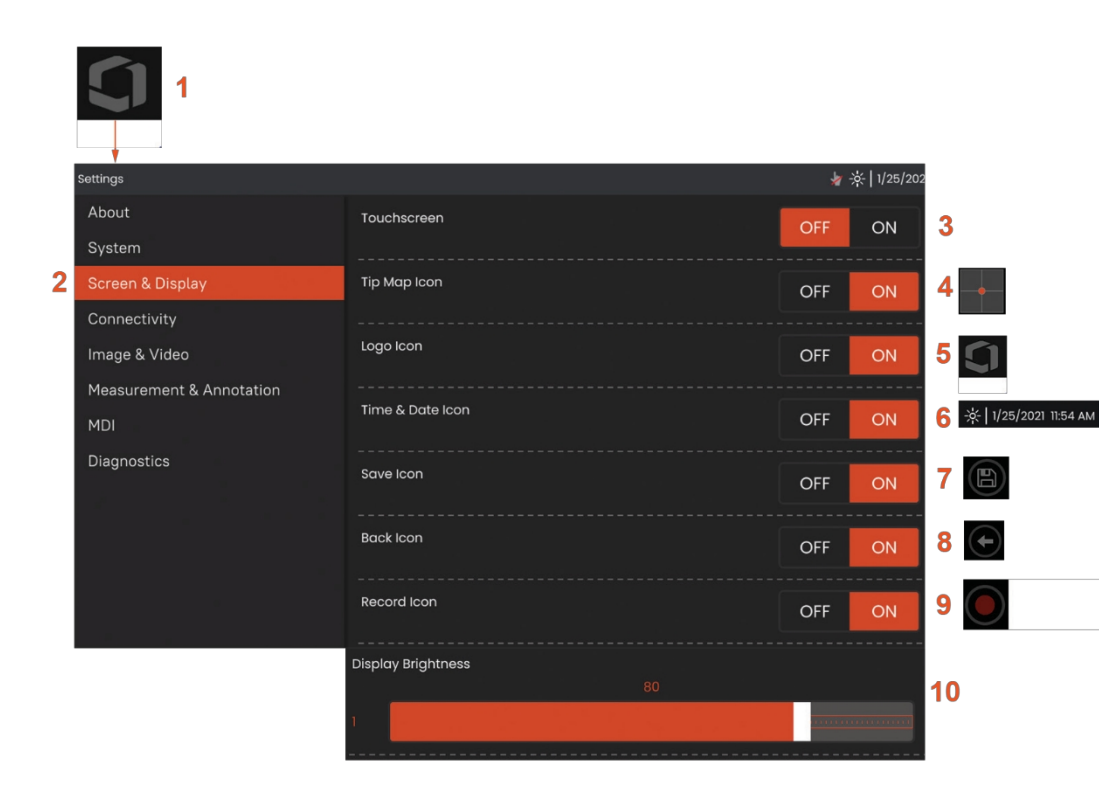

## <span id="page-27-0"></span>**Näyttö** ja nä<mark>yttö Setup</mark>

1 - Napauta näytön **logoa** (tai paina **kovaa näppäintä) avataksesi** Yleinen valikko ja avaa sitten Asetukset-valikko.

 $2$  - Valitsemalla voit muuttaa näytön ulkoasua ja toimintaa.

3 - Kytke näytön kosketusherkkä ohjaus **päälle** tai **pois päältä** . Kun se on kytketty **pois päältä** , näyttöruudun yläosaan ilmestyy tässä kuvattu kuvake. Kun se on poistettu käytöstä, ota kosketusnäyttö uudelleen käyttöön joystickin ja kovan näppäimen painalluksen yhdistelmällä.

<sup>4</sup> **- Kärkikartta** ( ) kuvaa graafisesti, missä määrin OTA on niveltynyt, asettamalla kirkkaan pisteen tietylle etäisyydelle tähtäinristikkoon. Mitä lähempänä piste on ristikon keskipistettä, sitä suorempi kärjen asento on.

<sup>5</sup> - Kuvassa näkyvä muokattavissa oleva näytön logo näkyy näytön vasemmassa alakulmassa. Tätä kohtaa napauttamalla avautuu **Global Menu**  (**Yleinen valikko).** Tämän kuvakkeen kytkeminen **pois päältä** saa sen katoamaan, mutta valikko aukeaa edelleen napauttamalla sen aiempaa paikkaa.

<sup>6</sup> - Käännä näytön oikeassa yläkulmassa olevassa tilarivissä näkyvä päivämäärä ja kellonaika **päälle** tai **pois päältä** .

<sup>7</sup> - Kytke SAVE-kuvake **päälle** tai **pois päältä** .

<sup>8</sup> - Käännä BACK-kuvake **päälle** tai **pois päältä** .

9 - Valitse, jos haluat kytkeä tallennuskuvakkeen **päälle** tai **pois päältä** . Nämä kuvakkeet näkyvät näytön oikeassa alakulmassa videota tallennettaessa

<sup>10</sup> - Säädä näytön kirkkautta vetämällä sormella.

tätä palkkia oikealle tai vasemmalle (tai valitse joystickillä, paina painiketta .ja sijoita sitten joystickillä).

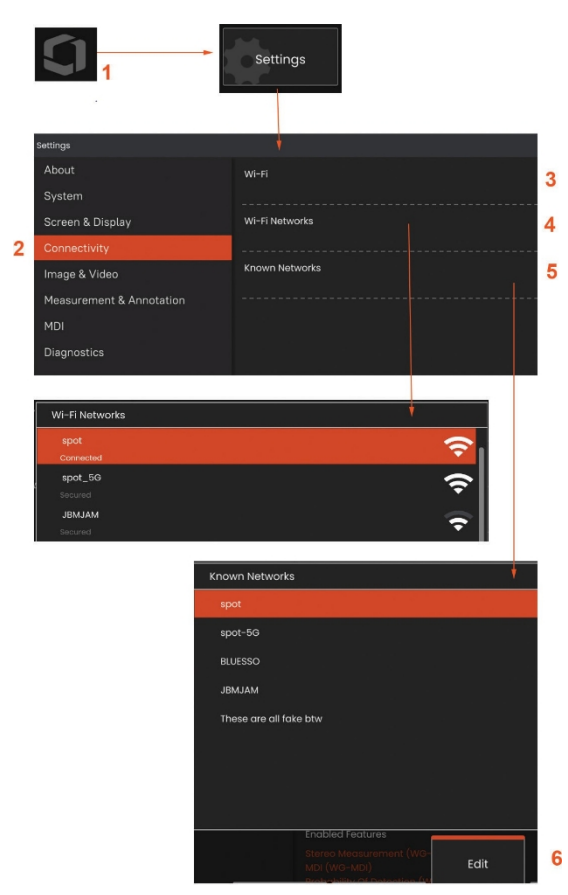

## <span id="page-29-0"></span>**Sisäänrakennettu kuuma Spot**

<sup>1</sup> - Avaa Yleinen valikko napauttamalla näytön logoa (tai painamalla

kovaa näppäintä ) ja avaa sitten Asetukset-valikko.

<sup>2</sup> - Valitse **Connectivity (Yhteys)** ja napauta Hotspot Password (Hotspot-salasana) -valikon **Create** (**Luo**) -painiketta.

<sup>3</sup> - Luo uusi 8-numeroinen numeerinen pin-numero.

<span id="page-29-1"></span><sup>4</sup> - Ota Everest Mentor Flex -hotspot käyttöön napauttamalla Käynnistä-painiketta Sisäänrakennettu hotspot-valikossa.

## **Liitettävyys Setup**

<sup>1</sup> - Avaa Yleinen valikko napauttamalla näytön logoa (tai painamalla

kovaa näppäintä ) ja avaa sitten Asetukset-valikko.

<sup>2</sup> - Valitse **Connectivity (Liitettävyys)**, jos haluat työskennellä asetusten kanssa, jotka ohjaavat Mentor Flexin liittämistä WiFi-verkkoihin.

<sup>3</sup> - Kytke WiFi-yhteys päälle tai pois päältä. Kun yhteys on kytketty päälle, kuvake näkyy näytön yläreunassa.

#### **Työskentely WiFi:n kanssa**

<sup>4</sup> - Valitse Connect (Yhdistä) näyttääksesi käytettävissä olevien verkkojen luettelon.

<sup>5</sup> - Valitsemalla tämän voit tarkastella luetteloa jo tunnetuista WiFiverkoista, j o i h i n Flex voi muodostaa yhteyden. Valitse jo tunnettu verkko tästä luettelosta napauttamalla näyttöä. (Valitse Hallitse tunnettuja verkkoja milloin tahansa, jos haluat tarkastella jo tunnistettujen verkkojen luetteloa ja/tai muokata luetteloa poistamalla verkkoja, joihin et enää halua muodostaa yhteyttä automaattisesti).

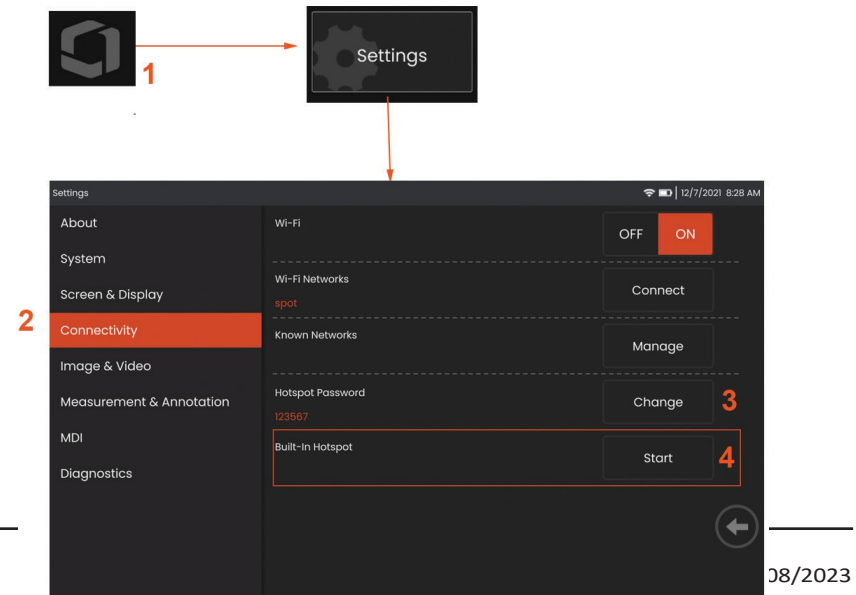

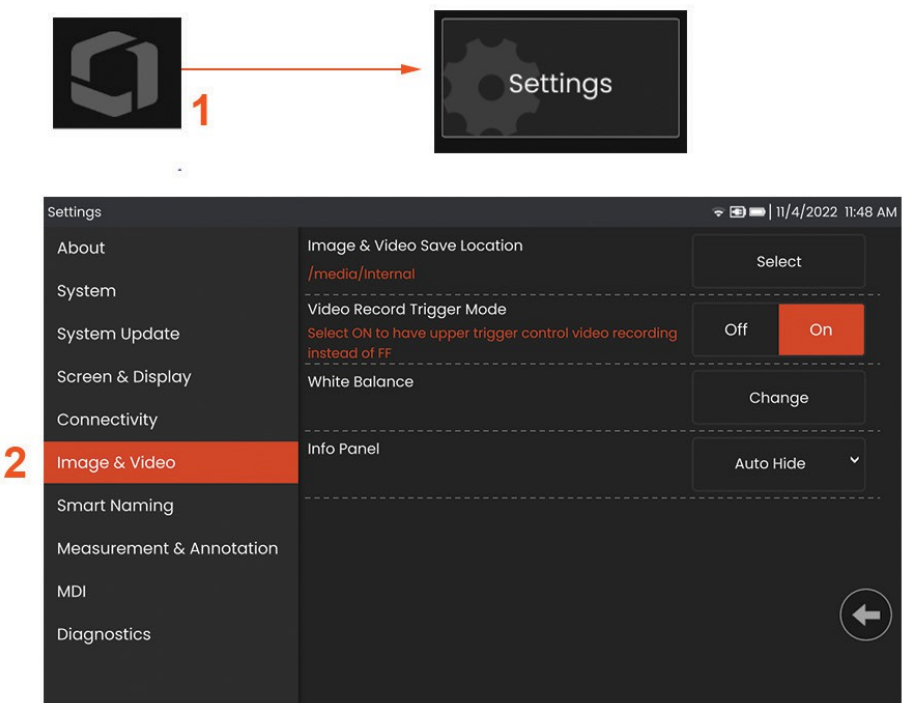

#### <span id="page-30-0"></span>**Kuva- ja videoasetukset**

3

4

6

5

<sup>1</sup> - Avaa Yleinen valikko napauttamalla näytön Waygate-logoa (tai

painamalla ) ja avaa sitten Asetukset-valikko.

<sup>2</sup> - Voit muuttaa kuvaan ja videoon liittyviä asetuksia ja oletusasetuksia valitsemalla.

<sup>3</sup> - Muuta kuvan ja videon tallennuspaikkaa noudattamalla tässä kuvattua menettelyä. Tämä edustaa sijaintia, johon kuvat ja videot tallennetaan automaattisesti. Paina **Valitse-painiketta** ja valitse sitten haluamasi hakemistopolku. Kun haluamasi tallennuspaikka on avattu, saat prosessin päätökseen valitsemalla Valmispehmonäppäimen.

<sup>4</sup> - Mahdollistaa käyttäjien valita ylemmän laukaisimen ohjauksen videotallennusta varten. 6 - Infopaneeli mahdollistaa käyttäjille infopaneelin näyttämisen, piilottamisen tai automaattisen piilottamisen kuvien tallennuksen aikana.

**Huomautus:** Automaattinen piilotus näyttää lyhyesti infopaneelin ja piilottaa sen automaattisesti koko kuvan näkyviin.

#### <span id="page-30-1"></span>**Valkoisen tasapainon suorittaminen Balance**

Valkotasapaino korjaa värin niin, että valkoinen näyttää valkoiselta huolimatta pienistä sävyistä, joita voi esiintyä kuvaushetkellä vallitsevissa valaistusolosuhteissa.

<sup>5</sup> - Valitse Uusi ja noudata ohjeita tai palauta tehdasasetukset tehdasasetusten mukaisiksi valitsemalla Oletus.

08/2023

## <span id="page-31-0"></span>**Mittaaminen ja merkinnät Setup**

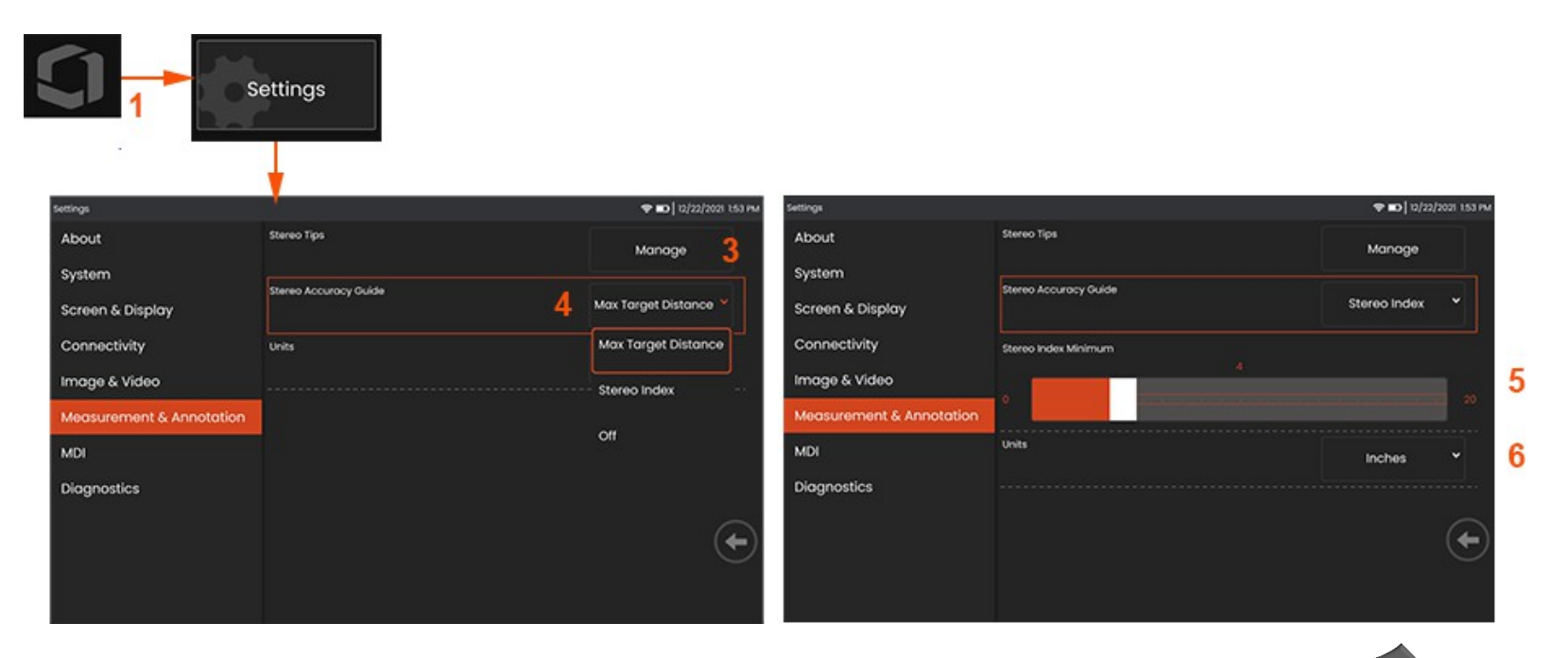

<sup>1</sup> - Napauttamalla näytön vasenta alakulmaa (sisältää yleensä **logon**) tai (tai painamalla kovaa näppäintä ) milloin tahansa voit avata **yleisen valikon**, josta pääset **Asetukset-valikkoon**.

- *<sup>2</sup>* Voit muuttaa tässä esitettyjä **mittaus- ja** merkintäkohtaisia asetuksia valitsemalla.
- <sup>3</sup> Näytä luettelo stereokärjistä, jotka on jo kalibroitu käytettäväksi liitetyn anturin kanssa.
- <sup>4</sup> Ohjaa maksimikohde-etäisyyden (MTD) tai Stereo-indeksin näyttöä, joka näkyy stereomittauksen aikana. **Klikkaa tästä saadaksesi lisätietoja maksimikohdeetäisyydestä (MTD).**

<sup>5</sup> Asettaa Stereo-indeksin kynnysarvon, jonka alittuessa indeksi vilkkuu stereomittauksen aikana. Tätä voidaan käyttää varoittamaan käyttäjää alhaisen indeksin mittauksista, joiden tarkkuus voi heikentyä.

<sup>6</sup> -Määritä mittayksikkönä **tuuma** tai **millimetri**.

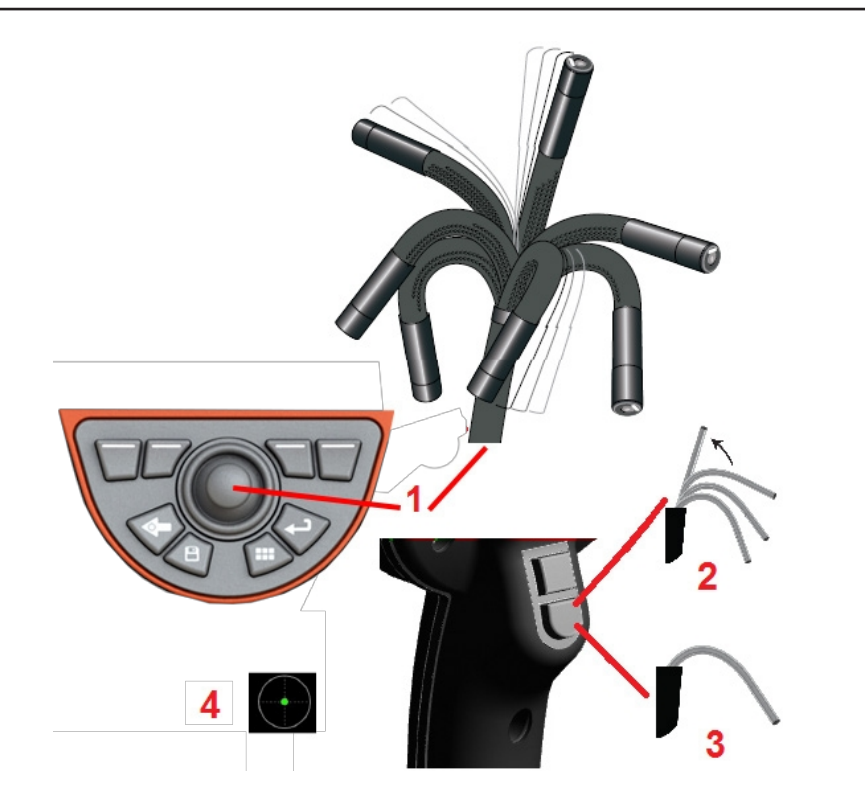

#### <span id="page-32-0"></span>**Kuvien ottaminen ja säätäminen**

#### <span id="page-32-1"></span>**luotaimen ohjaaminen**

Kun katselet live-kuvaa, voit suunnata koettimen kameran ohjaamalla sen taivutuskaulaa.

<sup>1</sup> **- Taivutetun kaulan ohjaaminen:** Siirrä joystickiä kohti haluamaasi ominaisuutta, kun katsot live-kuvaa. Taivutuskaula niveltyy niin, että anturin kärki liikkuu samaan suuntaan.

<sup>2</sup> **- Taivutuskaulan suoristaminen:** Paina tätä painiketta pitkään, jotta taivutuskaula saadaan KOTIIN tai suoristettua, jotta putki voidaan vetää turvallisesti ulos ja säilyttää.

<sup>3</sup> **- Ohjaustilan asettaminen:** Paina tätä painiketta lyhyesti

ohjaus- tai **ohjaus- ja** pysäytystilan välillä. Kummassakin tilassa taivutuskaula niveltyy seuraamaan joystickin liikettä. Ne eroavat toisistaan siinä, miten ne käyttäytyvät sen jälkeen, kun joystick vapautetaan**.** Steer-tilassa taivutuskaula voi ajautua kohti suoraa asentoa, kun joystick vapautetaan. Steer and Stay -tilassa taivutuskaula pysyy nivelletyssä asennossaan, kun joystick vapautetaan. Jos liikutat joystickiä Steer-and-Staytilassa, taivutuskaula niveltyy. Kun lopetat joystickin liikuttamisen, taivutuskaula pysyy uudessa asennossaan. Tämä I Al -kuvake tulee näkyviin, kun Steer and Stay -tila on käytössä.

**Huomautus:** USB-kaapeloidun näppäimistön liittäminen mahdollistaa Flex-toimintojen ja anturin niveltämisen kaukoohjauksen. Liitteessä M on luettelo toimintonäppäimistä ja näppäinyhdistelmistä, jotka vastaavat Flexin painikkeiden ja joystickin toimintoja.

<sup>4</sup> **- Vihje Kartta.** Tämä näytöllä näkyvä kuvake ilmaisee ohjausmoottoreiden suhteelliset asennot. Kun valaistu piste näkyy ristikon keskellä, moottorit ovat keskitettyinä. Taivutuskaulan asento seuraa yleensä moottoreiden asentoja, mutta siihen vaikuttavat työntöputken muoto ja muut mekaaniset vaikutukset. Mitä kauempana piste näkyy kuvakkeen keskipisteestä, sitä enemmän taivutuskaula on niveltynyt. Työntöputken ja kameran pyörimisestä riippuen katselualue voi olla tai olla kohdistumatta **kärkikartan** osoittamaan suuntaan.

Asentoputken ohjaaminen tarkastusalueelle

Kun haluttu OTA on asennettu, ohjaa asetusputki tarkastusalueelle. Työnnä putkea käsilläsi, kunnes se saavuttaa tarkastettavan alueen. Kierrä työntöputkea varovasti, jotta haluttu kohta tulee näkyviin. Saatavana on lisävarusteita, jotka helpottavat putken liikuttelua:

(saatavana eri pituisia) pitävät putken tuettuna, kun asetat sen paikalleen, tai mahdollistavat putken ulottumisen syvennykseen.

• Tartuntakahvat: Sylinterimäiset kahvat, jotka liukuvat työntöputken päälle.

<sup>•</sup> Jäykistimet: Jäykät tai puolijoustavat ohjausputket

helpottaa sen hallintaa. Tartuntalaitteissa on kierteet jäykistimien ja porttiliittimien liittämistä varten.

#### <span id="page-34-0"></span>**Lämpötila-anturi Varoitukset**

Kun havaitaan liian korkea lämpötila, tilapalkissa näkyy vastaava kuvake ja jokin alla luetelluista varoitusviesteistä ilmestyy näytön yläreunaan:

- **Anturin kärjen lämpötila on siirtynyt VAROITUSalueelle -** tämä viesti näkyy oranssilla bannerilla, kun kärjen lämpötila ylittää noin 95 °C, ja tilapalkissa näkyy .
- **Anturin kärjen lämpötila on siirtynyt KRIITTISELLE alueelle -** tämä viesti näkyy punaisena bannerina, kun kärjen lämpötila ylittää noin 100 °C, ja tilapalkissa näkyy .
- **Järjestelmä on ylikuumentunut, järjestelmän sammutus** käynnistetty **- tämä** viesti näkyy punaisella bannerilla, kun sisäiset lämpötilat ylittävät rajat. Sammutus käynnistyy automaattisesti ja tilariville ilmestvy .

Kun näyttöön tulee joko KRIITTINEN VYÖHYKE tai Järjestelmän ylikuumeneminen -varoitus, ryhdy välittömästi toimiin alentaaksesi lämpötilaa, jolle kyseinen komponentti altistuu.

#### <span id="page-35-0"></span>**Kuva Views**

Kun kuva on jäädytetty, käyttäjä voi valita eri näkymiä alla kuvatulla tavalla.

<sup>1</sup> - Kun kuva on jäädytetty, voit valita kaikista käytettävissä olevista Näkymä-vaihtoehdoista.

<sup>2</sup> - Näyttää **Normaali** dynaamisen alueen kuvan live-videokuviin ennen pysäytyspyyntöä.

<sup>3</sup> **-HDR - Kirkas** on esiasetettu HDR-asetus, joka tarjoaa paremman näkymän pimeillä alueilla.

<sup>4</sup> **- HDR - Keskellä** voit säätää otetun kuvan korkean dynamiikka-alueen asetusta. Tämä mahdollistaa HDR-kuvien täyden valikoiman tarkastelun.

5 **- HDR - Tumma** on esiasetettu HDR-asetus, joka tarjoaa paremman näkymän vaaleilla alueilla alueilla alueilla

**Huomautus:** Kaikkien otettujen kuvien laadun optimoimiseksi pidä koettimen kärki paikallaan kuvauksen aikana. Live-kuvan kirkkauden lisääminen ennen kuvan ottamista parantaa "HDR"- ja "Bright"-kuvien laatua tummilla alueilla.

**Huomautus:** Kun kuva on tallennettu jollakin näistä Näkymävaihtoehdoista, vain valittu Näkymä ja Normaali ovat käytettävissä, kun tallennettu kuva kutsutaan uudelleen.

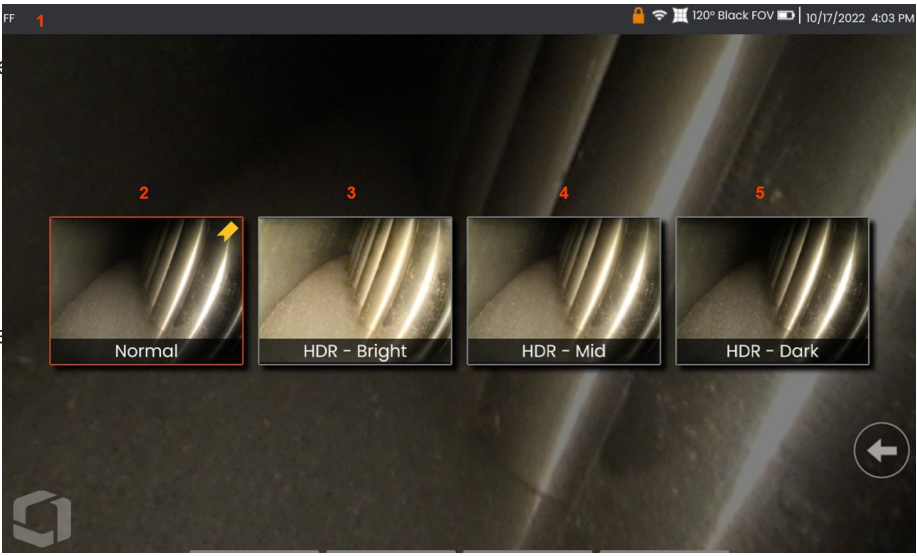
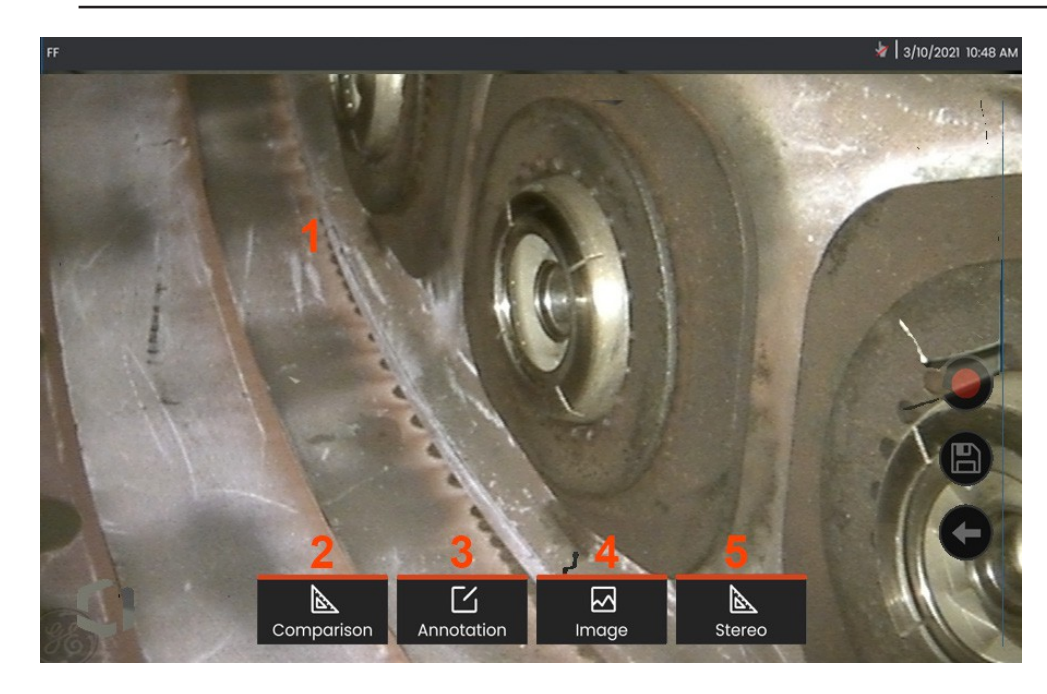

## **Kuvan jäädyttäminen**

Pysäytä kuva, jotta voit tallentaa sen väliaikaisesti tarkastelua tai säätämistä varten. Joystickin liikuttaminen jäädytetyssä näkymässä ei nivele anturin kärkeä.

**<sup>1</sup>** - Pysäytä näyttö napauttamalla mitä tahansa kohtaa näytön

suorassa kuvassa. Näytön vasempaan yläkulmaan ilmestyy kuvake ja avautuu pehmeä näppäinvalikko, jonka avulla jäädytettyä kuvaa voidaan säätää.

Käännä tämä prosessi päinvastaiseksi (tai paina ) näytön jäädytyksen poistamiseksi.

**<sup>2</sup>** - Jäädytetyn kuvan ominaisuuksien mittaaminen voidaan suorittaa valitsemalla Vertailu-valikko.

**<sup>3</sup>** - Lisää jäädytettyyn kuvaan muistiinpanoja tai nuolia napsauttamalla painiketta

Huomautukset-valikko.

**<sup>4</sup>** - Valitse ja säädä neljää kuvan muunnosasetusta**,** mukaan lukien **vääristymän korjaus, käänteinen, käänteinen+** ja **zoomaus.**

**<sup>5</sup>** - Kun stereokärki on kalibroitu järjestelmään, **Stereo** näkyy valkoisena tekstinä. Suorita stereomittaus painamalla tätä. Jos yhtään stereokärkeä ei ole kalibroitu, **Stereo** näkyy harmaana, eikä sitä voi valita.

### **Kuvien tallentaminen Tiedostot**

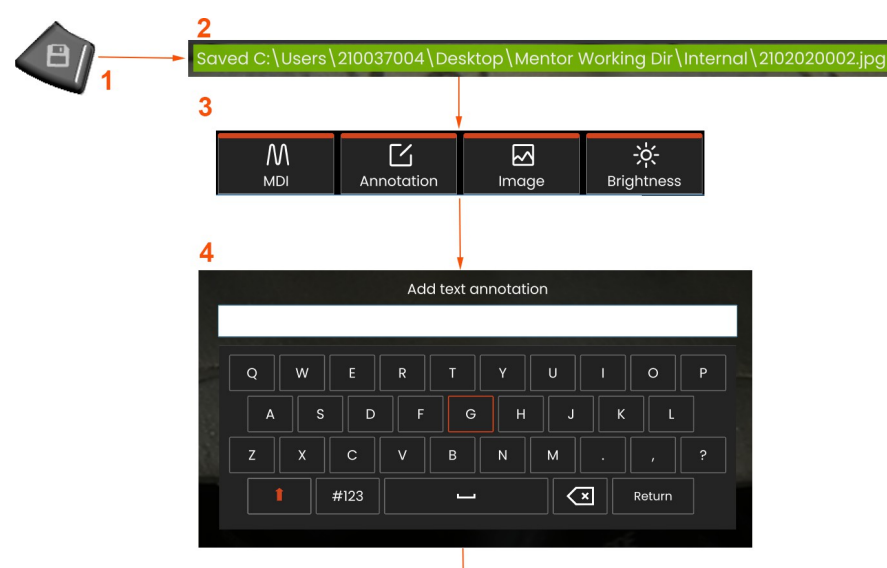

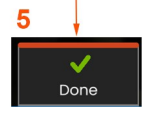

Kuvatiedostot voidaan tallentaa Mentor Flexiin tai irrotettavaan laitteeseen. Pikatallennustoiminto tallentaa tiedoston oletusnimellä ja tiedostotyypillä oletushakemistoon Vaihtoehtoisesti voit käyttää **Tallennusasetukset-valikkoa**.

**<sup>1</sup>** - Paina tätä kovaa näppäintä lyhyesti **tallentaaksesi** näytetyn kuvan **nopeasti** oletushakemistoon. Tämän näppäimen pitkä painallus avaa **Tallennusasetukset-valikon**.

**<sup>2</sup>** - Tallennuspaikka on aina lueteltu tässä. Kun tiedosto on tallennettu, näytön yläreunan tilarivillä näkyy "**Tallennettu"**. Tiedoston nimi.

**<sup>3</sup>** - Kun olet tallentamassa kuvatiedostoa, näkyviin tulee valikkorivi, jossa on vaihtoehtoja kuvalle.

**<sup>4</sup>** - Valitse merkintä kirjoittamalla sopiva teksti vituraalinäppäimistöllä.

**<sup>5</sup>** - Napauta **Valmis**, kun olet valmis.

## **Älykkään nimeämisen käyttäminen**

Käyttäjät voivat nyt merkitä kuvia automaattisesti ja antaa älykkäitä tiedostonimiä. Voit käyttää Smart Naming -ominaisuutta seuraavasti:

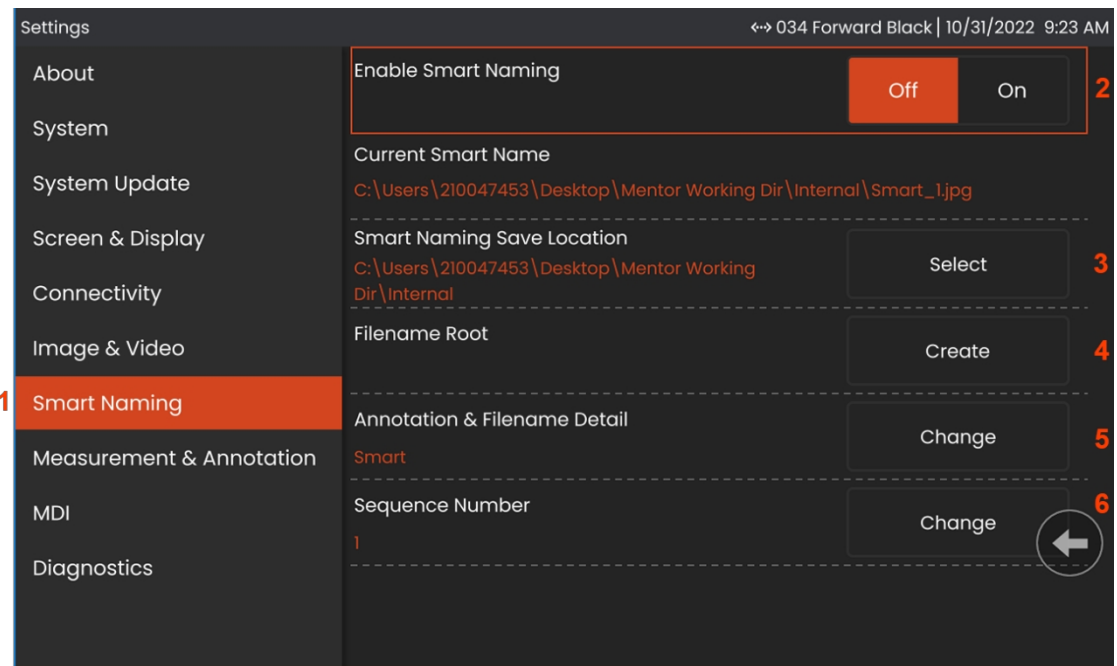

- Napsauta Asetukset-kohdassa **Älykäs nimeäminen** -välilehteä.
- Ota älykäs nimeäminen käyttöön valitsemalla **ON.**
- Valitse Smart Naming Save Location.
- -Uusi kansio luodaan käyttämällä tiedostonimen juurta.
- Annotation & Filename Detail -kohtaa käytetään juurihakemistoon tallennetun tiedostonimen etuliitteenä.
- Järjestysnumero lisätään tiedostonimen jälkiliitteeksi jokaiselle seuraavalle otetulle kuvalle.

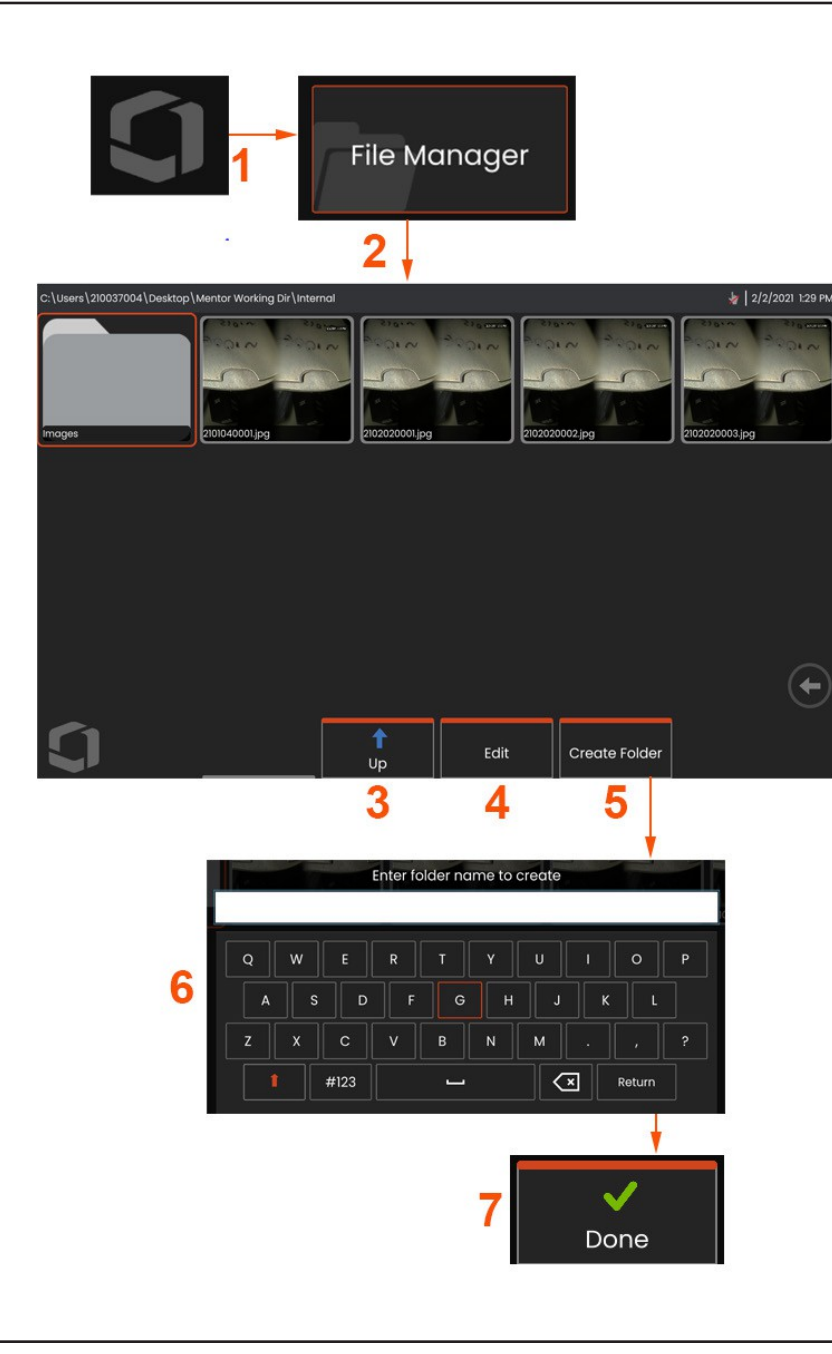

## **Työskentely palautetun kuvan kanssa**

Kuva- ja videotiedostot voidaan tallentaa Mentor Flex -laitteeseen tai irrotettavaan laitteeseen. Recall-toiminnon avulla nämä tallennetut tiedostot voidaan näyttää, mitata ja kommentoida. Seuraa seuraavia ohjeita tallennetun tiedoston paikantamiseksi ja palauttamiseksi:

<sup>1</sup> - Kutsu tallennettu kuva tai video esiin napauttamalla näytön logoa

(tai painamalla kovaa näppäintä ) avataksesi Yleisvalikon,

<sup>2</sup> - valitse Tiedostonhallinta.

**Huomautus:** Kun valitset Recall-pehmonäppäimen (kun se on käytössä), viimeksi tallennettu kuva avataan automaattisesti (edellyttäen, että sellainen on tallennettu sen jälkeen, kun Flexiin viimeksi kytkettiin virta). Joystickin liikuttaminen (tai näytön vetäminen sormella) vasemmalle tai oikealle kutsuu esiin muita kuvia, jotka on tallennettu samaan kansioon kuin alun perin kutsuttu kuva.

- <sup>3</sup> Valitse siirtyäksesi tiedostonhallinnassa seuraavaksi ylempään hakemistoon.
- <sup>4</sup> Valitse Kopioi ja muulla tavoin Muokkaa tallennettuja tiedostoja
- <sup>5</sup> Luo uusi kansio hakemistoon napauttamalla .
- <sup>6</sup> Nimeä kansio virtuaalinäppäimistöllä
- <sup>7</sup> Valitse **Valmis**, kun olet valmis.

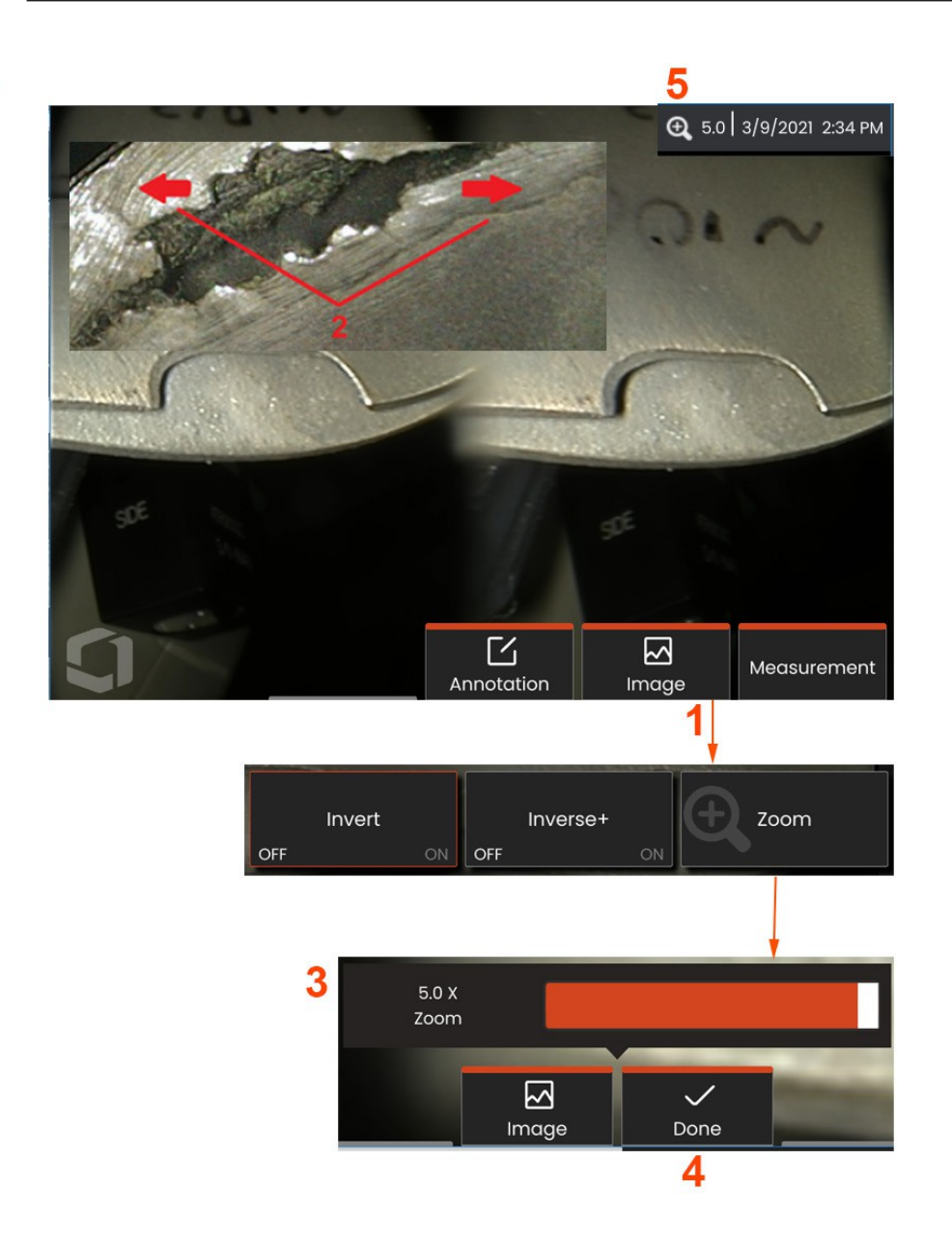

### **Zoomaa osoitteeseen Suurenna**

Zoom-toiminto suurentaa suorien, jäädytettyjen ja muistettujen kuvien näkymää. Koska zoomausprosessi on digitaalinen, pikselöityminen lisääntyy kuvan suurentuessa.

**Huomautus**: Mentor Flex tarjoaa kaksi vastaavaa zoomaustapaa.

**<sup>1</sup>** - Valitse tämä pehmonäppäin (kun se on käytettävissä) tai valitse Zoom-säätö Kuva-valikosta käynnistääksesi Zoom-säätöpalkin.

**<sup>2</sup>** - Aseta yksi sormi piirteen kummallekin puolelle ja liu'uta sormia erilleen suurennuksen lisäämiseksi (zoomaa sisään). Sormien siirtäminen toisiaan kohti pienentää suurennusta (Zooms OUT).

**<sup>3</sup>** - Kosketa ja liu'uta tätä palkkia vasemmalle tai oikealle (tai siirrä sitä Joystickillä) pienentääksesi tai suurentaaksesi kuvan suurennusta. Toista tämä prosessi palataksesi takaisin suurentamattomaan kuvaan (Zoom-arvo 1X).

**Huomautus:** Live-kuvassa ja pysäytyskuvassa voidaan zoomata alle 1,0-kertaisella zoomilla, jolloin kameran näkymästä näytetään enemmän (kuvan vasemmalla ja oikealla puolella näkyvät mustat palkit).

**<sup>4</sup>** - Valitse, kun kuvan suurennusprosessi on valmis.

**5** - Kun kuvaa suurennetaan, näytön tilariville ilmestyy 4 -kuvake sekä kuvan suurennuksen määrää kuvaava arvo (tässä 2,1 kertainen).

**Huomautus:** Aina kun jäädytettyä tai muistettua kuvaa suurennetaan Zoom-toiminnolla, voit yksinkertaisesti vetää sormeasi näytön yli tai käyttää Joystickiä nähdäksesi suurennetun kuvan osia näytön ulkopuolella.

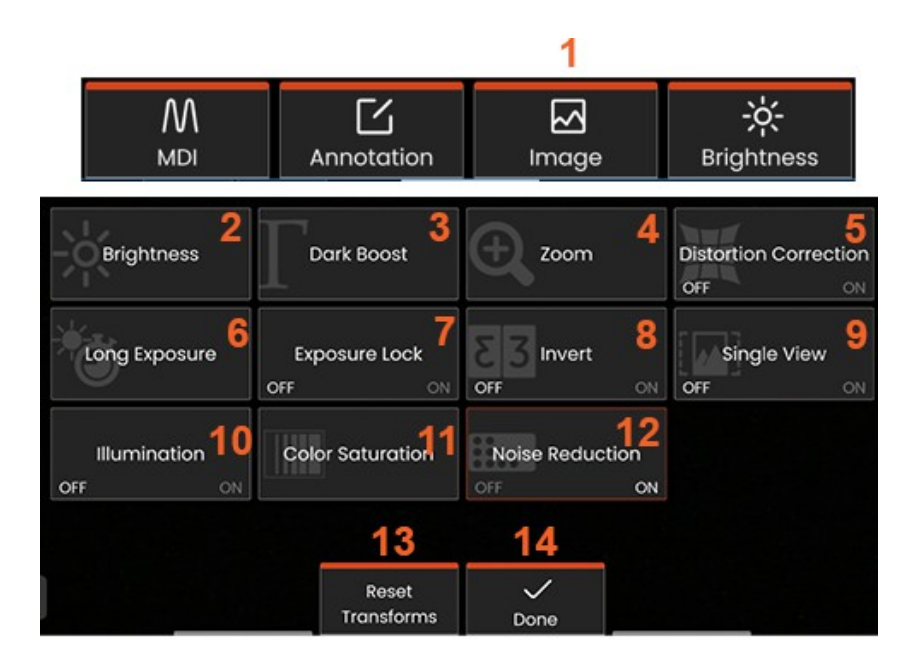

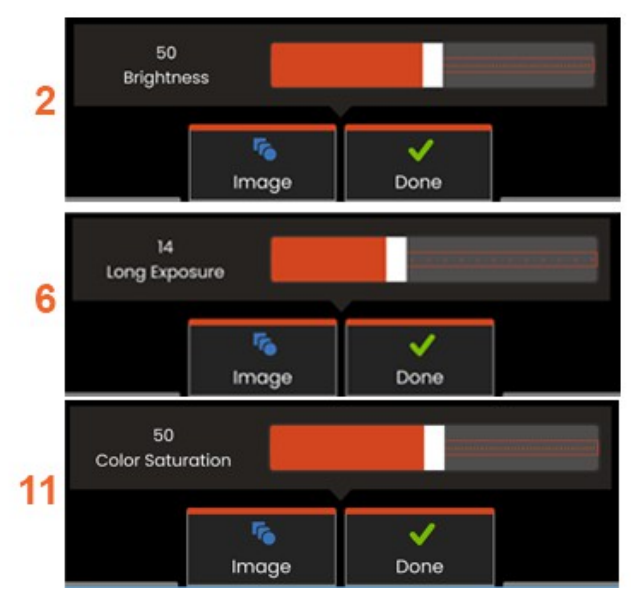

# **Kuvanmuodostus Asetukset**

Nämä asetukset, joihin pääsee valitsemalla **Kuva-valikko** , muuttavat live-kuvien ulkoasua. (Jotkin näistä asetuksista vaikuttavat myös jäädytettyihin tai tallennettuihin kuviin.)

**<sup>1</sup>** - Tuo **Kuvavalikko** näkyviin napauttamalla näytön Kuvanäppäintä tai painamalla vastaavaa näppäintä.

**<sup>2</sup>** - Säädä näytössä näkyvää kuvaa napauttamalla näytön Kirkkaus-kuvaketta. Näytetty säätöpalkki tulee näkyviin - vedä sitä vasemmalle tai oikealle. Voit säätää suoran kuvan, videon sekä tallennetun videon kirkkautta. Kuvan tallennuksen yhteydessä valittu kirkkaustaso säilyy, kun kuva kutsutaan uudelleen.

**Huomautus:** Kun katselet live-kuvia, kirkkauden säätäminen tarkoittaa valotusajan ja kameran vahvistuksen säätämistä.

**<sup>3</sup> - DarkBoost** on live-videonkäsittelytoiminto, joka kirkastaa digitaalisesti tummia alueita kohtauksissa, joissa on kirkkaita etualan pintoja tai häikäisyä, valottamatta liikaa tai heikentämättä tasaisempien kohtausten kontrastia. Dark Boostin tasoa voidaan säätää vetämällä säätöpalkkia vasemmalle tai oikealle.

**<sup>4</sup>** -Suurenna kuvaa (jopa 5-kertaiseksi) napauttamalla näytön **Zoomia.**

**5** - Napauta kytkeäksesi **vääristymäkorjauksen** joko **päälle** tai **pois päältä** . Vääristymäkorjaus-toiminto korjaa laajakulman reunavääristymiä, joita esiintyy käytettäessä OTA:ita, joiden kuvakulmat vaihtelevat.

**Huomautus:** Kun tallennat korjatun kuvan, kuvan etupuolelle tulee merkintä <sup>120</sup> astetta.

**<sup>6</sup>** - Napauttamalla näytössä näkyvää **Pitkä valotus** -kuvaketta voit **kirkastaa live-kuvia** pidentämällä kameran enimmäisvalotusaikaa. **Valotusasetukset voivat vaihdella 1X - 600X välillä.**

**Huomautus:** Mitä pidempi valotusaika, sitä suurempi on kuvan epätarkkuuden riski. Pidä anturin kärki mahdollisimman liikkumattomana, kun otat kuvaa pitkällä valotuksella.

**7** - Napauta näytössä näkyvää **valotuksen** lukitusta vaihtaaksesi välillä **OFF ja ON.**

**<sup>8</sup>** - Napauta näytössä olevaa Invert-kuvaketta kytkeäksesi sen **päälle** tai **pois päältä**. Kun se on päällä, näytön yläreunassa näkyy . Tämä toiminto kääntää minkä tahansa kuvan vaakasuunnassa.

**Huomautus:** Tämän ominaisuuden avulla voit "korjata" kuvia, kun käytät sivukuva-OTA:ta, koska näissä kärjissä oleva prisma näyttäisi muuten käänteisen kuvan.

**<sup>9</sup>** - Napauttamalla voit kytkeä Yksittäisnäkymä-toiminnon **päälle** tai **pois päältä**. **Yksittäisnäkymä** on hyödyllinen, kun paikannat stereo OTA:ta. Tämä ominaisuus helpottaa kameran navigointia poistamalla tilapäisesti toisen k u v a n .

**<sup>10</sup>** - Kytke valaistus-LED päälle tai pois päältä napauttamalla tätä.

**<sup>11</sup>** - Napauttamalla **Värikylläisyys** pääset säätöpalkkiin. Voit voimistaa tai himmentää kuvan värejä liu'uttamalla säätöpalkkia.

**<sup>12</sup>** - Ota **kohinanvaimennus** käyttöön sekä suoraa videokuvaa että stillkuvien ottamista varten napauttamalla näyttöä. Kohinanvaimennus kohdistaa ja keskiarvoistaa kuvat ja vähentää näkyvää kuvakohinaa, kun kohtauksessa on vähän tai ei lainkaan liikettä.

**<sup>13</sup>** - Napauta näytössä **Nollaa muuntajat**, jos haluat palauttaa tehtaan oletusarvot jokaiselle näistä kahdeksasta asetuksesta.

**<sup>14</sup>** - Valitse **Valmis**, kun muunnokset on tehty.

DONE-painiketta tai paina vastaavaa näppäintä sulkeaksesi Kuvavalikon ja palataksesi pehmonäppäinpalkkiin. Kuvanmuodostusasetuksiin tehdyt muutokset säilyvät, kunnes niitä muutetaan manuaalisesti tai

**Huomautus**: Kuvanmuodostusasetuksiin tehdyt muutokset häviävät virran katkaisun aikana.

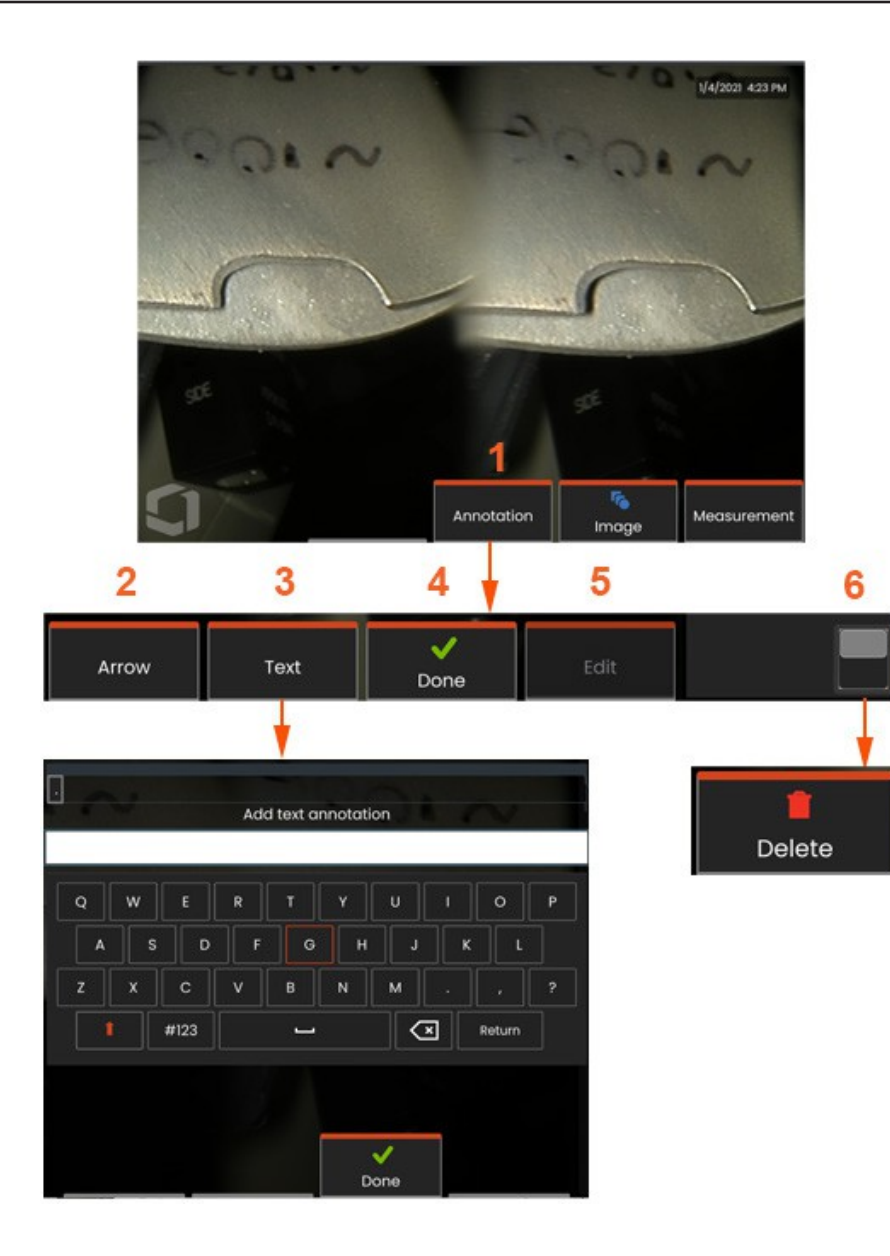

### **Merkitseminen tekstillä ja nuolinäppäimillä**

Kuvan merkitseminen tarkoittaa tekstin tai nuolten lisäämistä osoittamaan kiinnostavia alueita: halkeamia, merkintöjä jne. Voit merkitä huomautuksia suoriin, jäädytettyihin ja muistiin tallennettuihin kuviin.

**<sup>1</sup>** - Käynnistä huomautustoiminto valitsemalla.

**<sup>2</sup>** -Valittu **nuoli** (lisätään samalla tavalla kuin nuotti) ilmestyy näkyviin ja sen toisessa päässä on pallo. Siirrä nuolta näytössä vetämällä sitä sormella (nuolen kärjen lähellä) tai joystickillä. Nuolta voi myös kääntää liikuttamalla palloa sormella tai **kiertämällä sitä** Kierrä-pehmonäppäimellä.

**<sup>3</sup>** - Merkintöjen lisääminen alkaa valitsemalla **Teksti** tai **Nuoli**. Valitsemalla **Teksti** avaa **virtuaalinäppäimistön**. Kirjoita haluamasi nuotti.

**<sup>4</sup>** - Valitse **Valmis,** kun olet kirjoittanut huomautuksen, joka näkyy kuvassa vihreällä laatikolla ympäröitynä, joka osoittaa, että se on valittu. Kun huomautus on valittu, sitä voidaan siirtää (vetämällä sormella tai joystickillä), **muokata** tai **poistaa**.

**<sup>5</sup>** - Voit muuttaa merkintää valitsemalla **Muokkaa.**

**<sup>6</sup>** - Vaihda **pehmonäppäinrivin** ylä- ja alarivin välillä napauttamalla . Kaksoisnapauttaminen tässä kohdassa piilottaa tai näyttää pehmonäppäimet ja tilarivin.

**Huomautus:** Mikä tahansa nuotti tai nuoli voidaan valita yksinkertaisesti napauttamalla sen paikkaa näytöllä.

### **Työskentely Videon kanssa**

Voit milloin tahansa tarkastuksen aikana tallentaa videokuvaa Videontallennusvoidaanaloittaakahdellatavalla: "taustalla" samalla kun teet muita tehtäviä, kuten vertaat kuvia jaetulla näytöllä, teet mittauksia tai hallitset tiedostoja ja kansioita. Kun tallennat videota, järjestelmä tallentaa kaiken, mikä näkyy näytöllä. Voit tallentaa videon sisäiselle asemalle tai muulle irrotettavalle tallennuslaitteelle.

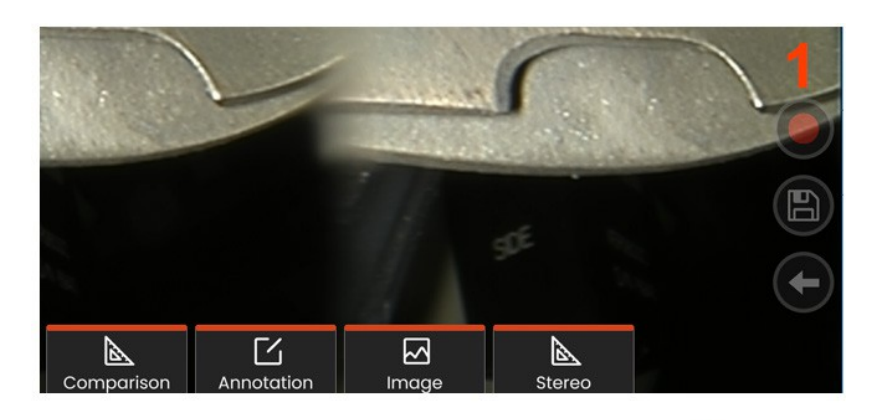

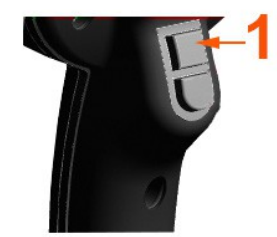

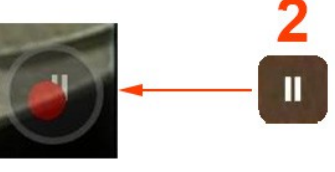

### **Suoran videon tallentaminen**

- Napauta näytön oikeassa alakulmassa olevaa Videotallennuskuvaketta (kun se on käytettävissä).
- Paina ylempää laukaisupainiketta (Videotallennuksen laukaisutilan on oltava päällä.)

<sup>1</sup> - Aloita videon tallennus käyttäjän valitsemassa muodossa valitsemalla Tallenna-painike tai ylempi laukaisin. Punainen ympyrä vilkkuu näytön yläreunassa koko videotallennuksen ajan. Huomaa, että tässä esitetyt pehmonäppäimet (ja kaikki muut näytön toiminnot) näkyvät videotallennuksessa.

Kaksoisnapauta pehmonäppäinpalkin vaihtokytkintä, jos haluat ja/tai haluat poistaa kosketusnäytön ohjauskuvakkeet käytöstä Asetuksissa.

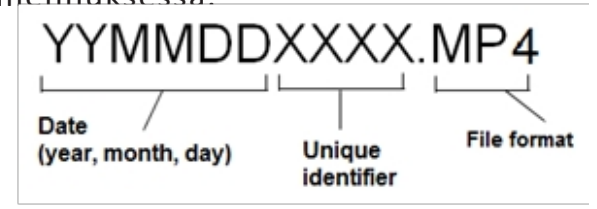

<sup>2</sup> - Videota tallennettaessa on kaksi tapaa

Keskeytä/jatka videotallennus: - Videonauhoituksen pysäyttämiseen on kaksi tapaa:

- Paina ja pidä painettuna näytön oikeassa alareunassa olevaa Pause/Resume-kuvaketta (kun se on käytettävissä).
- Pidä ylempää laukaisupainiketta painettuna (Videonauhoituksen laukaisutilan on oltava asetettu kohtaan "ON".) Automaattisen pysäytyksen valitseminen tallentaa videotiedoston oletusnimellä (katso kuvaus) käyttäjän määrittämään oletuskansioon. Kun sitä on napautettu, näytön tauko-ohjain muuttuu toisto-ohjaimeksi, jota napauttamalla tallennusta voidaan jatkaa. Pysäytä

tallennus painamalla ja pitämällä painettuna joko tauko- tai toisto-ohjainta näytöllä.

### **Työskentely palautetun videon kanssa**

1- Jos haluat palauttaa tallennetun videotiedoston, siirry tallennettuun tiedostoon Tiedostonhallinnan kautta. Valitse video (jonka tiedostopääte on mp4). Video toistuu automaattisesti. Näyttöön ilmestyvät pehmeät näppäimet, joilla voit ohjata videota sen toiston aikana. Käytä joystickiä videon kelaus- tai pikakelaukseen.

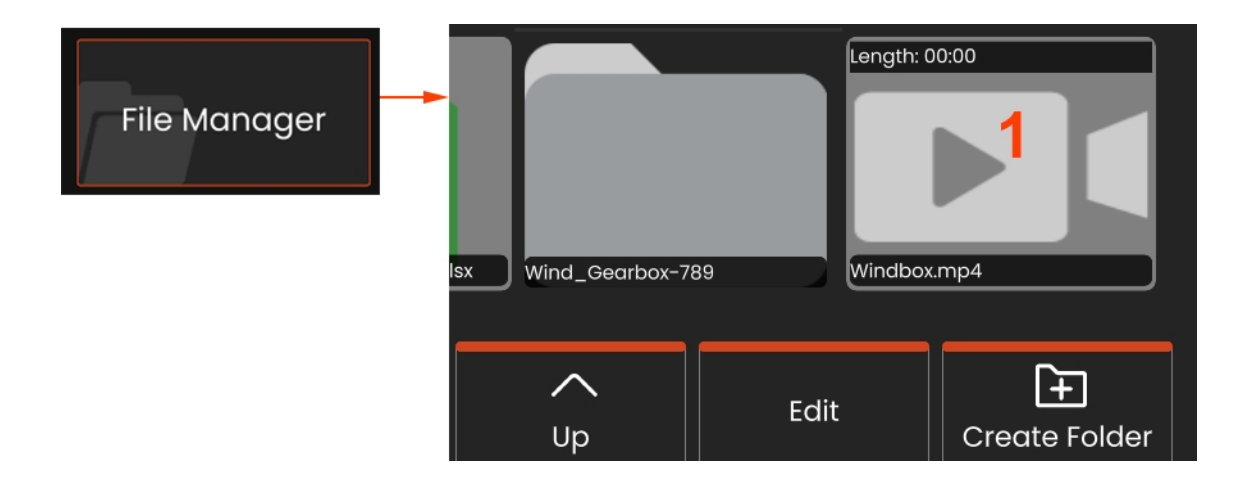

### **Videotallennuksen tiedostokoot**

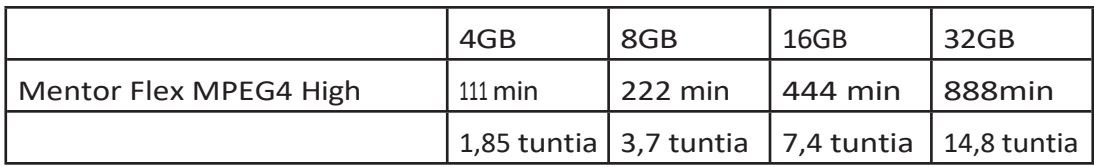

## **Videon suoratoisto ja Mentor Flexin ohjaaminen iOStai Android-laitteella**

Varmista ennen laitteen ohjaamista ja suoratoistoa, että iOS- tai Android-laite ja Mentor Flex ovat yhteydessä samaan verkkoon.

### **Suoratoisto ja valvonta**

- **<sup>1</sup>** Valitse **Connect (Yhdistä)** yleisestä valikosta.
- **<sup>2</sup>** QR-koodi luodaan, kun se onnistuu.

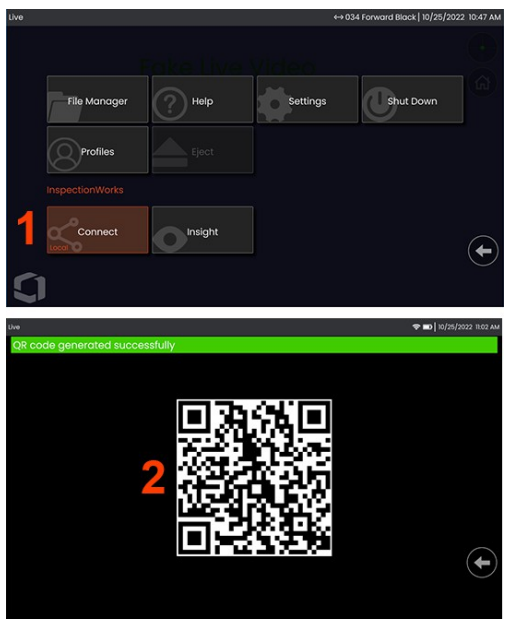

Laitteen käytön aloittaminen:

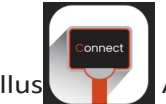

1 - Etsi InspectionWorks-sovellus **AppStoresta / Google Playsta ja asenna se.** 

- <sup>2</sup> -Kun sovellus on asennettu, avaa se ja muodosta yhteys
- <sup>3</sup> Skannaa kameran avulla Mentor Flex -järjestelmän luoma QR-koodi yhteyden muodostamiseksi.

### **Tiedostojen langaton siirtäminen Mentor Flexistä iOS- tai Android-laitteeseen**

Varmista ennen laitteen ohjaamista ja suoratoistoa, että iOS- tai Android-laite ja Mentor Flex ovat yhteydessä samaan verkkoon.

#### **Suoratoisto ja valvonta**

- **<sup>1</sup>** Valitse **Connect (Yhdistä)** yleisestä valikosta.
- **<sup>2</sup>** QR-koodi luodaan, kun se onnistuu.

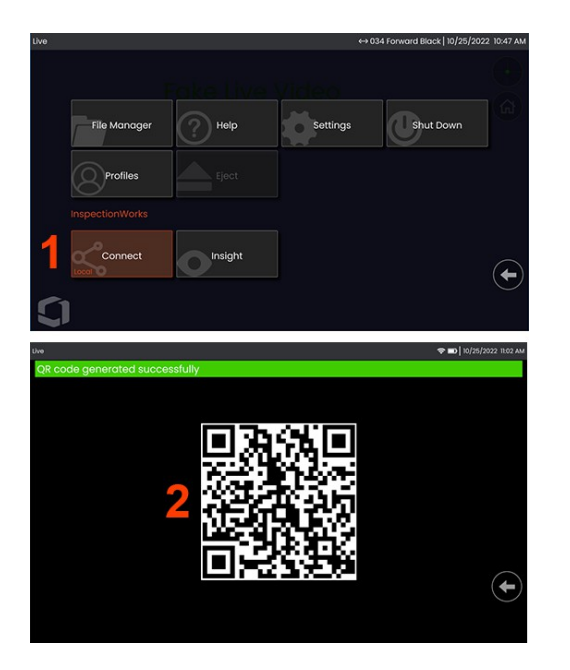

**<sup>3</sup>** - Kun yhteys on muodostettu, siirry **Tiedostonhallintaan.** Valitse mikä tahansa tiedosto tai kansio napauttamalla ja pitämällä sitä painettuna. Paina Jaa-painiketta ja valitse laite, johon haluat siirtää.

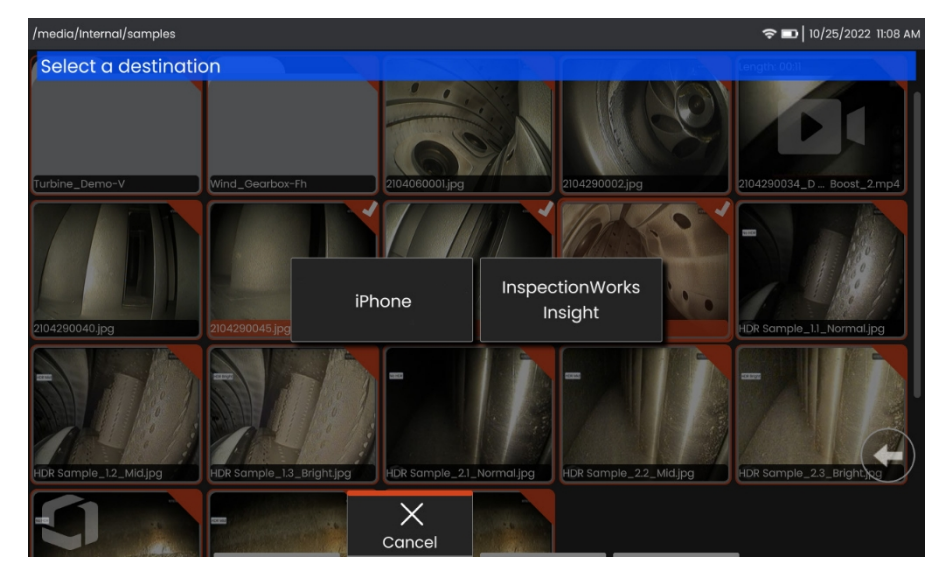

**<sup>4</sup>** - Siirry laitteessa Tiedostot-sovellukseen ja etsi laitteen jakamat tiedostot.

## **Mittaus Tyypit**

Mentor Flex -järjestelmä tukee kahta mittaustapaa: stereo- ja vertailumittausta.

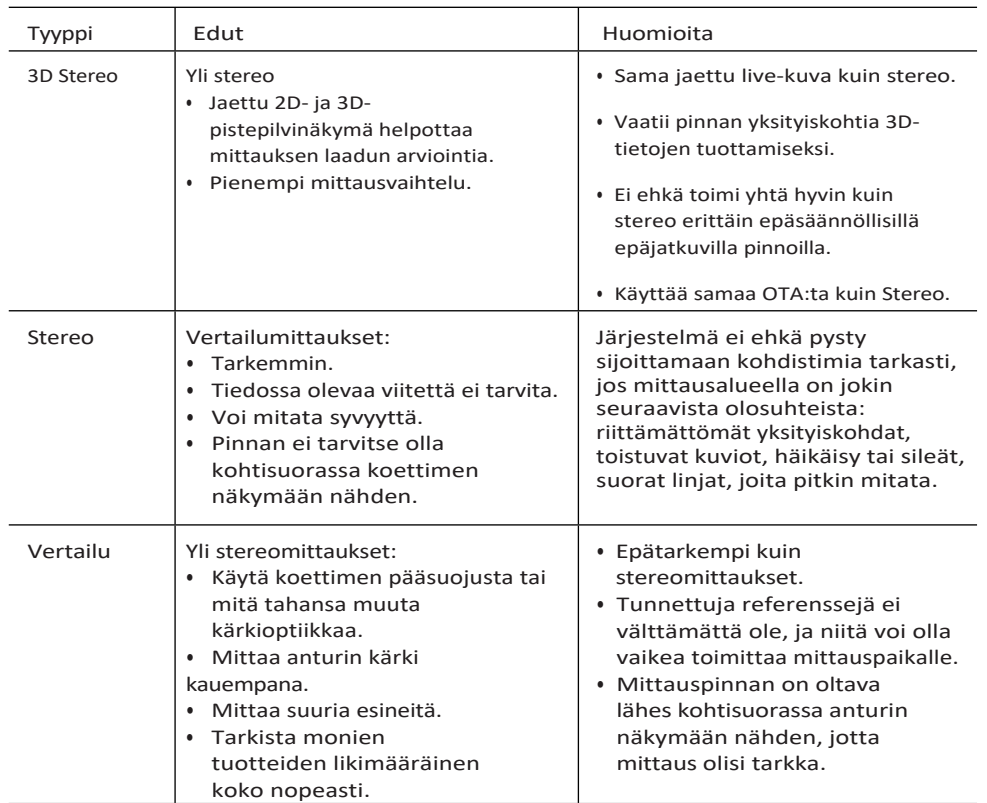

## **Mittaus Vinkkejä**

**Huomautus:** Stereokärjet on valittava manuaalisesti aina, kun suoritetaan stereomittaus.

Toisin kuin tavalliset OTA:t, StereoProbe® (1)-mittauskärjet on kalibroitu tehtaalla käytettäväksi tiettyjen luurien kanssa, eivätkä ne mittaa tarkasti muilla luureilla. Nämä kärjet on sovitettu luureihin sarjanumeroiden (2) perusteella, jotka on merkitty kuhunkin OTA:han ja luurin etikettiin (3). Kalibrointitiedot tallennetaan luurin muistiin.

**Huomautus:** Mittaustarkkuuden varmistamiseksi tarkista kärjen tarkkuus joka kerta, kun se asennetaan. Katso tarkistusmenettelyt liitteestä.

### **Mittausominaisuudet ja Merkinnät**

Mentor Flexin avulla voit mitata piirteitä tai merkintöjä joko ennen kuvan tallentamista tai sen jälkeen. Voit tallentaa enintään viisi mittausta kuvaa kohti. Kaikki tallennetut mittauskuvat voidaan mitata uudelleen tietokoneella Waygate Technologiesin Inspection Manager ohjelmistolla. Lisätietoja saat soittamalla paikalliselle myyntiedustajalle.

Stereomittauksia varten kuva on otettava stereokärjellä. Voit tallentaa mittauskuvat JPEG-tiedostoina. Voit tarkastella näitä tiedostoja, mittaustulokset mukaan lukien, useimmissa .JPG-katseluohjelmissa, kuten Windows Paint -ohjelmassa.

**Huomautuksia:** Mittaustulokset ovat päteviä vain ilmassa mitattuna. Jos haluat mitata nesteen läpi, ota yhteyttä Waygate Technologiesiin. Waygate Technologies ei voi taata Mentor Flex -järjestelmän laskemien mittausten tarkkuutta. Tarkkuus vaihtelee sovelluksen ja käyttäjän kyvykkyyden mukaan. Mentor Flex -järjestelmä voi näyttää Everest XLG3™- , Mentor Visual iQ-, XL Go, XL Vu- ja XL Flex+ VideoProbe -järjestelmillä otetut mittauskuvat, mukaan lukien niiden aiemmin otetut mittaukset. Se ei kuitenkaan tue muilla järjestelmillä kuin Mentor Flex -järjestelmällä otettujen kuvien uudelleenmittausta.

### **Real3D Stereo mittaukset**

Real3D Stereomittaus on saatavilla kaikkiin 4,0 mm, 6,1 mm ja Halkaisijaltaan 8,4 mm:n anturit. OTA:t on kalibroitava 3D Stereo ominaisuutta varten ja niissä on oltava toimintoavain käytössä. Real3D Stereo Measurement tarjoaa seuraavat ominaisuudet:

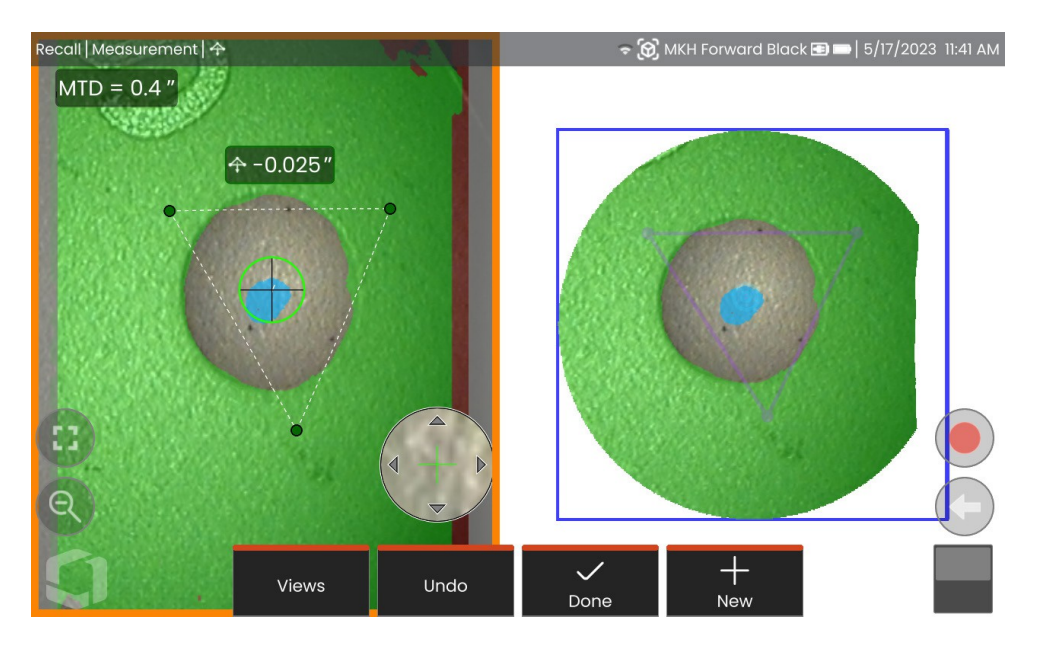

- Täysin pinnanalainen pistepilven mittaus
- Pisteestä viivaan, syvyys, pituus, pinta-ala, monisegmentti
- Sisältää 3D-pintamaskit (vihreä, sininen ja punainen), syvyyskartan ja MTD:n.

**Huomautus:** 3D Stereo ei ole saatavilla 3,9 mm:n antureille.

### **Real3D Stereo Mode -mittausmenettely**

- **<sup>1</sup>** Siirry pysäytyskuvaan ja paina Stereo-softapainiketta.
- 2 Valitse sopiva 3D OTA. Tämä näkyy kuutiokuvakkeella (**3**).
- **<sup>3</sup>** Valitse mittaustyyppi.
- **<sup>4</sup>** Aseta kursorit kiinnostaviin merkintöihin.
- **<sup>5</sup>** Korosta ja tarkista koko näytön tilassa napauttamalla pistepilveä.
- **<sup>6</sup>** Napauta live-kuvaa ja valitse *Valmis*.
- 7- Tallenna kuva valitsemalla Tallenna (<sup>3</sup>) -kuvake.

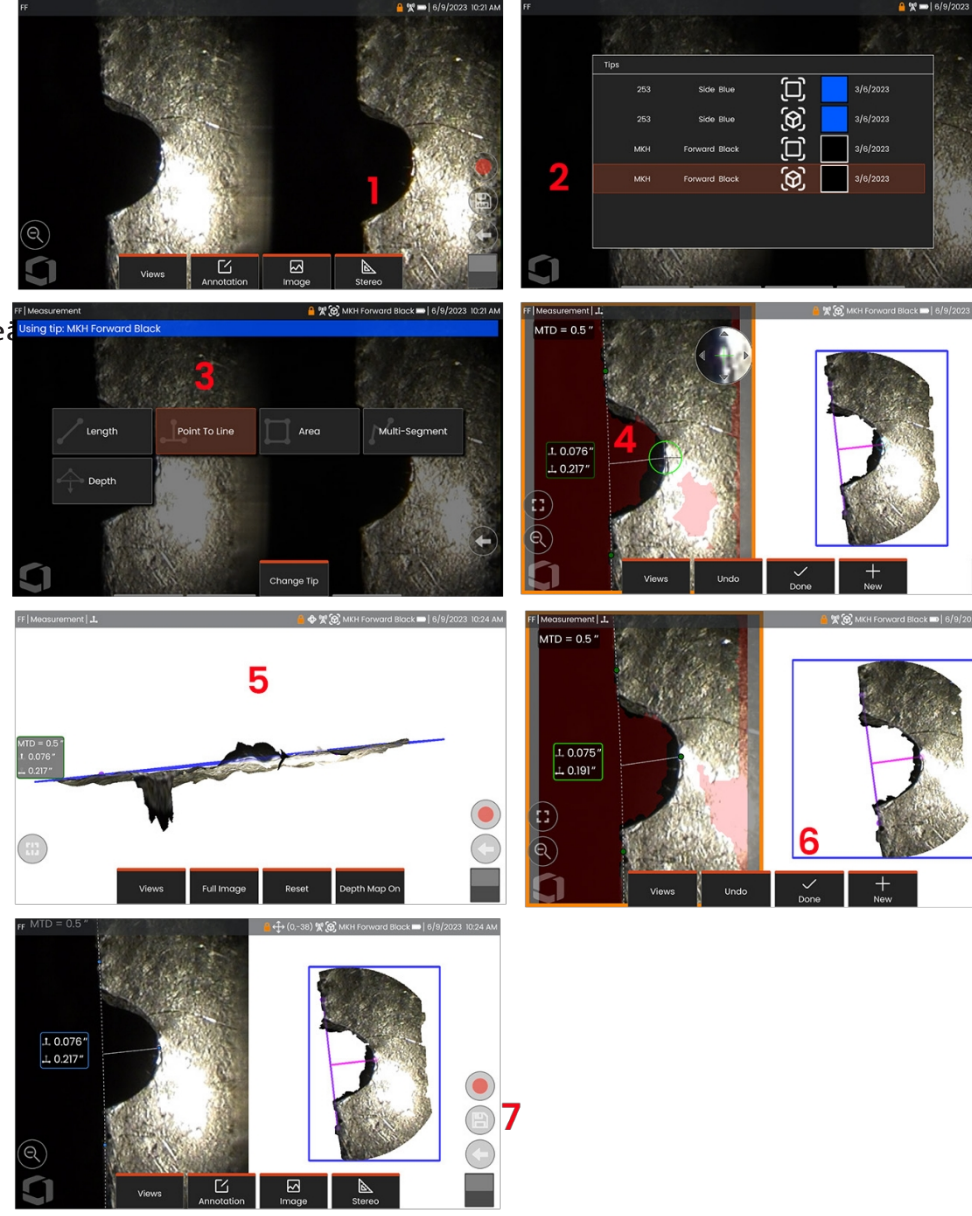

### **Stereomittaukset**

Stereomittaukset edellyttävät StereoProbe-mittauskärkien käyttöä stereokuvien ottamiseksi kohteesta - kaksi kuvaa samasta kohteesta kahdesta eri kulmasta. Mentor Flex käyttää kohteen mittaamiseen kolmiomittausta näiden kahden vierekkäisen kuvan perusteella. Stereomittauksia voi tehdä jäädytetystä kuvasta tai palautetusta kuvasta edellyttäen, että palautettuun kuvaan on tallennettu stereomittaustiedot. Stereomittausprosessi sisältää *(katso lisätietoja seuraavista kohdista):*

*Vaihe 1 -* Kalibroidun **stereokärjen** kiinnittäminen

*Vaihe 2 -* Hyväksyttävän näkymän kuvaaminen sopivalla kuvalla alla kuvatulla tavalla.

*Vaihe 3 -* Kiinnitetyn OTA:n tunnistaminen, halutun mittaustyypin valitseminen ja mittauskursorien asettaminen.

*Vaihe 4 -* **Sopivien kursorien** oikea sijoittelu tarvittaessa.

#### **Stereomittausten tekemiseen sopivan kuvan aikaansaaminen**

Jotta minkä tahansa stereomittauksen tarkkuus olisi mahdollisimman suuri, stereokärki on sijoitettava huolellisesti. Koettimen kärjen asemointi (ennen jäädyttämistä) stereomittausta varten Kuva:

Näkyvyys **-** Ominaisuuden on oltava täysin näkyvissä näytön molemmilla puolilla.

**Kärjen ja kohteen** läheisyys **-** kärjen on oltava mahdollisimman lähellä kohdetta ja samalla pidettävä se tarkennettuna.

**Minimaalinen** häikäisy **- Minimoi** häikäisy säätämällä katselukulmaa ja kuvan kirkkautta alueilla, joihin sijoitat kursoreita. Pienet häikäisypisteet eivät ole ongelma, mutta suuremmat häikäisyalueet voivat näkyä eri kohdissa molemmilla puolilla, mikä voi aiheuttaa vääriä osumia.

**Pystysuunta - Jos** mittaat etäisyyttä viivojen välillä tai ympyrän poikki, kuva on suunnattu siten, että voit sijoittaa kursorit mitattavan kohteen vasempaan ja oikeaan reunaan - ei ylä- tai alapuolelle tai diagonaalipisteisiin. Järjestelmä tarvitsee eriytettyjä yksityiskohtia vasemmalle puolelle

ja oikealla puolella kunkin kursorin kohdalla, jotta vastaavat kursorit voidaan sijoittaa tarkasti vaakasuoraan suhteessa vasemmanpuoleisiin kursoreihin.

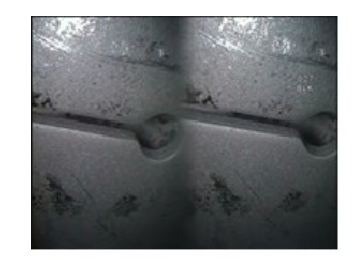

Bad Example -- Object is: Not fully visible on right side. Not well lit (optical tip needs to move closer to surface) Not oriented to allow placement of cursors at left and right edges of circle or gap

Good Example -- Object is: Fully visible on both sides. Well lit with minimal glare Oriented to allow placement of cursors at left and right edges of circle or gap

Yllä olevat kuvat edustavat hyviä ja huonoja kuvankaappaustekniikoita, kun tehdään stereomittauksia. Molemmat kuvat otettiin pituusmittausta varten aukon poikki.

### **3D-stereomittaukset**

Stereomittaukset edellyttävät StereoProbe-mittauksen OTA-laitteiden käyttöä kohteen stereoskooppisten kuvien ottamiseksi. Sekä 3D-Stereoettä Stereo-mittauksissa käytetään samoja Stereo OTA:ita, jotka antavat kaksi kuvaa samasta kohteesta hieman eri näkökulmista. Molemmat perustuvat kolmiomittaukseen ja molempien kuvien pintapisteiden yhteensovittamiseen mittauksessa käytettävien 3D-koordinaattien määrittämiseksi. Käyttömalli ja käsittely ovat kuitenkin hyvin erilaisia. Stereojärjestelmässä järjestelmä suorittaa yhteensovittamisen ja laskee 3D-koordinaatit vain mittauskursoreiden paikoissa. 3D Stereossa käytetään kehittyneempiä kalibrointi- ja käsittelyalgoritmeja, joilla lasketaan koko 3D-pistepilvi ennen mittauksen aloittamista. Kehittyneeseen käsittelyyn kuuluu myös älykkäämpi sovitus ja tietojen tasoitus, joilla vähennetään huomattavasti mittausvaihtelua. Mentor Flex mahdollistaa 3D-Stereo-pistepilven 3D-visualisoinnin (tästä nimi 3D-Stereo), mikä parantaa tarkasteltavan pinnan ja suoritettavan mittauksen ymmärtämistä.

### **Suurin tavoiteetäisyys - MTDnumero MTD-numero**

Stereomittausjärjestelmä näyttää näytöllä numeron, kun mittaus on valmis. Mittauksen aikana MTD-numero näkyy (katso alla olevan kuvan vasen yläkulma). MTD on lyhenne sanoista Maximum Target Distance (maksimikohdistusetäisyys), ja se on etäisyys Stereomittauksen kärjestä kauimpana kärjestä olevaan kursoriin. Pienet mittaukset, erityisesti syvyysmittaukset (~0,020" tai pienemmät), vaativat alhaisen MTD:n (< 0,5") hyvän tarkkuuden saavuttamiseksi. Suuret pituusmittaukset voidaan tehdä tarkasti suuremmilla MTD:illä.

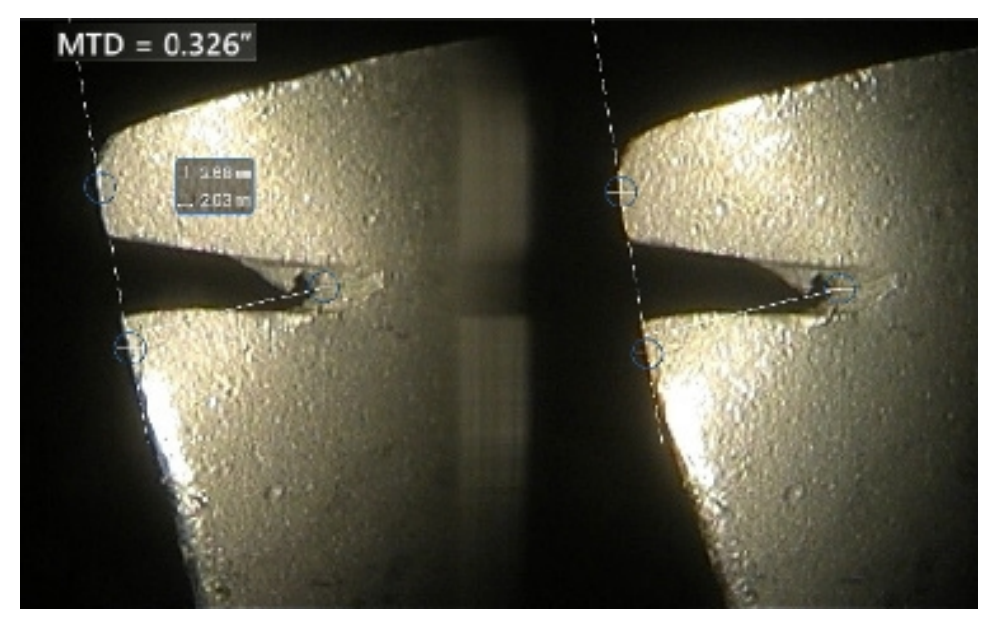

### **Tietoja Stereo-indeksistä**

Stereoindeksi on numero, joka ilmaisee suurennuksen määrän *stereomittauksissa.* Mitä suurempi stereoindeksi on, sitä suurempi on suurennus, sitä tarkemmin voit sijoittaa mittauskursorit ja sitä tarkempia tuloksia saat.

Stereomittauksia tehtäessä kuvaa ei suurenneta zoomaamalla vaan siirtämällä OTA mahdollisimman lähelle kohdetta. Stereoindeksi voidaan kytkeä päälle tai pois päältä ja minimiarvoa (jonka alapuolella se vilkkuu) voidaan muuttaa.

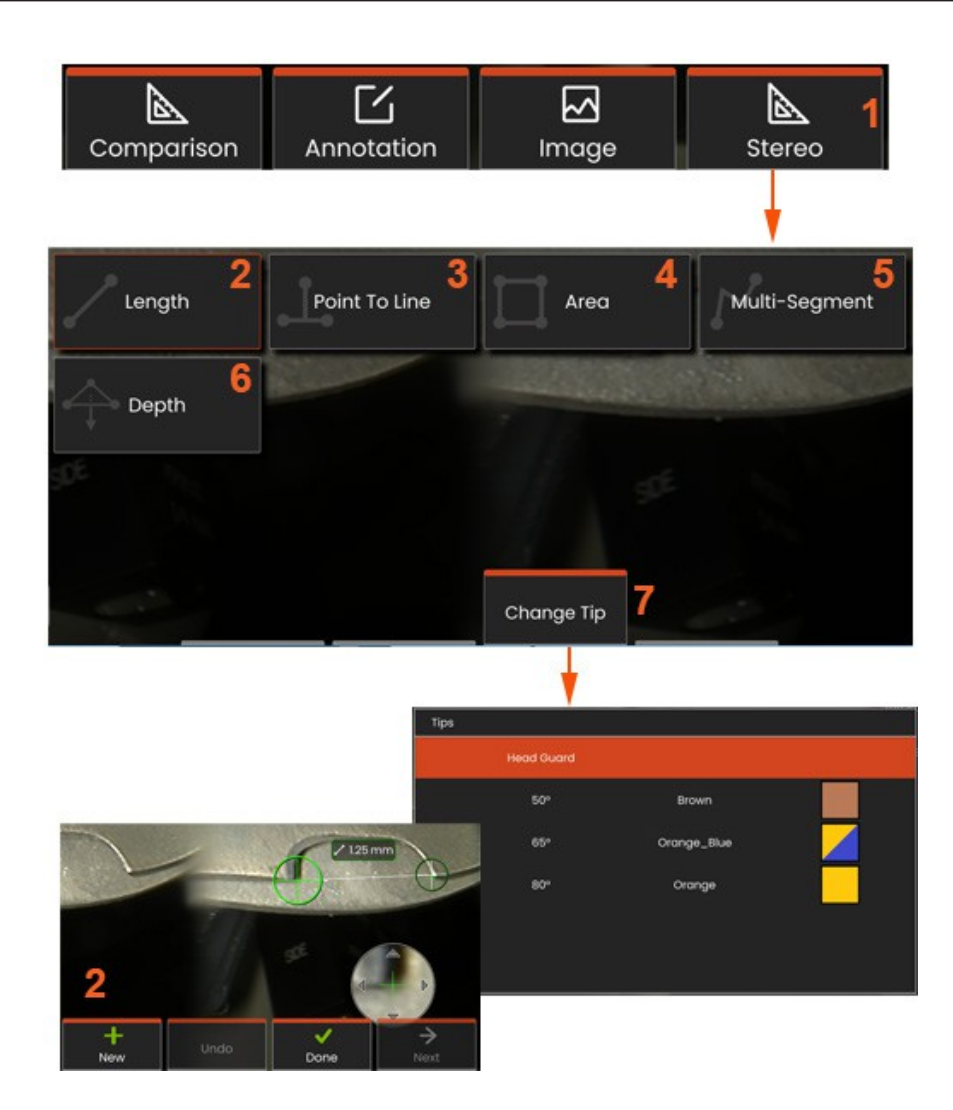

### **Stereotilan mittausmenettely, osa 1**

Ennen stereomittausten keräämistä Mentor Flex -laitteeseen on liitettävä kalibroitu stereo OTA. Aseta kärki oikein mittausta varten, jota voidaan helpottaa näyttämällä tilapäisesti yksi kuva kytkemällä **Single View** -tila **päälle**. Kuvan ja kohdistimen sijoitteluprosessi on kuvattu edellä olevissa kohdissa - sinun on tutustuttava näihin tietoihin ennen stereomittausten suorittamista.

**<sup>1</sup>** - Valitse pikanäppäin **Stereo** päästäksesi mittausvalikkoon.

**2 -pituus**

**<sup>3</sup>** - Kun mittaustyyppi on valittu (tässä tapauksessa **Point-to-Line** mittaus), tämä kuvake kuvaa valittua tyyppiä.

**Huomautus:** Ensimmäinen kursori ilmestyy vasempaan näyttöön, jossa kaikki käyttäjän asettamat kursorit näkyvät (Mentor Flex -järjestelmä luo oikeassa näytössä näkyvät vastaavat kursorit - kun käyttäjä siirtää kutakin vasemmanpuoleista kursoria, oikeanpuoleisessa näytössä oleva vastaava kursori liikkuu vastaavasti - muista tarkastaa jokainen vastaava kursori, kun se ilmestyy). Siirrä aktiivinen kursori haluttuun paikkaan vetämällä sormella (tai joystickillä). Tämä kursori voidaan aktivoida uudelleen (aktiivinen kursori näkyy muita kursoreita suurempana) ja siirtää milloin tahansa.

- **<sup>4</sup> - Alue**
- **5 - Multi-Segmentti**
- **<sup>6</sup> - Ympyrän mittari**

**<sup>7</sup>** -Change **Tip (**Vaihda **kärki)** antaa käyttäjille mahdollisuuden valita eri kärjen kalibroitujen kärkien luettelosta.

### **Tietoja vastaavista kursoreista**

Jokaiselle kursorille, jonka asetat vasempaan kuvaan stereomittauksen aikana, järjestelmä asettaa vastaavan kursorin oikeaan kuvaan kolmiomittausta varten.

Jokainen vasen kursori on sijoitettava kuvapisteeseen (pikseli).

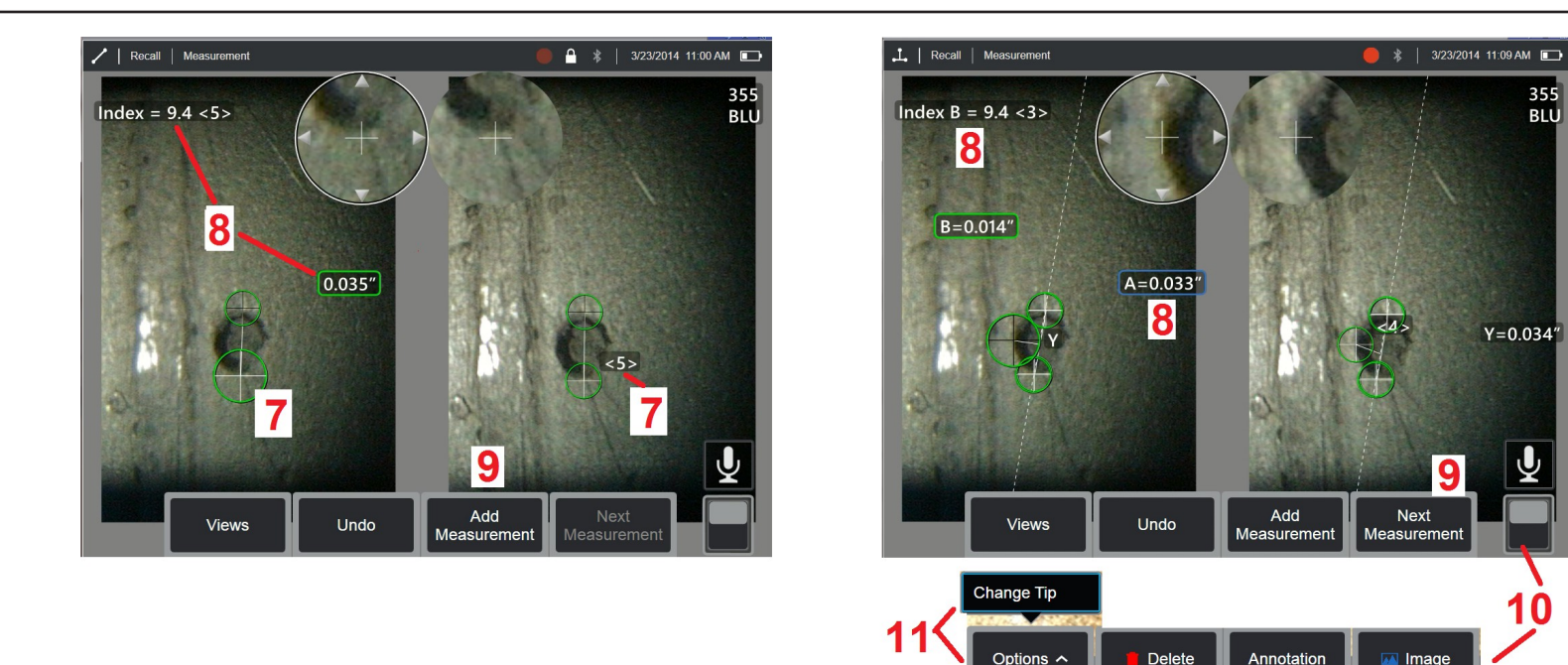

jolla on riittävästi ympäröiviä yksityiskohtia, jotta se erottuu naapuripikseleistään. Jos viereiset pikselit näyttävät samalta kuin valitsemasi piste - erityisesti pisteen vasemmalla ja oikealla puolella olevat pikselit, esimerkiksi tasaisen vaakasuoran viivan varrella olevat pikselit järjestelmä ei pysty sijoittamaan täsmällistä kursoria tarkasti. Kun erottavia yksityiskohtia on riittävästi, "vastaavuuden vahvuus" on korkea (mikä tarkoittaa, että luotu vastaavuuspiste vastaa selvästi paremmin kuin sen naapuripikselit - järjestelmän luottamus vastaavuuteen on korkea). Mutta jos yksityiskohtia ei ole riittävästi, vastaavuuden voimakkuus on alhainen (mikä tarkoittaa, että luotu piste ja sen naapuripikselit vastaavat lähes yhtä hyvin).

- vastaavuus voi olla oikea, mutta järjestelmän luottamus vastaavuuteen on alhainen).

Järjestelmä laskee jokaiselle vastaavalle kursorille vastaavuuden voimakkuusarvon välillä <0> (alhaisin luotettavuus) ja <5> (korkein luotettavuus). Jos tietoja on liian vähän, järjestelmä ei yksinkertaisesti luo vastaavaa kursoria. Yritä aina kun mahdollista saavuttaa vähintään <3>:n vastaavuusvoimakkuus. Jos tätä tasoa ei saavuteta, yritä ottaa toinen kuva, jossa on vähemmän häikäisyä tai enemmän kuvan yksityiskohtia. (Säädä kärjen suuntausta tai kuvan kirkkautta).

Vaikka ottelun vahvuus olisi <5>, ja erityisesti silloin, kun ottelun vahvuus on pienempi, sinun on tarkistettava, että sovituskursori näyttää sijoittuvan oikein. Vain yhden pikselin poikkeama sovituskursori voi vaikuttaa merkittävästi mittaustarkkuuteen.

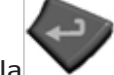

**<sup>7</sup>** - Näytä toinen kursori napauttamalla näyttöä (tai painamalla ). Aseta se kohdissa 5 ja 6 kuvatulla tavalla.

- Aktiivinen ulottuvuus ilmestyy näyttöön (numeroa napauttamalla valinta aktivoituu ja sitä voidaan siirtää) sekä seuraavat tiedot

tähän mittaukseen ja kursorin sijoittamiseen liittyvät **Stereo Index** ja **Match Strength.** Katso näiden kahden käsitteen kuvaus välittömästi edeltävistä käsikirjan kohdista.

**<sup>9</sup>** - Valitse **Uusi** lisätäksesi toisen mittauksen (enintään viisi mittausta on sallittu millä tahansa näytöllä). Kun näytössä on useampi kuin yksi mittaus, valitse **Seuraava** vaihtaaksesi, mikä mittaus on aktiivinen (tai napauta yksinkertaisesti mitä tahansa olemassa olevaa mittauskursoria saadaksesi sen aktiiviseksi).

**<sup>10</sup>** - Napauttamalla pääset pehmeiden näppäinten vaihtoehtoisille riveille. Kaksoisnapauttaminen tässä kohdassa piilottaa tai näyttää pehmonäppäimet ja tilarivin.

**<sup>11</sup>** - Valitse **Vaihda kärki** (jos työskentelet jähmettyneen kuvan kanssa), jos haluat säilyttää otetun kuvan ja suoritetun mittauksen (suoritetut mittaukset) ja korjata virheellisesti määritetyn kärjen sarjanumeron. Tämä prosessi mahdollistaa oikeiden kalibrointitietojen soveltamisen ja poistaa tarpeen kerätä lisäkuvia vain siksi, että käyttäjä on alun perin tunnistanut väärän kärjen sarjanumeron.

**Huomautus**: Näytetyt Stereo Index ja Match Strength koskevat vain aktiivista mittausta.

**Huomautus**: Kärki ei saa vaihtaa, kun työskentelet stereo OTA:lla otetun kuvan kanssa.

**Huomautus**: Voit tarkistaa mittaustarkkuuden siirtämällä kutakin vasemmanpuoleista kursoria muutaman pikselin verran. Jos vastaavat kursorit liikkuvat identtisesti ja jos tulokset muuttuvat vain vähän, olet todennäköisesti saavuttanut tarkat tulokset. Mutta jos sovituskursorin liike on epäsäännöllinen tai jos tulokset muuttuvat merkittävästi, tuloksesi ovat epäluotettavia. ota uusi kuva edellä olevien ohjeiden mukaisesti. Tämä vaihe on erityisen hyödyllinen, jos joudut käyttämään matalaa Stereoindeksiä (alle 5) tai matalaa täsmäytysvoimakkuutta (luottamusluku alle 3). Saatat joutua käyttämään matalaa Stereo-indeksiä esimerkiksi, jos mittaat suurta kohdetta tai jos sinulla on rajoitettu pääsy etkä voi tuoda kärkeä lähelle kohdetta. Saatat joutua hyväksymään alhaisemman vastaavuusluvun, jos pinnalla on vain vähän yksityiskohtia.

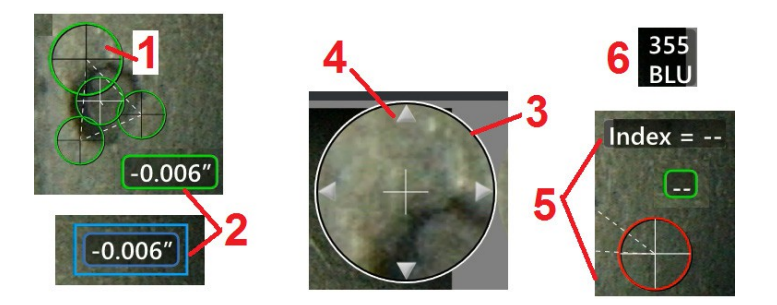

### **Stereomittausnäytön ominaisuudet**

**<sup>1</sup>** - Parhaillaan aktiivinen kursori näkyy muita kursoreita suurempana. Huomaa, että kursorin sijaintia voidaan muuttaa joystickillä tai vetämällä sitä näytön poikki.

**<sup>2</sup>** - Napauta mitä tahansa ruudulla näkyvää ulottuvuutta valitaksesi sen uudelleensijoittamista varten (vetämällä tai joystickillä).

**<sup>3</sup>** - Korostettu Zoom-ikkuna mahdollistaa aktiivisen kursorin tarkan sijoittamisen. Valitse ja vedä sitä muuttaaksesi sen sijaintia näyttöruudulla.

**<sup>4</sup>** - Siirrä kohdistinta napauttamalla näitä nuolenkärkiä kehän lähellä (tai käyttämällä joystickiä).

**<sup>5</sup>** - Kaikki kursorin sijainnit, joissa kuvan yksityiskohtien puute estää järjestelmää löytämästä vastaavaa pistettä, muuttuvat punaisiksi (ja kaikki ulottuvuus- ja indeksinumerot muuttuvat viivoiksi).

**<sup>6</sup>** - Tällä hetkellä valitun OTA:n tyyppi ja sarjanumero **(napsauta tästä stereokärjen tunnistamiseksi).**

### **Real3D Stereomittaus Tyypit**

Tässä osassa käsitellään erityisesti kursorin sijoittamista kunkin stereomittaustyypin osalta.

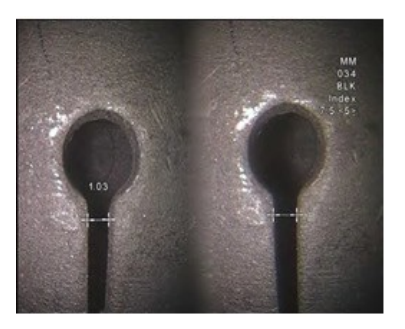

Lenath

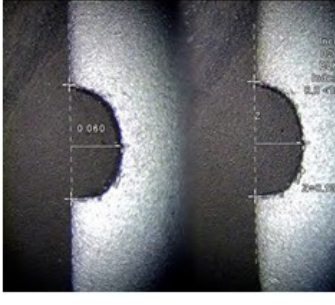

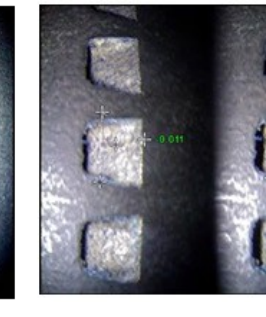

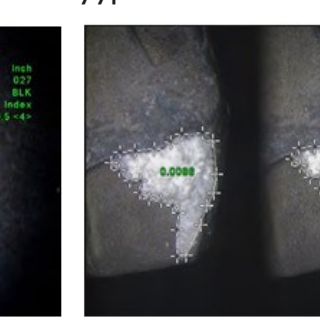

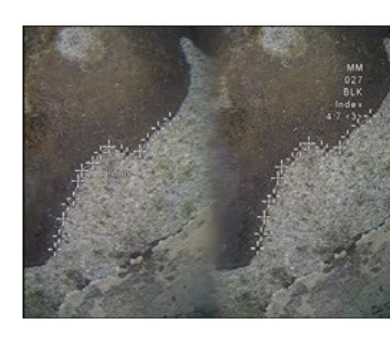

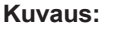

Lineaarinen (pisteestä pisteeseen)

#### **Kursorin sijoittaminen:**

Aseta molemmat kursorit

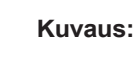

Pisteen ja suoran välinen kohtisuora etäisyys.

#### **Kursorin sijoittaminen:**

Aseta kaksi ensimmäistä kursoria viiteviivan määrittelemiseksi. Aseta kolmas kursori siihen kohtisuoraan etäisyyteen,

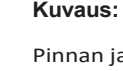

Pinnan ja sen ylätai alapuolella olevan pisteen välinen kohtisuora etäisyys.

yläpuolella.

johtuvia muutoksia.

**Kursorin sijoittaminen**:

ne tuottavat korkean

tarkkuus.

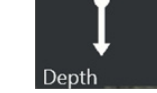

Käytetään arvioitaessa kulumisesta, virheasennosta ja muista syistä

Aseta kolme ensimmäistä kursoria viitetason määrittämiseksi.

Aseta neljäs kursori sen kohtisuoran etäisyyden kohdalle, jonka haluat mitata. **Huomautus:** Pienellä tarkkuusindeksillä tehdyt syvyysmittaukset ovat erityisen herkkiä kohdistimen sijainnille. Jos tarkkuusindeksi on alhainen, lisää sitä tuomalla anturin kärki lähemmäs. Jos tarkkuusindeksiä ei voi nostaa, aseta kursorit niin, että

täsmäämisvoimakkuuden, ja tarkista

Negatiiviset mittaustulokset osoittavat, että piste on tason alapuolella. Positiiviset mittaukset osoittavat, että se on pisteen

**Kuvaus**:

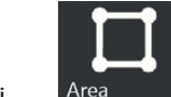

merkinnän ympärille sijoitetut kursorit.

#### **Kursorin sijoittaminen:**

Aseta kolme tai useampia kursoreita (enintään 24) mitattavan alueen reunan ympärille.

Kun olet valmis, valitse Valmis tai paina

kahdesti. Alue sulkeutuu.

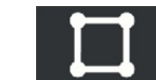

**Kuvaus: Epälineaarisen**

**innän pituus.**

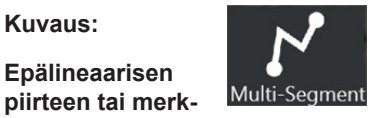

#### **Kursorin sijoittaminen:**

Aseta kaksi tai useampia mittauskurso reita (enintään 24) luodaksesi segmenttejä pitkin piirrettä.

Kun olet valmis, valitse Valmis tai

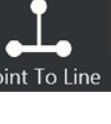

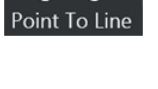

jonka haluat mitata.

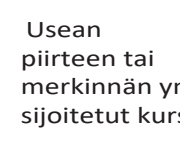

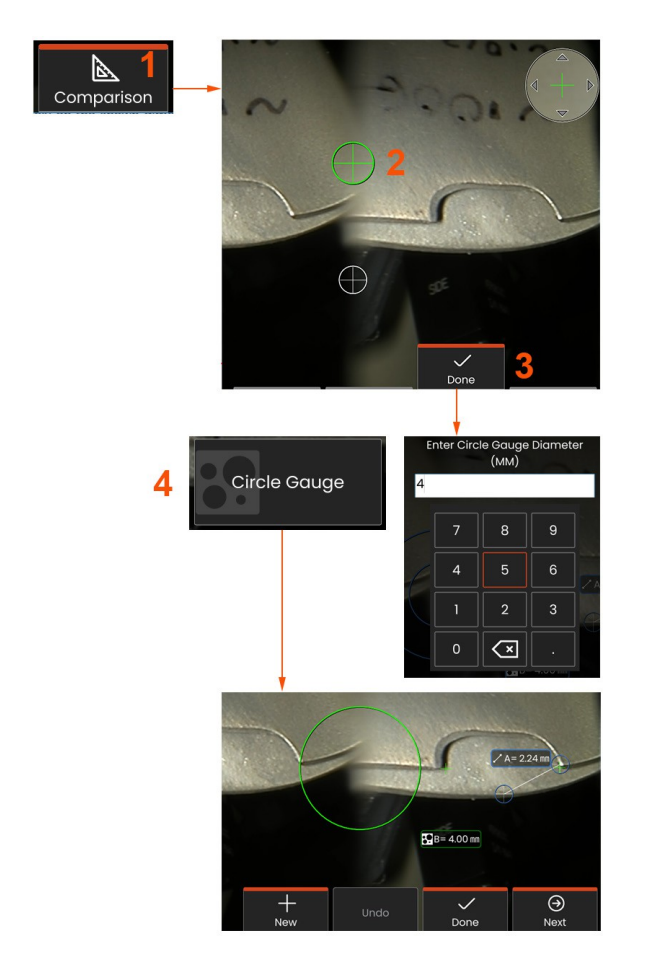

### **Vertailu Mittaukset**

Vertailumittaukset perustuvat joko valmistajan tai luotaimen näkökenttään asettaman kohteen tunnettuihin mittoihin, tai niissä hyödynnetään jäädytetyn kuvan tunnettuja mittoja. Mentor Flex -prosessori käyttää näitä tunnettuja mittoja viiteasteikkona mitattaessa tuntematonta kohdetta. Voit tehdä vertailumittauksia jäädytetystä kuvasta tai vertailumittaustilassa tallennetusta muistutetusta kuvasta.

### **Vertailumittauksen tekeminen**

Käytä päänsuojaa tai kiinnitä anturiin mikä tahansa tavallinen etu- tai sivukärki. Valitse kärjen **näkökenttä (FOV**) pehmeällä näppäimellä tai kosketusnäytöltä. Näin järjestelmä voi parantaa tarkkuutta kompensoimalla kärjen optisen vääristymän. Jos FOV ei ole tiedossa, katso **liite B**. Aseta anturin kärki mahdollisimman tarkkaan siten, että mitattava pinta on kohtisuorassa anturin näkymään nähden. Sekä kohteen että tunnetun kohteen on oltava samassa tasossa ja samalla etäisyydellä anturista, ja kärjen on oltava mahdollisimman lähellä, mutta samalla molempien on sovittava täysin kuvaan. Jos kohde ja vertailukohde ovat näytöllä pieniä, zoomataan kuvaa. Pysäytä näyttö ennen mittauksen aloittamista.

**<sup>1</sup>** - Valitse käynnistääksesi Vertailutilan ja valitaksesi sopivan kärien.

**<sup>2</sup>** - Vertailumittauksen tekeminen: Seuraavaksi on syötettävä tunnetun pituinen vertailukohde asettamalla kaksi kursoria ja määrittelemällä vertailupituus. Järjestä mittauskursorit tuntemattoman ulottuvuuden määrittämiseksi. Tässä tapauksessa järjestelmä suorittaa ympyrämittauksen.

**<sup>3</sup>** Valitse Viite, jos haluat syöttää tai muuttaa uuden viiteulottuvuuden, Uusi, jos haluat lisätä toisen mittauksen (enintään 5), tai vaihda aktiivista mittausta valitsemalla Seuraava.

**<sup>4</sup>** - Kun vertailupituus on määritetty, halkaisijaltaan tunnettu ympyrä voidaan näyttää kuvassa valitsemalla tämä vaihtoehto. Ympyrämittaria voidaan käyttää "go/no-go"-mittarina, kun sen halkaisija asetetaan vikakoon raja-arvoon.

### **Vianmääritys Mittaukset**

### **Real3D Stereomittaukset**

- Siirrä koettimen kärki mahdollisimman lähelle kohdetta ja maksimoi suurennos.
- Tarkista, että OTA-len on puhdas ja että se on kierteitetty luotettavasti anturin päähän.
- Mittaa tarkastuslohkon sisältämä kohde varmistaaksesi, että kärki ei ole vaurioitunut.
- Tarkista, että OTA-laitteeseen kaiverrettu sarjanumero vastaa ohjelmistossa mittausta varten valittua sarjanumeroa.
- Aktivoi zoomausikkuna, jotta voit sijoittaa mittauskursorit mahdollisimman tarkasti.

### **Stereomittaukset**

- Siirrä koettimen kärki mahdollisimman lähelle kohdetta ja maksimoi suurennos.
- Tarkista, että OTA on kierteitetty luotettavasti koettimen päähän.
- Mittaa tarkastuslohkon sisältämä kohde varmistaaksesi, että kärki ei ole vaurioitunut.

• Vältä kursorien sijoittamista alueille, joissa on merkittävää häikäisyä. Säädä tarvittaessa kirkkautta tai sijoita anturin kärki uudelleen yksityiskohtien korostamiseksi ja häikäisyn vähentämiseksi.

- Varmista, että mitattava kohde on lähellä näytön keskikohtaa.
- Aktivoi zoomausikkuna, jotta voit sijoittaa mittauskursorit mahdollisimman tarkasti.
- Tarkista, että kohdistin on oikein 1 pikselin tarkkuudella. Jos et näe selvästi, missä kohdepisteen pitäisi olla, valitse toinen kohta tai ota kuva eri kulmasta, josta yksityiskohdat näkyvät paremmin ja joka mahdollistaa paremman yhteensovittamisen.
- Tarkista, että kärkeen kaiverrettu sarjanumero vastaa ohjelmistossa mittausta varten valittua sarjanumeroa. **Huomautus:** Käyttäjän syöttämä kärjen sarjanumero näkyy mittausnäytön kulmassa.

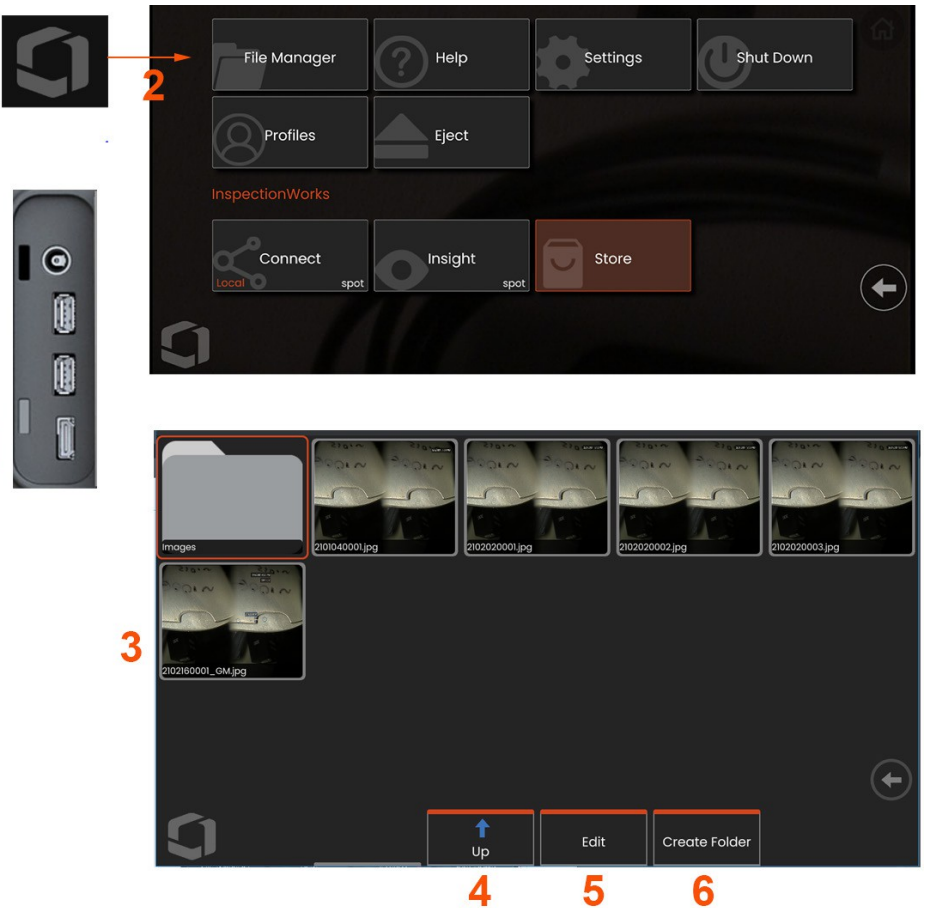

## **Tiedostojen hallinta: Työskentely siirrettävien tallennuslaitteiden kanssa**

Yksi tai useampi USB-muistilaite voidaan liittää, ja sitä voidaan käyttää sen Tiedostonhallinnan kautta, siihen voidaan kirjoittaa ja siitä voidaan kopioida ja se voidaan poistaa tässä kuvattujen toimintojen avulla. Tiedostot on ensin tallennettava kiintolevyllä tai liitetyllä USB-muistilaitteella olevaan hakemistoon.

- 1- Aseta USB-tallennuslaite jompaankumpaan USB-porttiin.
- **2** -Käyttääksesi USB:ssä olevia tiedostoja tai kansioita, napauta näytön **logoa** (tai

paina kovaa näppäintä) avataksesi **Yleisvalikon** ja valitse sitten **Tiedostonhallinta**.

**3** -Valitse haluamasi laite, navigoi, käytä tiedostoja tai kansioita ja kirjoita tai kopioi asemalle tai asemalta kuten sisäisen muistin<br>kanssa. Klikkaa tästä lisätietoja tiedostohallinnan kanssa kanssa.**Klikkaa tästä lisätietoja tiedostohallinnan kanssa työskentelystä.**

- **4** -Käytä Ylös-painiketta siirtyäksesi tiedostorakenteeseen.
- **5 -Edit** mahdollistaa tiedoston uudelleennimeämisen.
- **6 -Luo kansio** luo uuden kansion aktiiviseen sijaintiin.

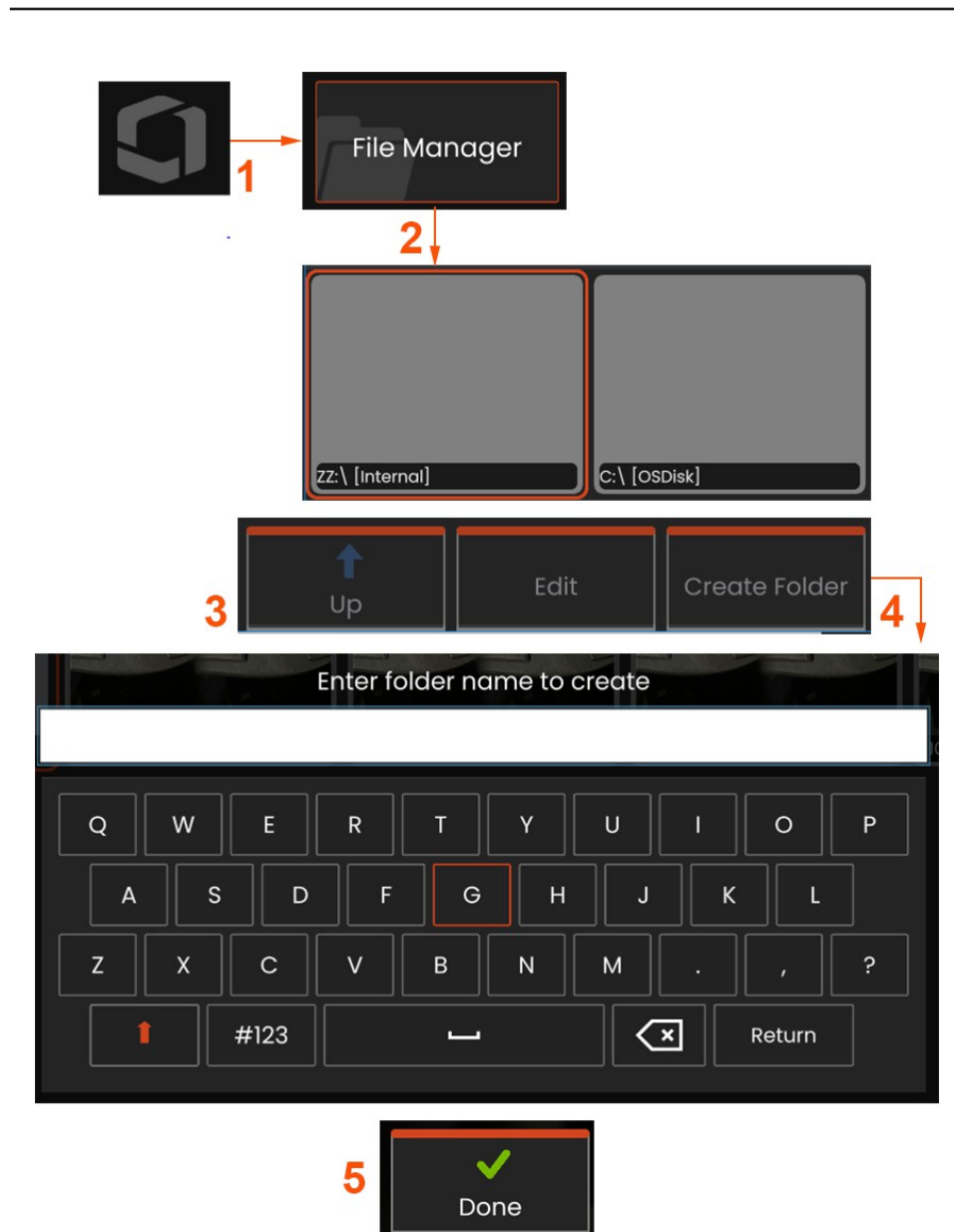

## **Kansioiden muokkaaminen / luominen**

Kuva- ja videotiedostot voidaan tallentaa Mentor Flex -laitteeseen tai irrotettavaan laitteeseen. Tiedostonhallintaominaisuuden avulla nämä tallennetut tiedostot (tai kansiot, joihin ne on tallennettu) voidaan **kopioida, liittää, poistaa** tai **luoda** (kansioiden tapauksessa). Noudata seuraavia ohjeita, kun haluat **muokata** tiedostoja tai kansioita:

**<sup>1</sup>** - Jos haluat muokata tiedostoja tai kansioita, napauta näytöllä näkyvää **Logoa** tai paina näppäintä avataksesi **Yleisvalikon ja** valitse sitten **Tiedostonhallinta.** Vaihtoehtoisesti voit valita Recall-pehmonäppäimen (kun se on käytössä), jonka avulla voit palauttaa tallennetun kuvan tai videon ja/tai muokata tiedostoja ja kansioita.

**<sup>2</sup>** - Jos haluat luoda uuden kansion**,** avaa ensin **Tiedostonhallinta ja** siirry sitten haluamaasi asemapaikkaan.

**<sup>3</sup>** - Valitse siirtyäksesi hierarkiaan **Tiedostonhallinnassa**.

**<sup>4</sup> - Luo uusi kansio** kirjoittamalla kansion nimi virtuaalinäppäimistöllä.

**<sup>5</sup>** - Napsauta alas, kun olet valmis.

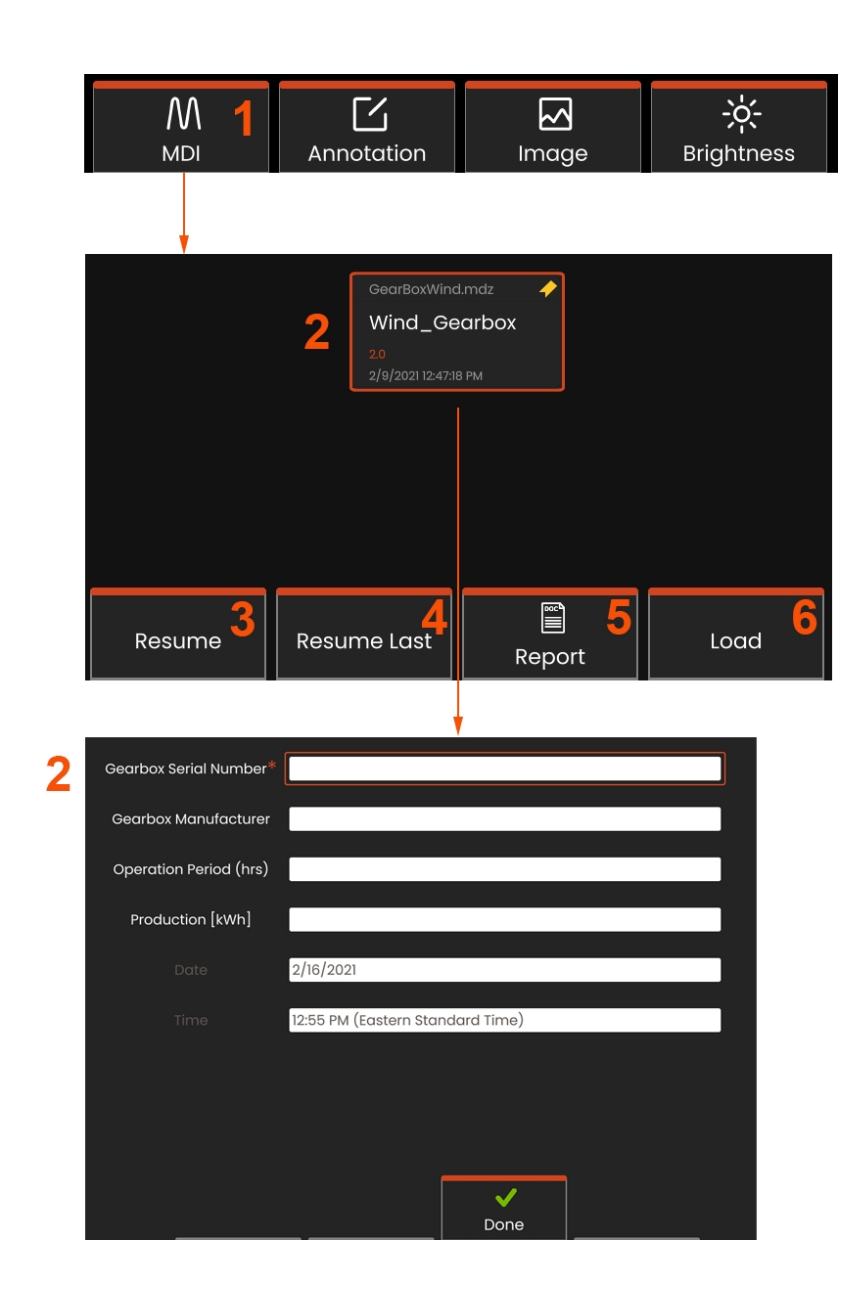

## **MDI: Lataaminen ja purkaminen Valikkoohjatut tarkastukset**

Noudata tätä prosessia, kun haluat ladata tai purkaa valikko-ohjatun tarkastuksen.

**Huomautus:** MDI-tarkastusmallien tiedostopääte on .mdz. MDItarkastustiedostoja voidaan ladata kerrallaan enintään kuusitoista.

- **<sup>1</sup>** Käynnistä MDI-prosessi valitsemalla.
- **<sup>2</sup>** Lataa uusi tarkastus tai poista olemassa oleva tarkastus.

## **Opintotason tietojen syöttäminen**

MDI-tarkastuksen alussa sinua pyydetään syöttämään tutkimustasoa koskevat tiedot ja valitsemaan hakemisto (kansio), johon tarkastustulokset tallennetaan.

**2 - Tutkimustasoa koskevat tiedot** (vaihtelevat kunkin MDI:n osalta) syötetään tarkastuksen alussa. \*-merkityt tiedot vaaditaan ennen tulosten keräämistä. Tietoja syötetään yksinkertaisesti valitsemalla vastaava rivi, jolloin **virtuaalinen näppäimistö** käynnistyy automaattisesti.

Valitse **Valmis**, kun olet syöttänyt kaikki **opintotason tiedot**.

- **3 - Jatka** aktiivista tarkastusta.
- **4 - Jatka Viimeisin** tarkastus.
- **5** Luo **raportti.**
- **6 - Lataa** uusi tarkastus.

## **Tarkastuspisteen valitseminen**

Tällöin voit selata tarkastustasoja, kunnes olet saavuttanut haluamasi tarkastuspisteen.

**<sup>1</sup>** - Tarkastuksen nimi ja laitteen sarjanumero.

**<sup>2</sup>** - Navigoimalla tarkastuksen *alimmalle* tasolle voit tallentaa kuvia ja videoita.

**Huomautus:** Kun valittuna on valintamerkki, se osoittaa, että tarkastuspiste on tarkastettu ja hyväksytty. Vanhemman tarkastuspisteen hyväksyminen hyväksyy automaattisesti kaikki alemmat tarkastuspisteet.

**<sup>3</sup>** - Valitse **List (Luettelo**) -pehmonäppäin päästäksesi MDI Leaf Menu (MDI-lehti-valikko) -valikkoon. Tämän valikon avulla voit selata tarkastustasojen luetteloa, **pysäyttää** nykyisen tarkastuksen, käyttää tarkastukseen liittyvää **vertailumateriaalia** tai **luoda raportin,** jossa luetellaan nykyisen tarkastuksen tallennetut tulokset.

## **Tarkastuksen keskeyttäminen ja jatkaminen**

Jos haluat pysäyttää tarkastuksen, jota voidaan jatkaa tai joka voidaan lopettaa myöhemmin, siirry **MDI Leaf -valikkoon** valitsemalla tarkastuksen nimeä osoittava pehmeä näppäin ja valitse **Stop**. Jos haluat jatkaa aiemmin pysäytettyä tarkastusta, valitse MDI-pehmonäppäin ja valitse sitten joko **Jatka viimeistä** tarkastusta tai etsi edellinen tarkastus, jota haluat **jatkaa**.

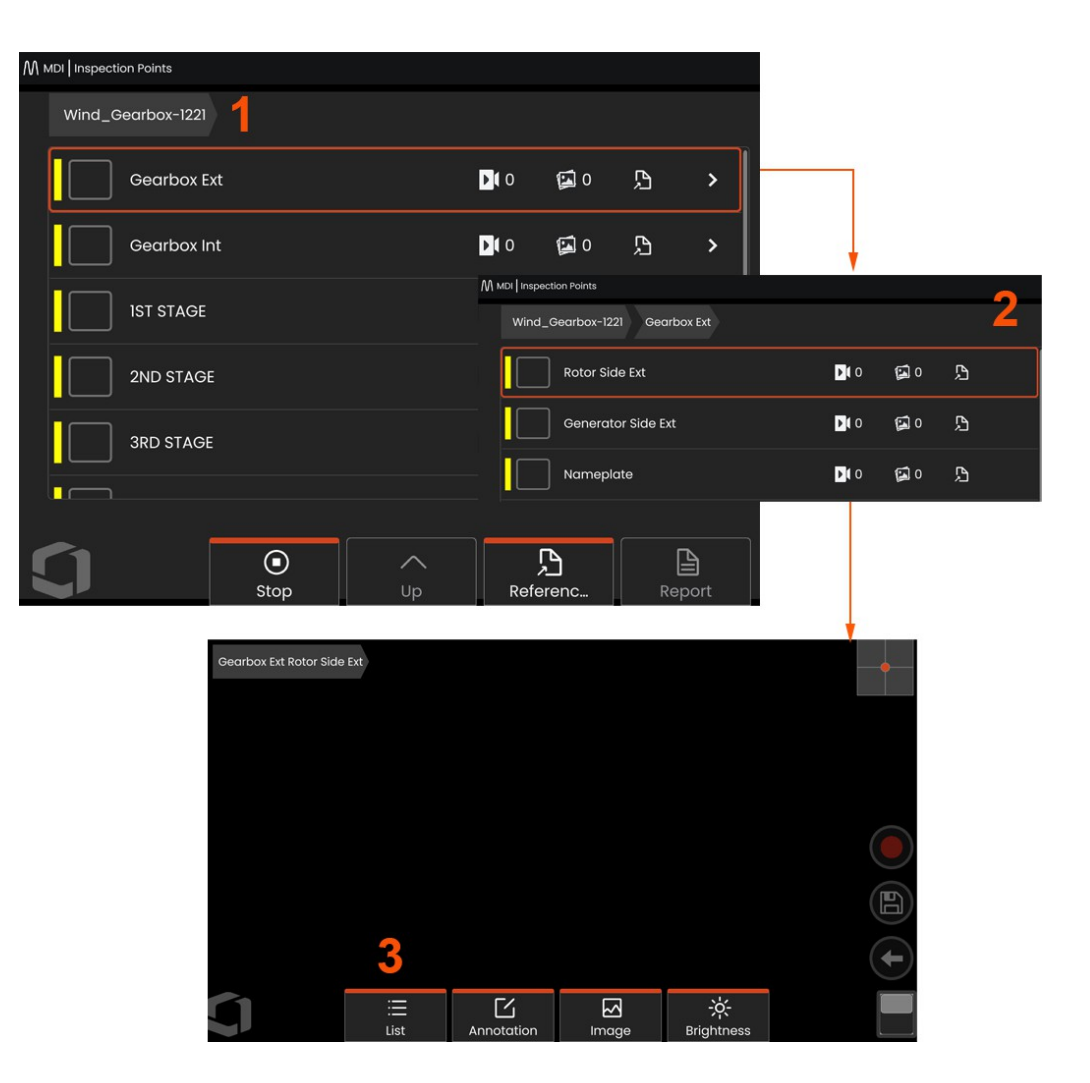

### **Kuvan tai videon tallentaminen MDI-tarkastuksessa**

Voit tallentaa kuvan valittuun tarkastuspisteeseen painamalla kovaa SAVE-näppäintä. Tallennusprosessin aikana käytettävissä on joitakin seuraavista toiminnoista:

**Vaadittu luonnehdinta** - Tarvittaessa luonnehdintaluettelo tulee näkyviin ennen tallennusvalikkoa. Sinun on valittava merkintä jatkaaksesi.

**Tallenna** - Tallentaa kuvan ja siihen liittyvät MDI-tiedot ja tiedostonimen.

**Tallenna lipun kanssa** - Tallentaa kuvan, jonka tiedostonimeen on liitetty "FLAG". Jos käytät tätä vaihtoehtoa, voit luoda raportin, joka sisältää vain merkityt kuvat.

**Havainto** - Määritä tälle kuvalle luonnehdinta.

**Lisää kommentteja** - Tallenna kirjoitetut kommentit kuvan mukana. Raporttia luotaessa nämä kommentit liitetään tiettyyn kuvaan.

**Huomautus:** Järjestelmä nimeää kuvan automaattisesti valitun MDI-tiedoston sijainnin mukaisesti.

- **<sup>1</sup>** Paina tätä kovaa näppäintä tallentaaksesi jäädytetyn kuvan valittuun tarkastuspisteeseen.
- **<sup>2</sup> - Tallennusvaihtoehdot** on kuvattu edellä (kaikki eivät näy jokaisessa MDI:ssä).

**Huomautus:** Tallenna (tai Tallenna merkinnällä) vasta, kun kaikki kommentit ja havainnot on syötetty, sillä nämä lisätiedot liitetään tallennettuun kuvaan.

**<sup>3</sup>** - Valitse **Kommentit**, jos haluat kirjoittaa kirjallisia kommentteja, jotka tallennetaan kuvan mukana.

**Huomautus**: Viimeksi käytetyt merkinnät näkyvät virtuaalinäppäimistön tekstikentän yläpuolella, jotta ne voidaan valita nopeasti. Viimeisimmät merkinnät voidaan poistaa valitsemalla *Clear Recent (Tyhjenn<sup>ä</sup> viimeisimmät)* -painike.

**<sup>4</sup>** - Valitse **havainnot** valmiiksi ladatusta luettelosta

**Huomautus:** MDI:n avulla tallennetut kuvat ja videot sijaitsevat tarkastuksen alussa luotuun tarkastuskansioon. Kuva- tai videotiedostoon on liitetty metatietoja, jotta voidaan varmistaa kommunikointi tiedonhallintaohjelmiston, kuten InspectionWorks Insightin, kanssa.

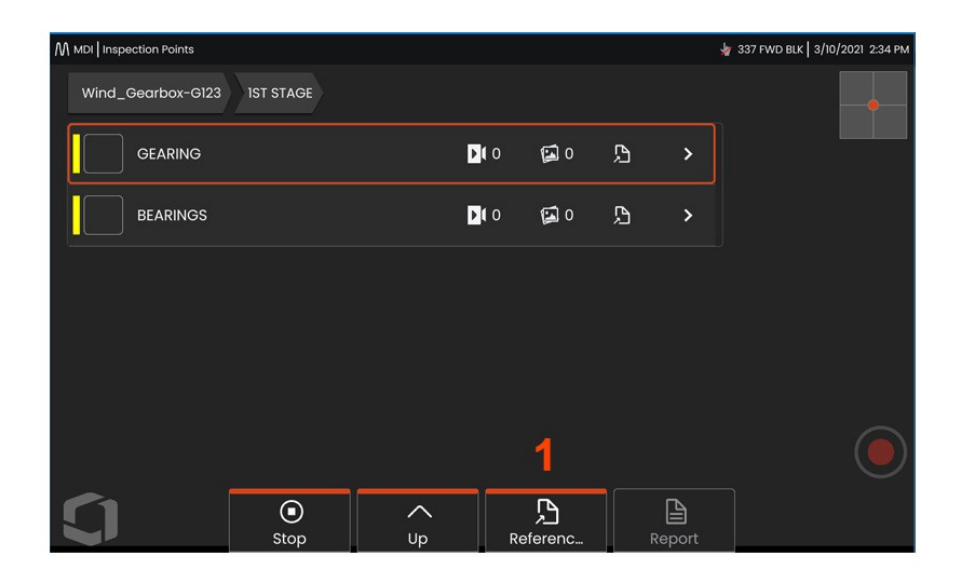

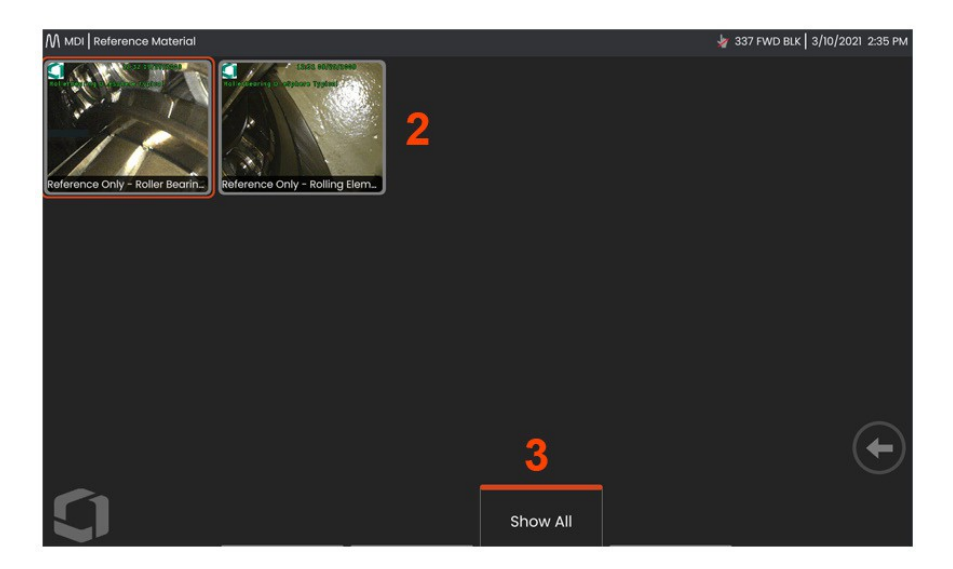

### **Vertailumateriaalin tarkastelu**

**<sup>1</sup>** - Valitsemalla millä tahansa tarkastuksen tasolla pääset tasoon tai pisteeseen liittyvään **vertailuaineistoon.**

**<sup>2</sup>** - Valitse mikä tahansa PDF-, .jpg- tai .bmp-kuva avattavaksi ja katsottavaksi Mentor Flex -näytössä.

**<sup>3</sup>** - Valitse **Näytä kaikki**, jos haluat käyttää kaikkea aktiiviseen tarkastukseen liittyvää **vertailumateriaalia**, joita voi olla enemmän kuin aktiiviseen tasoon liittyvä materiaali.

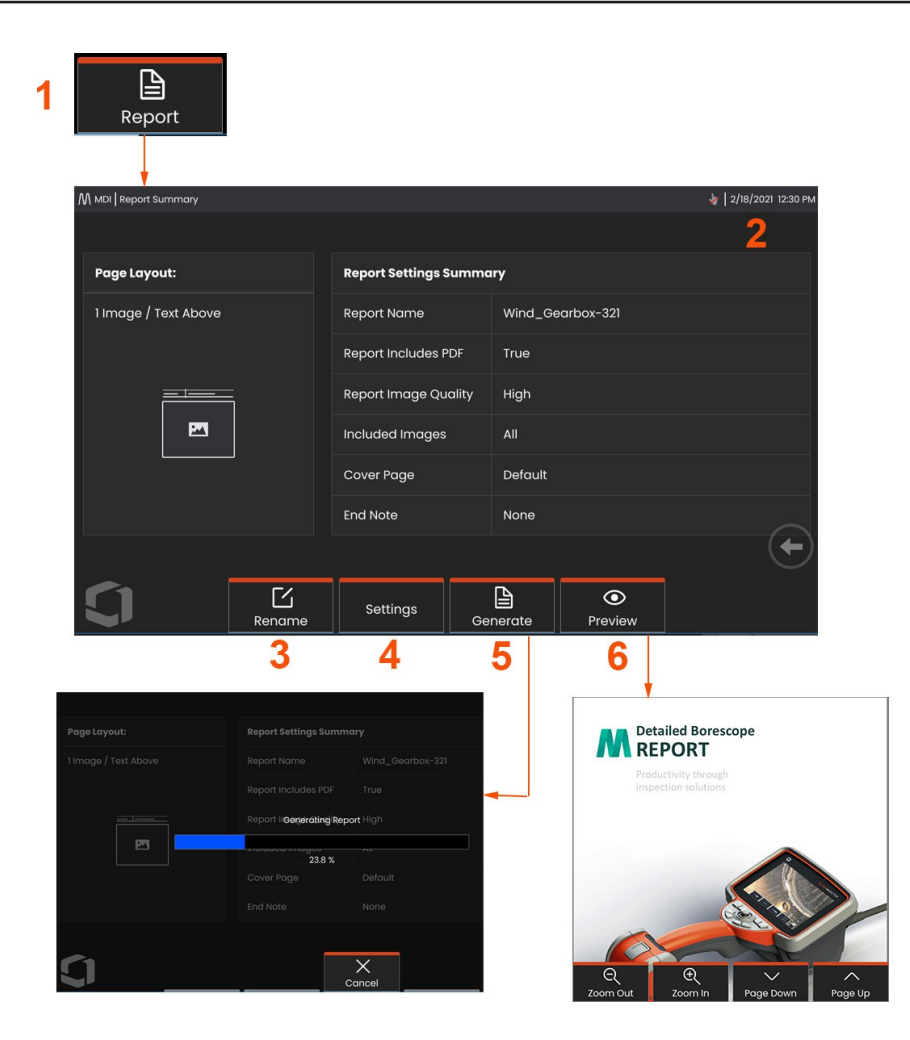

## **MDI-raportin luominen**

Seuraa tätä prosessia MDI-raportin luomiseksi.

- **<sup>1</sup>** Valitse Luo raportti ja, jos mikään tarkastus ei ole aktiivinen, valitse haluamasi tarkastus.
- **<sup>2</sup>** Kun olet valinnut tarkastuksen, josta haluat luoda raportin, näytetään yhteenveto.
- **<sup>3</sup> - Nimeä uudelleen -näppäintä** painamalla voit nimetä raportin uudelleen.
- **<sup>4</sup> - Asetuksia** painamalla voidaan muuttaa raportin tyyliä.
- **<sup>5</sup>** Luo raportista MS Word- ja/tai .pdf-versio, joka tallennetaan tätä tarkastusta varten määritettyyn kansioon.
- **<sup>6</sup>** Valitse **Esikatselu**, jos haluat luoda raportin esikatselun näytöllä.

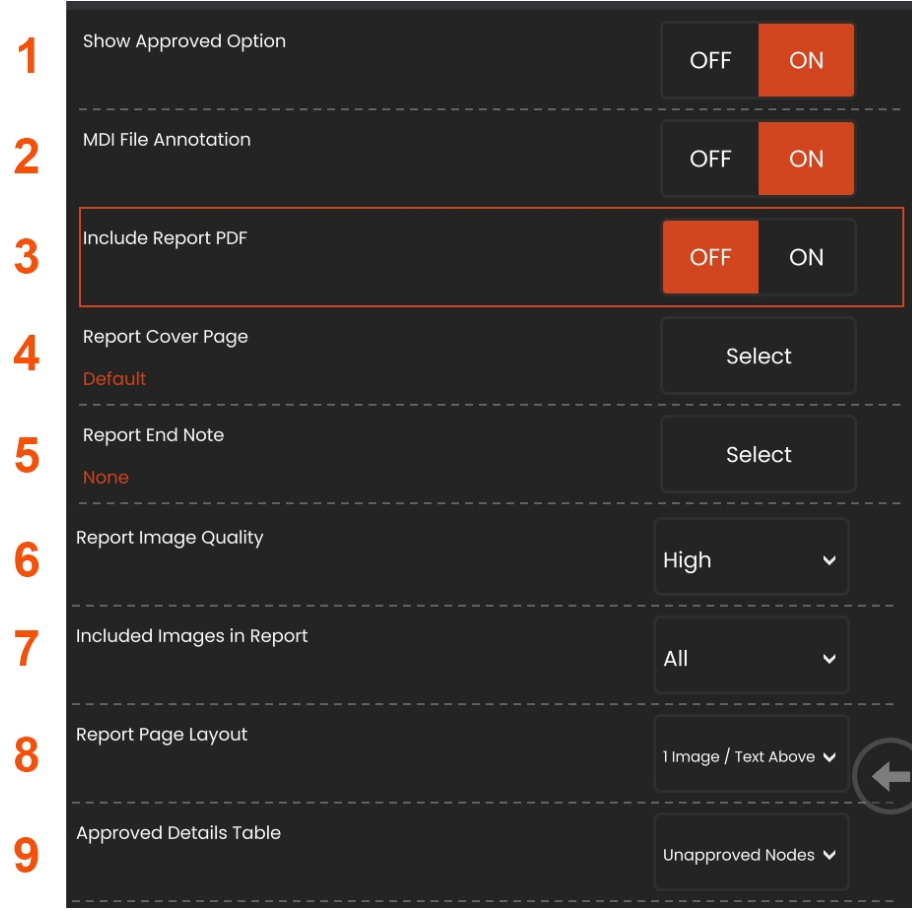

## **M D I - r a p o r t i n mukauttaminen**

Mukauta tarkastusraporttia määrittämällä seuraavat parametrit:

### Raporttiasetukset:

**1 - Näytä** hyväksytyt-vaihtoehto **-** Kytke pois päältä tai päälle, jos haluat näyttää hyväksytyt solmut raportissa.

**<sup>2</sup> - MDI-tiedoston merkinnät** - Valitse OFF tai ON, jos haluat sisällyttää merkintöjä.

**3 - Sisällytä raportin PDF-tiedosto** - Luo raportista PDFversion (voidaan tarkastella Mentor Flex -näytössä).

- **<sup>4</sup> - Kansilehti** Valitse tarkastuskertomukseen sisällytettävä kansilehti.<br>– FACTORY DEFAULT - Käytä kaikkien parametrien tehdasasetuksia.<br>- BROWSE - Valitse MS Word -dokumentti, jota käytetään raportin kansilehdeksi.
- **5 - Raportin loppumerkint ä** Valitse sivut, jotka
	- sisällytetään raportin viimeisiksi sivuiksi. t u j a o m i n a i s u u k s i a tarkastusraporttiisi. - BROWSE - Valitse MS Word -dokumentti, jonka haluat sisällyttää raportin loppumuistioon.

### **Kuva-asetukset:**

- **6 - Raportin kuvanlaatu** voidaan säätää alhaiseksi, keskitasoiseksi tai korkeaksi.
- **7 - Sis ällyt ä kuvat** Valitse joko kaikki kuvat tai vain merkityt kuvat, jotka sisällytetään tarkastusraporttiin.

8 - Raporttisivun asettelu - Valitse useista tekstin ja kuvien asettelutyyleistä tai valitse Ei tekstiä.

**<sup>9</sup> - Hyväksytyt tiedot -taulukon** avulla käyttäjät voivat

näyttää hyväksymättömät solmut, Kaikki solmut tai OFF.

### **MDI Merge**

MDI Merge -ominaisuus on laitteessa oleva työkalu, jolla voidaan yhdistää kaksi tai useampia tarkastuksia yhdeksi tarkastukseksi yhtenäisen raportin luomiseksi. Tämä vähentää manuaalista työtä, joka liittyy toisiinsa liittyvien tarkastusten keräämiseen ja yhdistämiseen tietokoneella jälkikäsittelyssä. Voit yhdistää MDI-tarkastuksia seuraavasti:

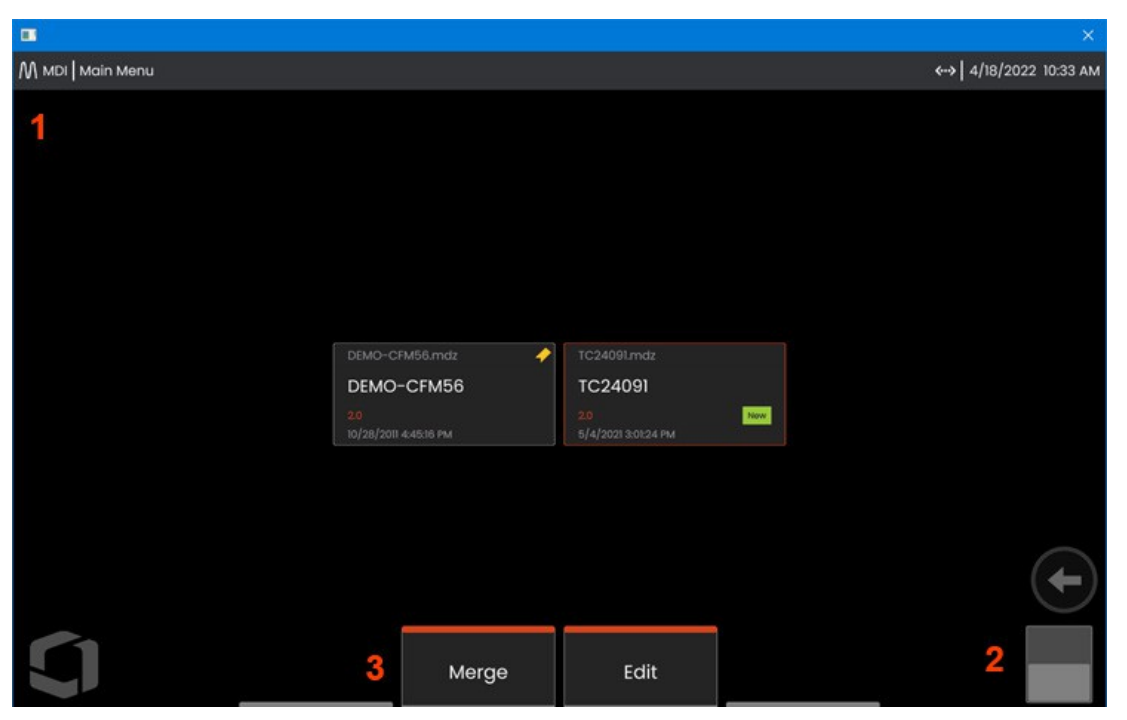

- **<sup>1</sup> - MDI** Siirry MDI-päävalikkoon.
- **<sup>2</sup> - Vaihtokytkin** Voit vaihtaa toisen pehmonäppäinrivin.
- **<sup>3</sup> - Yhdistäminen -** Napsauta aloittaaksesi MDI:n yhdistämistoiminnon käytön.

### **MDI Merge -ohjelman käyttäminen**

**<sup>1</sup>** -Valitsemalla "Yhdistäminen" avataan Tiedostonhallinta ja kehotetaan käyttäjiä valitsemaan ensimmäinen tarkastustiedosto. Tarkastustiedostojen tiedostopääte on .inspection.

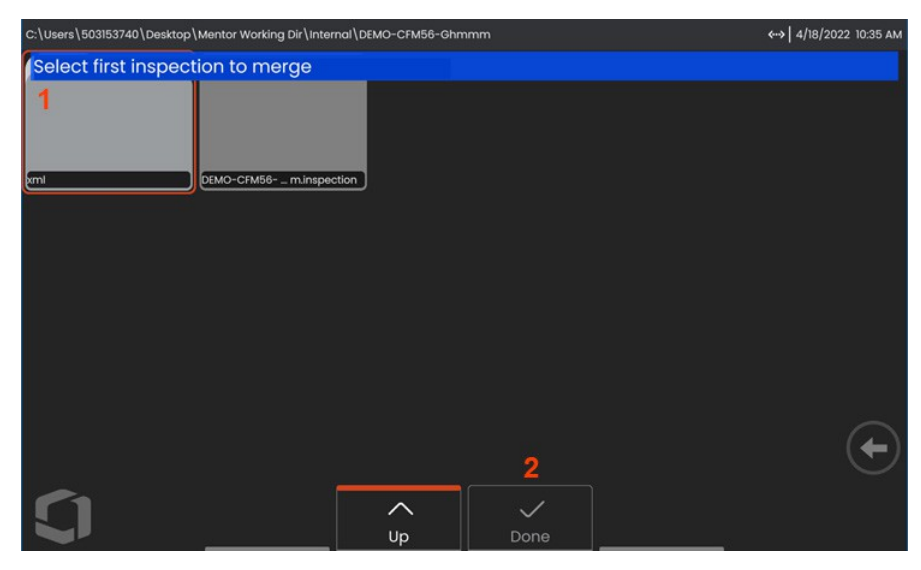

**<sup>2</sup>** -Kun **olet** valinnut ensimmäisen tiedoston, paina **Valmis** siirtyäksesi eteenpäin.

.

**<sup>3</sup>** -Käyttäjää pyydetään valitsemaan toinen yhdistettävä tarkastustiedosto.

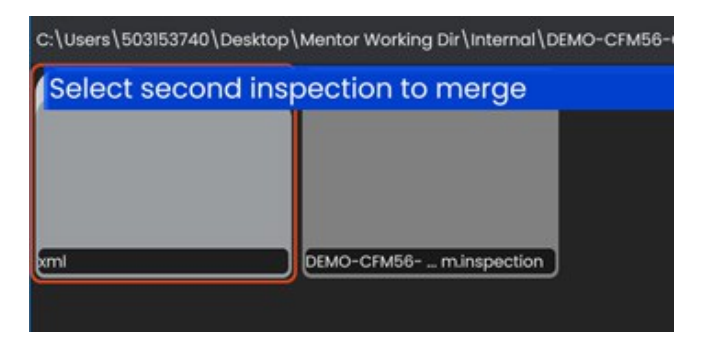
**Huomautus: J o tt a** MDI:t voidaan yhdistää, molempien tarkastustiedostojen on käytettävä samaa MDI-mallia. Jos mallit eivät täsmää, käyttäjälle näytetään seuraava ilmoitus:

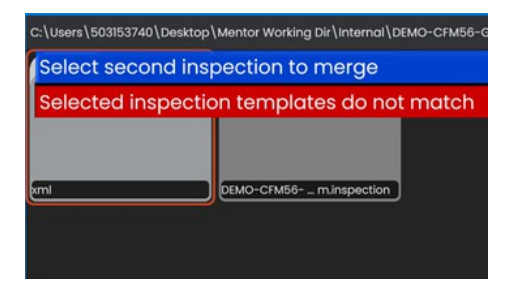

Kun tarkastustiedostot on valittu, näkyviin tulee yleiskatsaus.

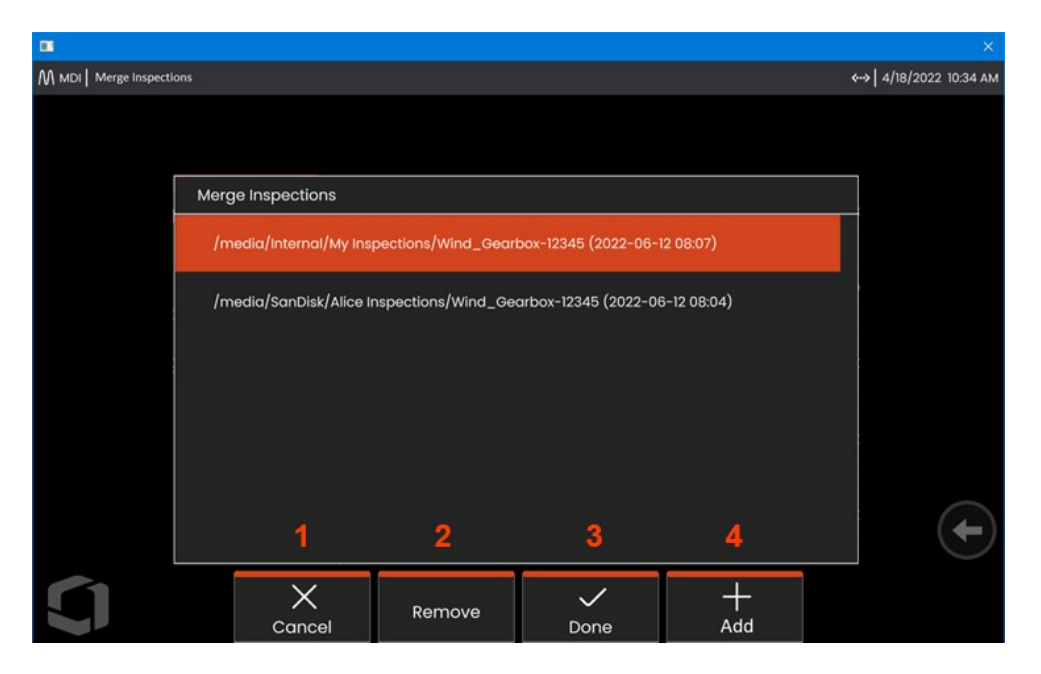

**<sup>1</sup> -Cancel** lopettaa yhdistämisen ja palaa MDI:n päävalikkoon.

**<sup>2</sup>** Poista-valinnalla poistetaan korostettu tarkastus yhdistettävien tarkastusten luettelosta.

- **<sup>3</sup>** -Valitsemalla **Valmis** voit jatkaa yhdistämistä. Käyttäjiä pyydetään valitsemaan yhdistetyn tarkastuskansion tallennuspaikka.
- **<sup>4</sup>** Käyttäjät voivat jatkaa **Lisää** lisää yhdistettäviä tarkastuksia.

**Huomautus:** Kun yhdistäminen on valmis, järjestelmä jatkaa automaattisesti yhdistettyä MDI-tarkastusta. Käyttäjä voi jatkaa tarkastusta, ladata tarkastuksen IW Insightiin tai luoda raportin.

# **InspectionWorks**

InspectionWorks on Internet-palvelu, joka mahdollistaa videoyhteistyön tarkastajien ja etänä sijaitsevien asiantuntijoiden välillä. Tarkastajat ohjaavat laitettaan ja ovat samalla pilvipalvelun kautta yhteydessä etäasiantuntijaan IW-verkkoportaalin kautta. Näin tarkastaja ja asiantuntija voivat jakaa tarkastusvideota, vaihtaa chat-viestejä ja tehdä näytölle huomautuksia (ympyröitä, tekstiä, nuolia tai vapaalla kädellä tehtyjä piirroksia), jotka molemmat osallistujat näkevät.

- 1. Valitse kansiosijainti, johon lataukset tallennetaan.
- 2. Valitse tarkastuslataustila:
- Valitse *LUONNOS*, jotta vain tarkastaja voi tarkastella päivityksiä.
- Valitse *JULKAISU*, jotta kaikki käyttäjät näkevät lataukset.

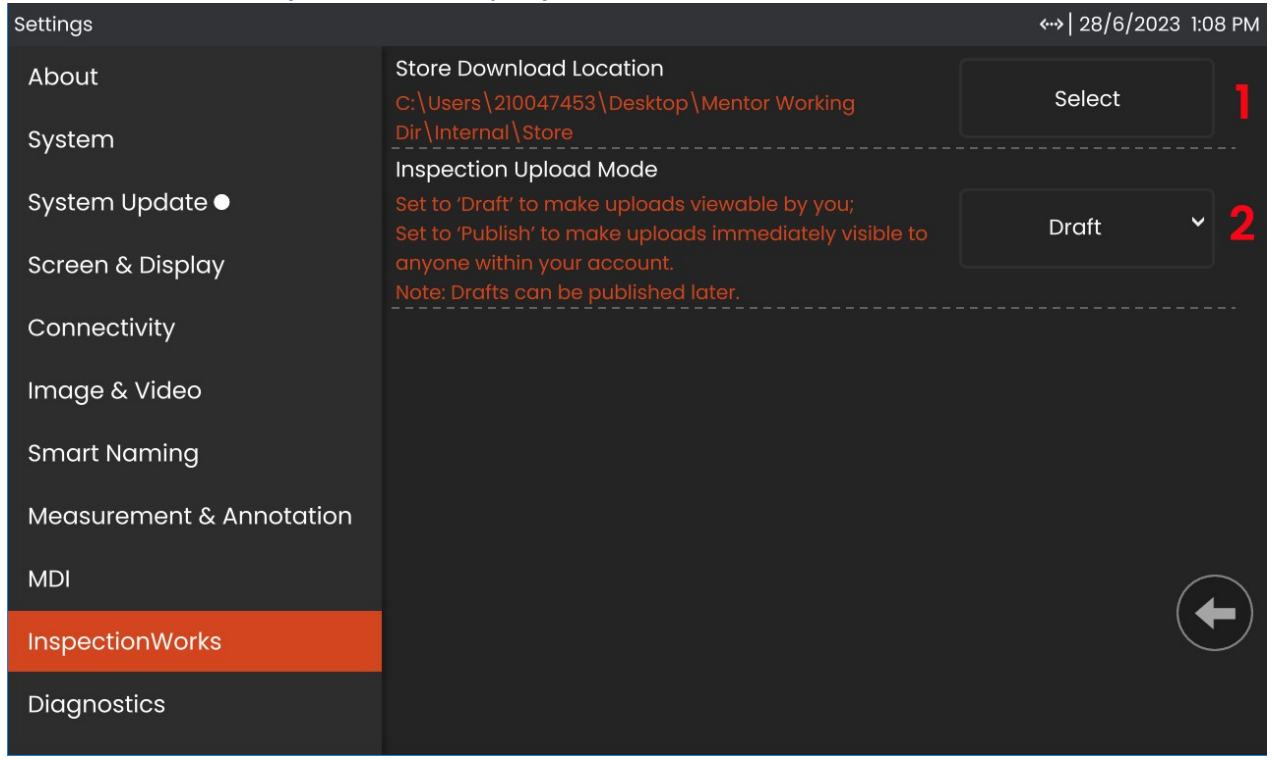

# **InspectionWorks Insight**

InspectionWorks Insight helpottaa kaikkien tarkastus- ja huoltotietojen turvallista tallentamista, jakamista ja hallintaa. Lataa ja hallitse tiedostoja langattomasti suoraan laitteeltasi tai verkkopohjaisen sovelluksemme kautta. Insight tarjoaa työkaluja tarkastustietojen järjestämiseen, hakuun/suodatukseen tärkeimpien ominaisuuksien perusteella, analysointiin, asiakasraporttien luomiseen ja sisällön jakamiseen muiden kanssa.

Vieraile osoitteessa https://inspectionworks.com saadaksesi lisätietoja tai aloittaaksesi **ILMAISEN** kokeilujakson jo tänään.

### **Push2IW**

Push2IW:n avulla käyttäjät voivat ladata tarkastukset automaattisesti InspectionWorksiin. Laitteen asetuksia voidaan säätää niin, että kaikki uusi tai muutettu sisältö siirretään valitun hakemiston sisällä.

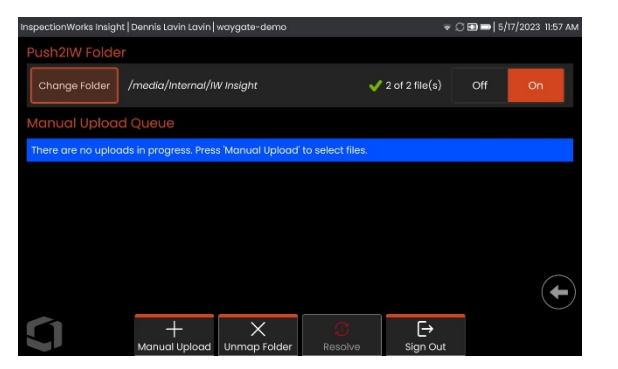

**Huomautus:** Tiedostoja, joissa on dll-, bat-, exe-, html-, htm- ja css-pääte, ei ladata InspectionWorks Insight -ohjelmaan.

- 1. Valitse kansio, jonka haluat työntää, ja valitse Valmis.
- 2. Käännä Push2IW:n OFF/ON-kytkin ON-asentoon. Kun tämä on kytketty päälle, tilapalkki näyttää synkronoitujen tiedostojen prosessin.

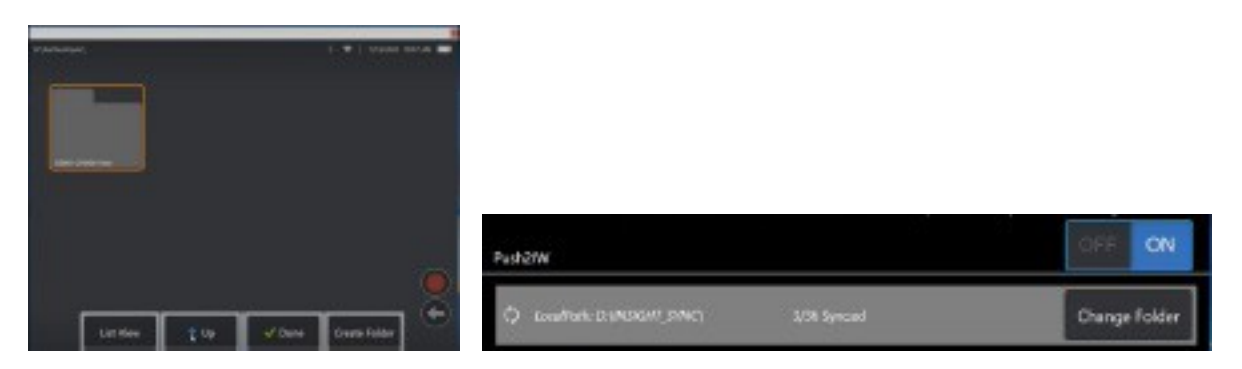

3. Kun tiedostot on synkronoitu, ne näkyvät InspectionWorksissa.

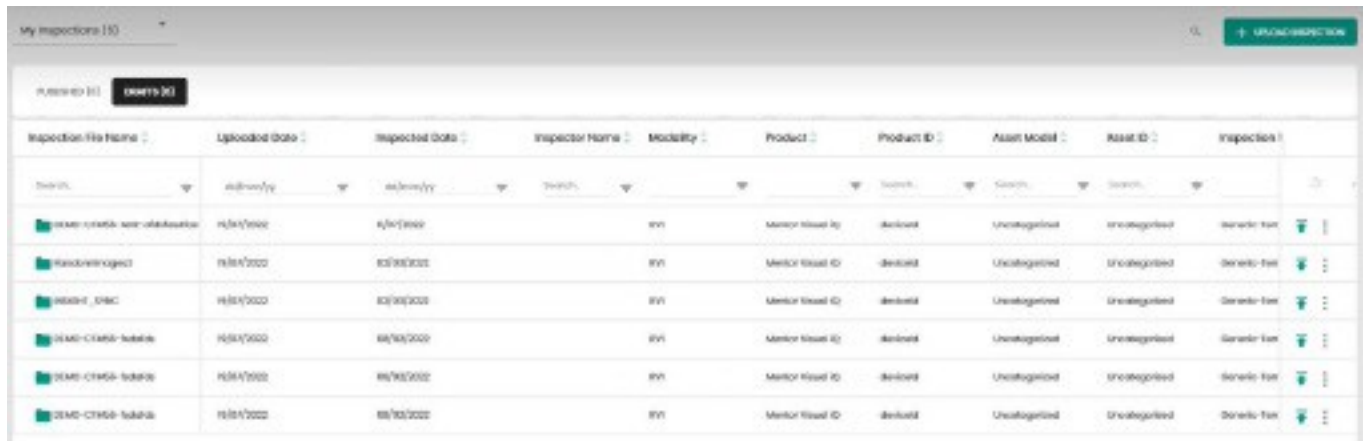

# **Huolto ja vianmääritys**

# **Järjestelmän tarkastaminen ja puhdistaminen**

Tarkasta ja puhdista Mentor Flex -järjestelmä ennen ja jälkeen jokaisen käytön. Jos käytät järjestelmää likaisessa ympäristössä, puhdista osat tarvittaessa useammin.

Jos kuvat ovat vääristyneet tai epätarkkoja normaalialueella ja jos OTA on kierteitetty tukevasti, todennäköisin ongelma on likaiset optiset pinnat. Parhaan kuvanlaadun saavuttamiseksi puhdista OTA ja kamerapää usein.

Jos havaitset olosuhteita, jotka vaativat arviointia tai korjausta, palauta järjestelmä Waygate Technologiesille. Pienten ongelmien varhainen korjaaminen voi estää paljon kalliimman korjauksen.

**Varoitus:** Älä upota tai liota luuria tai anturin virtapistoketta.

### **OTA:n tarkastaminen ja puhdistaminen**

**<sup>1</sup>** - Tarkista OTA vaurioiden tai likaantumisen varalta.

**<sup>2</sup>** - Puhdista kaikki OTA:n ulkoiset osat. Käytä lasinpuhdistusainetta tai 70-prosenttista alkoholi-vesiliuosta ja teräväkärkistä pumpulipuikkoa.

**<sup>3</sup>** - Puhdista vain OTA:n sisäkierteet. Sisäinen optinen linssi on puhdistettava vain silloin, kun korjataan vikaa OTA:ssa, jonka tarkennus on huono.

**Varoitus:** Sisäistä optista linssiä ympäröi O-rengas. Ole varovainen, ettet irrota O-rengasta.

**Varoitus:** *<sup>Ä</sup>l<sup>ä</sup>* käytä pumpulipuikkoa 3D-vaiheen mittauksen OTA:n kärjen sisäpuolen puhdistamiseen, sillä kärki voi vaurioitua.

### **Anturin tarkastaminen ja puhdistaminen**

**<sup>1</sup>** - Tarkista anturi vaurioiden tai likaantumisen varalta. Tarkista, onko taivutuskaulassa liiallista kulumista, punotun kudoksen irtonaisia säikeitä tai liimasaumojen irtoamista.

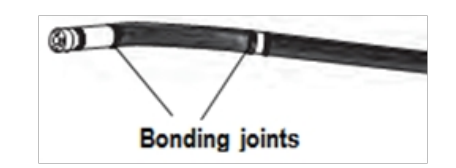

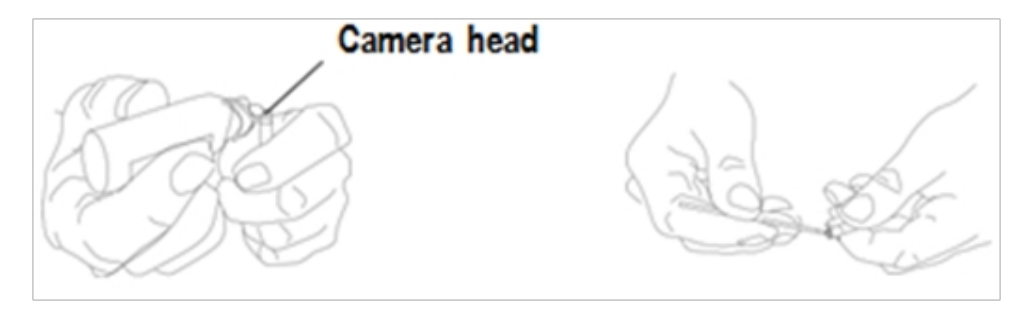

**<sup>2</sup>** - Puhdista koettimen kärki, mukaan lukien kamerapään linssi. Käytä lasinpuhdistusainetta tai 70-prosenttista alkoholivesiliuosta ja teräväkärkistä pumpulipuikkoa.

**<sup>3</sup>** - Puhdista muu osa koettimesta, mukaan luettuina pistoputki ja valokuituliitin. Käytä pehmeää liinaa, joka on kostutettu lasinpuhdistusaineella tai 70 %:n alkoholi-vesiliuoksella.

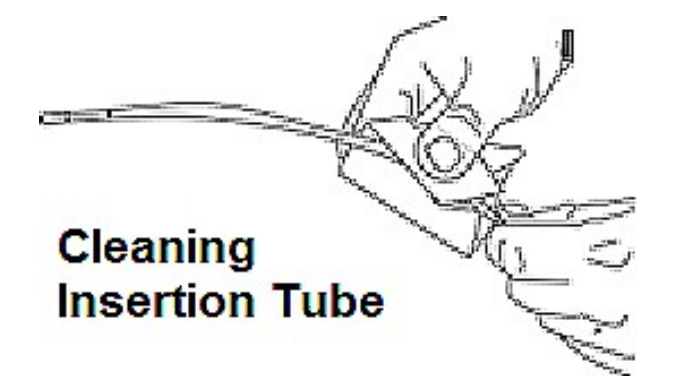

### **Luurin tarkastaminen ja puhdistaminen**

**<sup>1</sup>** - Irrota virtajohto virtalähteestä.

**<sup>2</sup>** - Puhdista luurin kaikki osat sähköliitintä lukuun ottamatta pehmeällä liinalla, joka on kostutettu lasinpuhdistusaineella tai 70 prosenttisella alkoholi-vesiliuoksella. Paineilmaa voidaan käyttää kuivattamaan tai poistamaan roskat sähköliittimistä.

# **Vianmääritysopas**

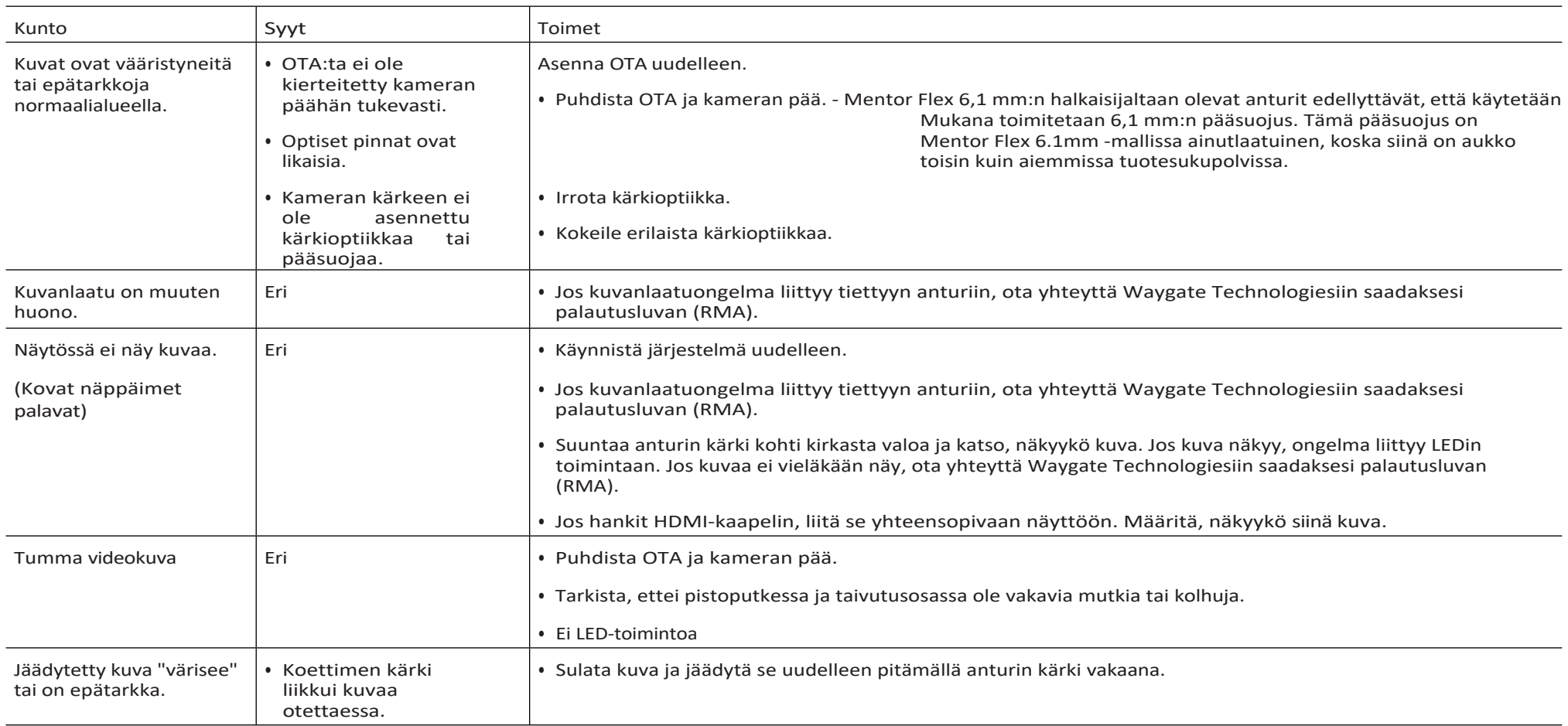

# Koetin

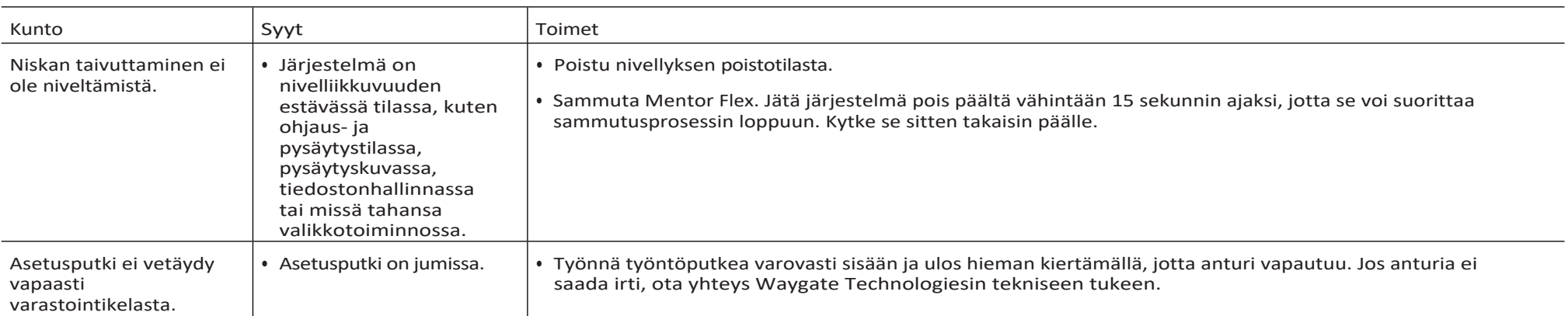

# Luuri

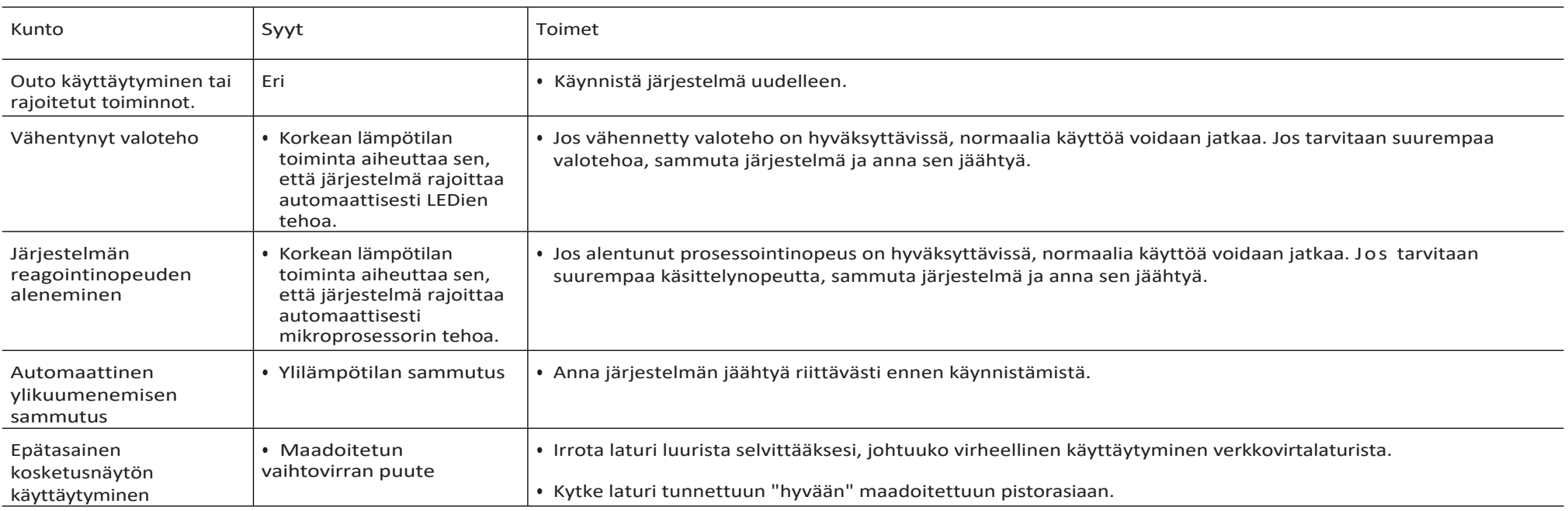

# **Teho**

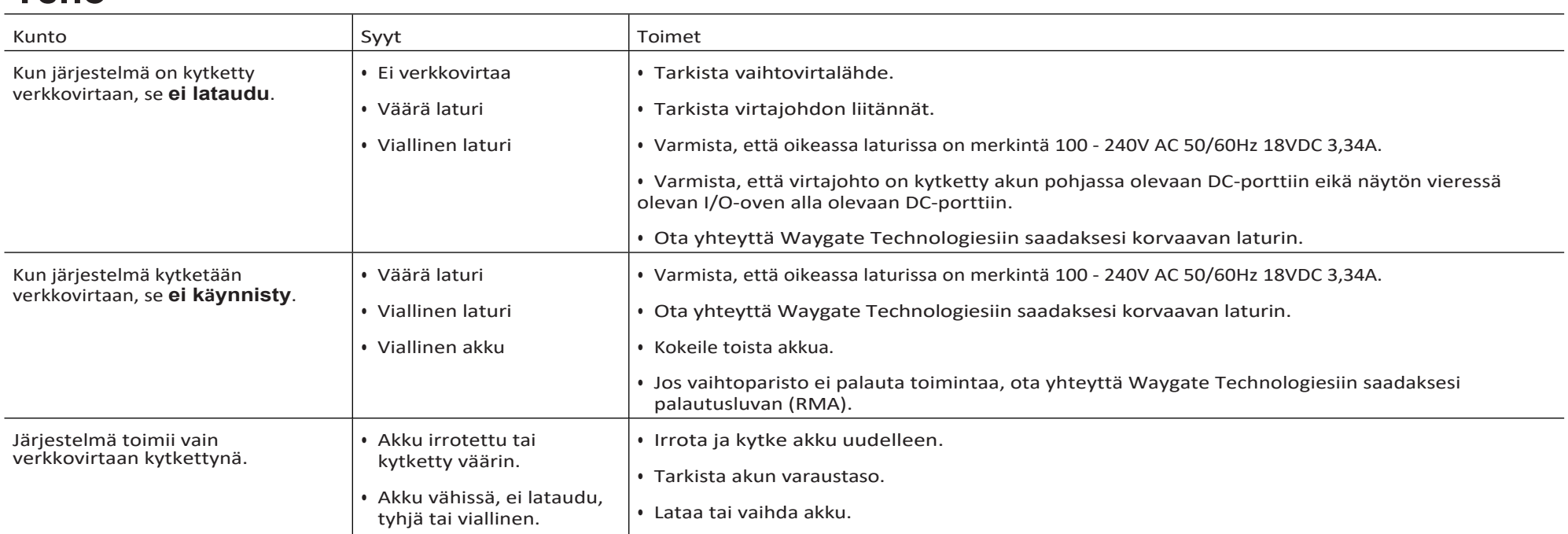

# **Ohjelmisto**

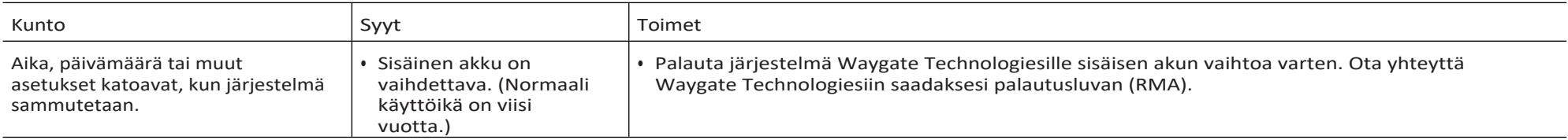

# **Liite A. Tekniset tiedot**

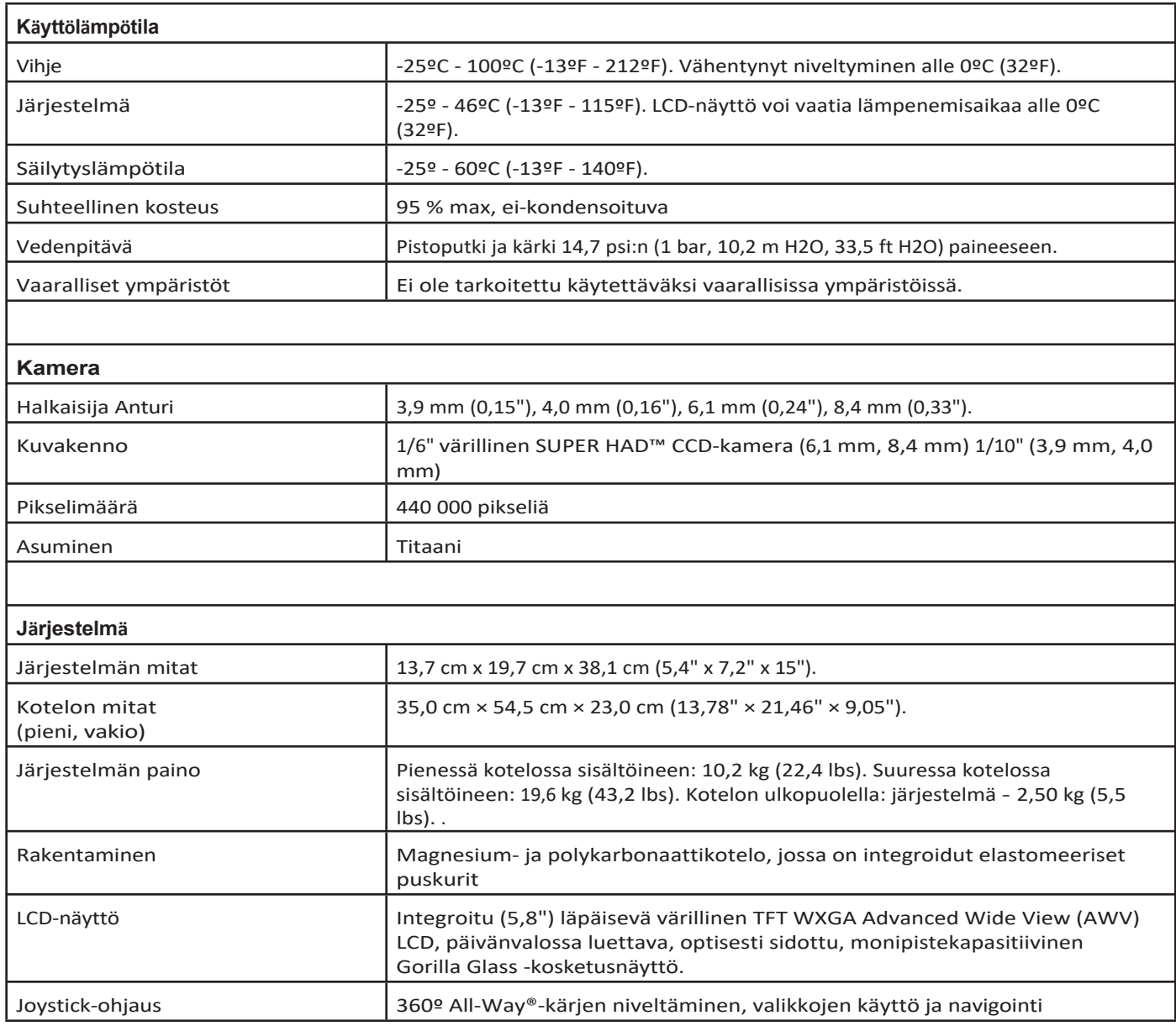

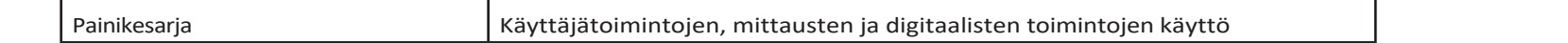

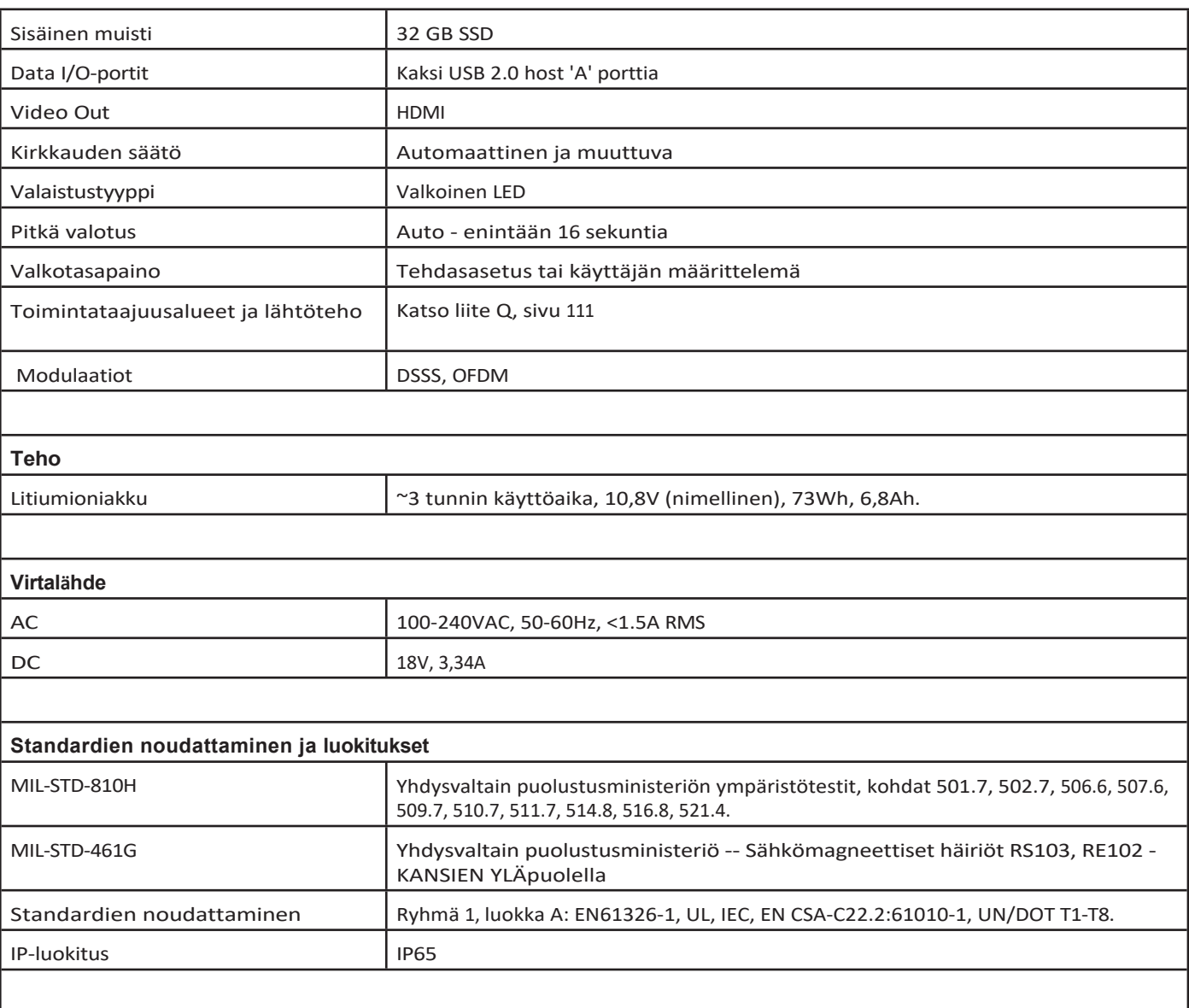

#### **Patenttitiedot**

Mentor Flex kuuluu yhden tai useamman seuraavan Yhdysvaltain patentin piiriin: US10018467B2, US10319103B2, US10586341B2, US10679374B2, US10699149B2, US6468201, US7170677, US7262797, US7564626, US7782453, US7819798, US7902990, US8213676, US8253782, US8310533, US8310604, US8368749, US8411083, US8514278, US8760447, US8810636, US8863033, US9013469, US9036892, US9074868B2, US9412189B2, US9489124B2, US9588515B2, US9600928B2, US9841836B2, US9842430B2, US9875574B2.

#### **Ohjelmisto**

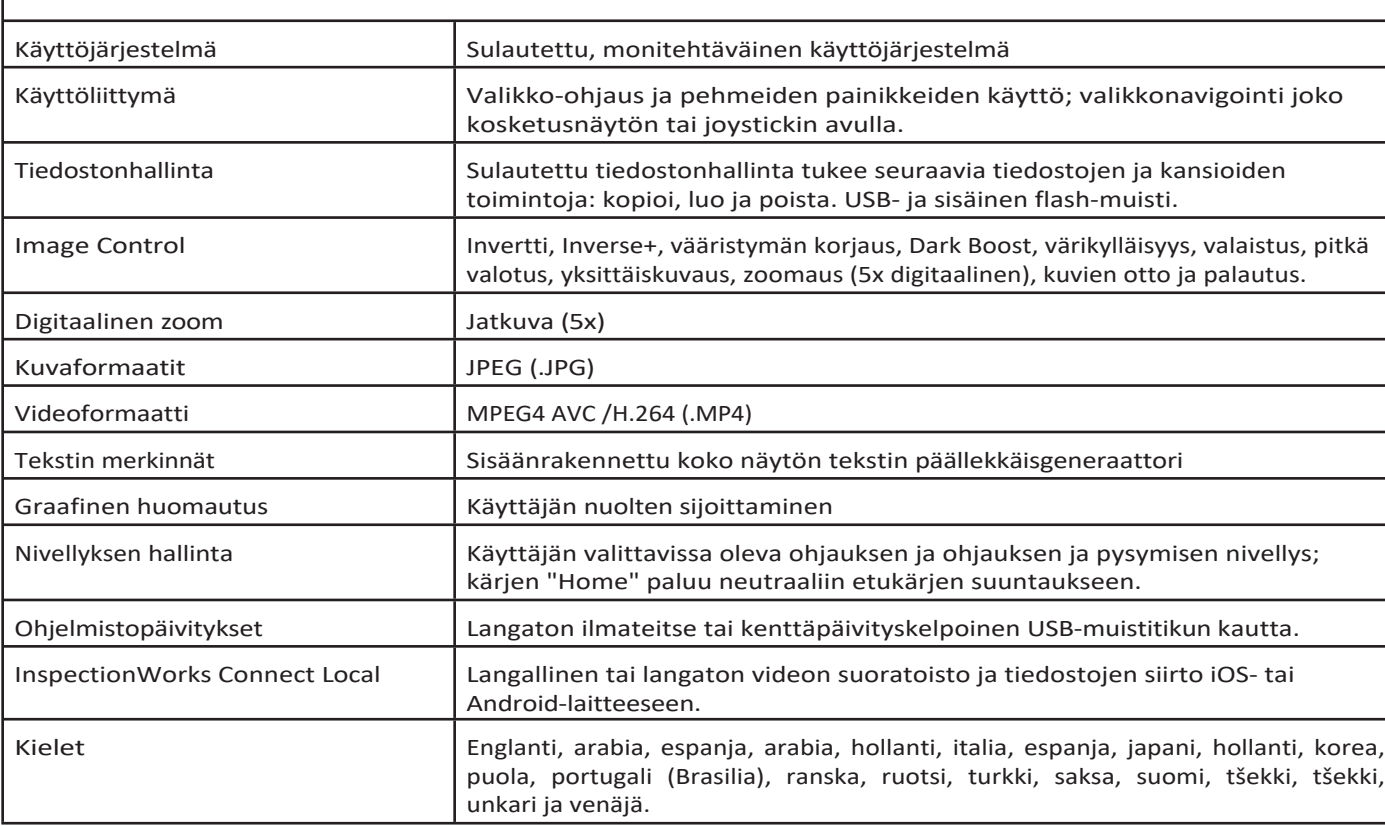

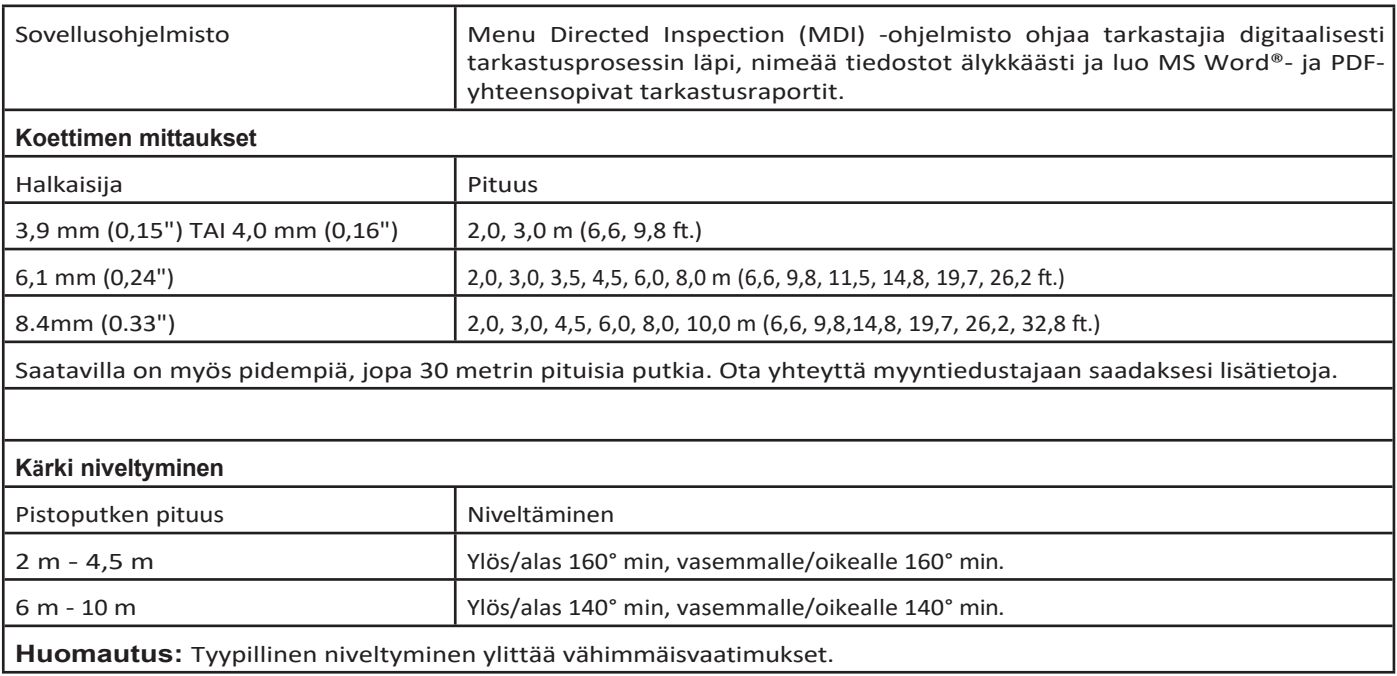

# **Liite B. OTA-taulukko**

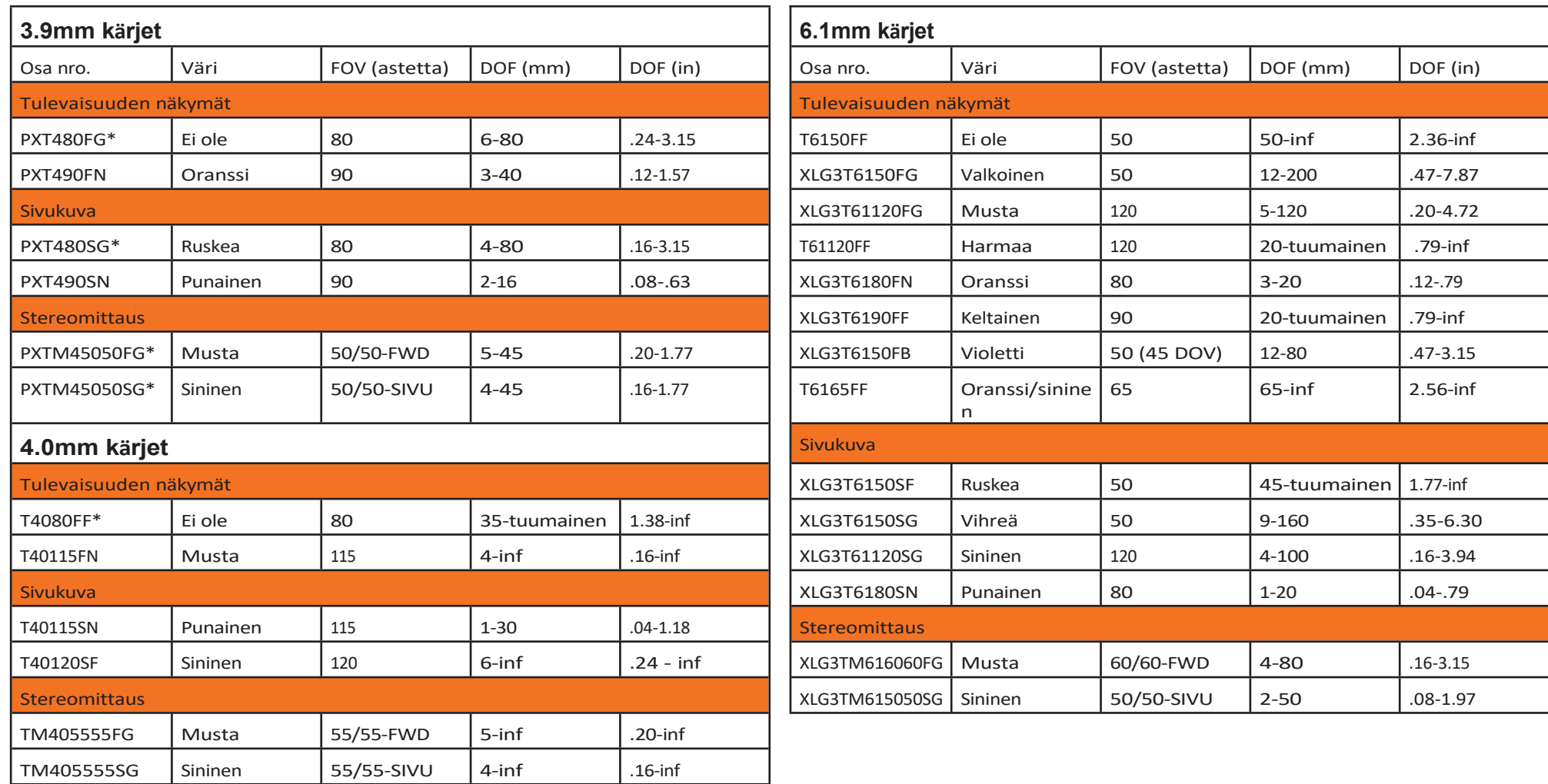

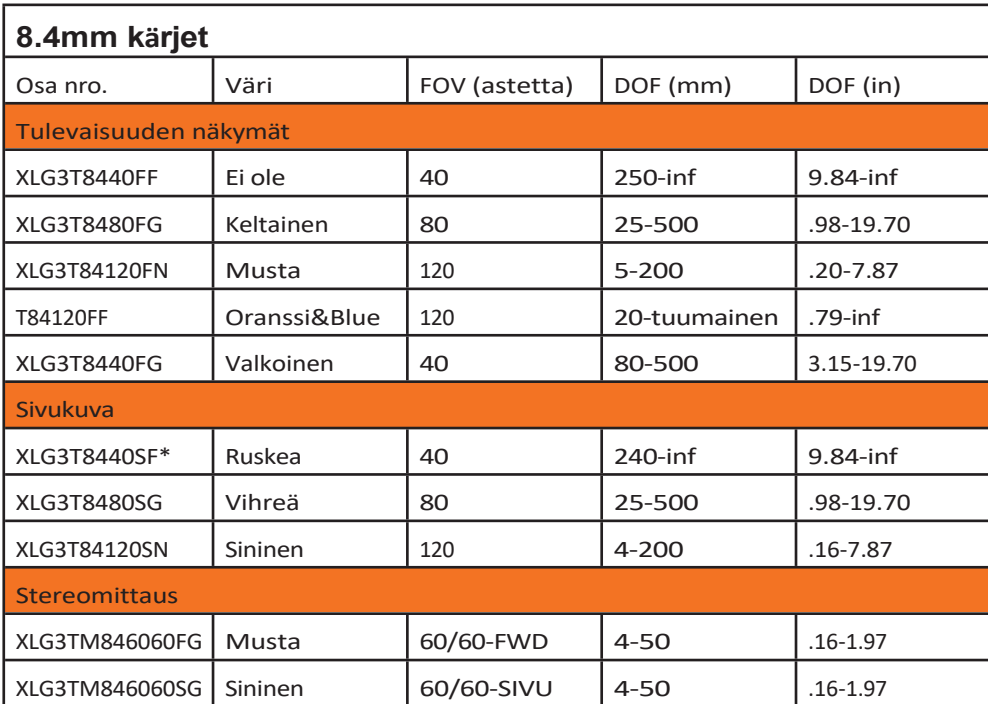

*\* Ilmaisee kärjen suurimmalla kirkkaudella*

# **Lisäys C. Kemiallinen yhteensopivuus**

Kemiallisella yhteensopivuudella tarkoitetaan anturin kykyä olla kosketuksissa erilaisten nestemäisten aineiden kanssa vahingoittumatta.

**VAROITUS** Älä käytä tätä järjestelmää räjähdysalttiissa ympäristöissä.

Nämä aineet ovat turvallisia, kun ne ovat lyhytaikaisesti kosketuksissa pistoputken ja kärjen optiikan kanssa:

• Vesi - lentobensiini - Jet-A-Fuel - Isopropyylialkoholi - JP-4-polttoaine - Kerosiini

• Synteettiset turboöljyt - bensiini - dieselpolttoaine - hydrauliikkaöljy - inhiboitu muuntajaöljy

Sen jälkeen, kun laite on joutunut kosketuksiin edellä mainittujen nesteiden kanssa, pistoputki ja kärkioptiikka on puhdistettava ennen varastointia.

## **Liite D. Takuu**

Waygate Technologies takaa uusille VideoProbe-järjestelmän osille, että ne eivät sisällä materiaali- ja valmistusvirheitä ja että ne toimivat valmistajan määritysten mukaisesti normaalissa käytössä ja huollossa yhden vuoden ajan Waygate Technologiesilta tai sen valtuutetuilta jälleenmyyjiltä tapahtuneen oston jälkeen, paitsi että valonlähteelle myönnetään kolmen vuoden takuu ostopäivästä, akulle myönnetään yhden vuoden takuu ostopäivästä ja nivelvaihteen käyttöjärjestelmän servomoottoreille myönnetään takuu tämän VideoProbe-tuotteen käyttöiän ajaksi, jos niitä käytetään.

Waygate Technologiesin tämän takuun mukainen velvoite rajoittuu Waygate Technologiesin takuuaikana vialliseksi toteamien komponenttien korjaamiseen tai vaihtamiseen ilman kustannuksia alkuperäiselle ostajalle, lukuun ottamatta palautuskuluja. Ostajan vastuulla on palauttaa tuote Waygate Technologiesille tai jollekin sen valtuuttamista huoltokeskuksista. Takuu ei kata lisävarusteita tai valinnaisvarusteita, joita Waygate Technologies ei ole valmistanut, mutta nämä tuotteet voivat kuulua erillisen valmistajan takuun piiriin.

Tämä takuu koskee alkuperäistä ostajaa, eikä sitä voida siirtää tai siirtää kolmannelle osapuolelle. Tämä takuu ei koske vaurioita tai tuotevikoja, joiden Waygate Technologies on todennut johtuneen väärinkäytöstä, onnettomuudesta (mukaan lukien kuljetusvauriot), laiminlyönnistä, epäasianmukaisesta huollosta, muokkauksesta tai korjauksesta, jonka on suorittanut joku muu kuin Waygate Technologies tai sen valtuutettu huoltoedustaja.

Nämä nimenomaiset takuut korvaavat kaikki muut nimenomaiset tai epäsuorat takuut, mukaan lukien takuut myyntikelpoisuudesta ja soveltuvuudesta tiettyyn tarkoitukseen, eikä kenelläkään muulla henkilöllä ole valtuuksia ottaa Waygate Technologiesin puolesta mitään muuta vastuuta VideoProbe-tuotteiden myyntiin liittyen. Waygate Technologies ei ole vastuussa mistään menetyksistä tai vahingoista, olivatpa ne suoria tai epäsuoria, satunnaisia tai välillisiä, jotka johtuvat tässä esitetyn nimenomaisen takuun rikkomisesta.

## **Liite E. Mittauksen OTA:n tarkistaminen**

Tarkista mittauskärjet aina kun käytät niitä varmistaaksesi, että mekaaniset vauriot eivät ole heikentäneet niiden tarkkuutta. Mentor Flex -järjestelmät toimitetaan mittauskärkien varmennuslohkon kanssa. Tämän työkalun avulla käyttäjä voi tarkistaa optisten kärkien tarkkuuden. Se sisältää optisia mittauskohteita, joiden tarkkuus on jäljitettävissä Yhdysvaltojen kansallisen standardointi- ja teknologiainstituutin (NIST) mittausstandardeihin.

Nämä ovat Mentor Flexin kanssa käytettävien verifiointilohkojen osanumerot:

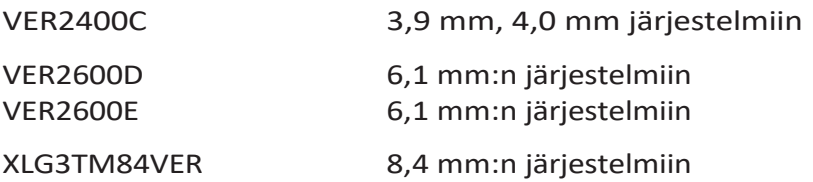

### **Mittausvihjeen tarkistaminen:**

Kiinnitä OTA turvallisesti ja sitten

**<sup>1</sup>** - Kiinnitä stereokärki tukevasti.

**<sup>2</sup>** - Aseta kärki tarkastuslohkon asianmukaiseen porttiin ja aseta kärki siten, että kohteen ristikko on kuvassa keskellä.

**<sup>3</sup>** -Mittaa testikohde käyttäen sopivaa metriikkaa (tuumaa tai millimetriä) ja arvioi tulokset.

**Huomautus:** Kokenut käyttäjä voi saavuttaa mittaustuloksen  $0,100 \pm 0,100.$ 

0,005 tuumaa (1,00 ± 0,05 mm). Jos mittaustulokset eivät olenäiden rajojen sisällä, katso Vianmääritys mittauksessa.

**Huomautus:** Jokaisen mittauksen varmennuslohkon mukana toimitetaan kalibrointiaikataulu ja kalibrointitodistus (C of C), johon merkitään kalibrointipäivä ja eräpäivä.

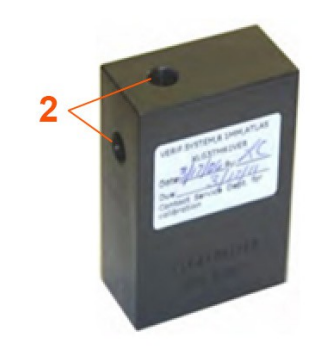

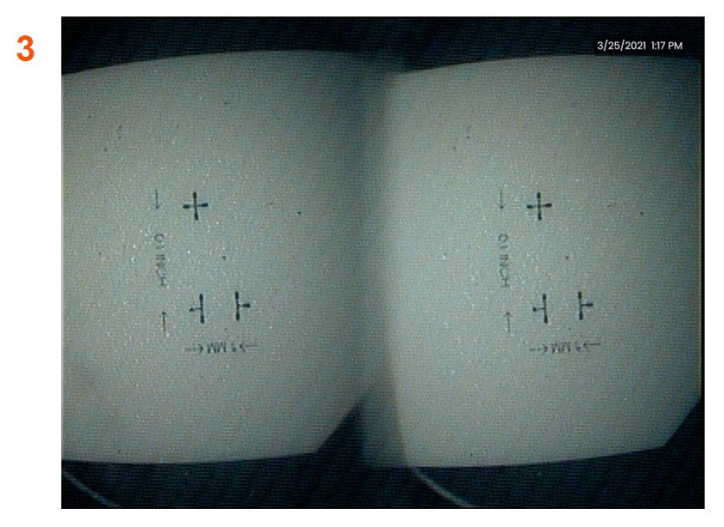

## **3D- tai stereomittauksen tarkistaminen Vihje:**

Kiinnitä 3D Stereo tai Stereo-kärki tukevasti ja kiinnitä sitten

<sup>3</sup> - Aseta kärki tarkastuslohkon asianmukaiseen porttiin ja aseta kärki siten, että kohteen ristikko on kuvassa keskellä.

<sup>4</sup> - Pysäytä kuva, valitse Stereo ja tunnista sitten sarjanumero tai kiinnitetty kärki.

*Huomautus: 3D Stereo OTA:t sisältävät + 3D -merkinnän pehmeässä näppäimessä.*

# **Liite F. Ympäristövaatimusten noudattaminen**

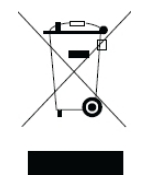

Hankittujen laitteiden valmistaminen on edellyttänyt luonnonvarojen louhintaa ja käyttöä. Ne voivat sisältää vaarallisia aineita, jotka voivat vaikuttaa terveyteen ja ympäristöön.

Jotta vältetään näiden aineiden leviäminen ympäristöön ja vähennetään luonnonvaroihin kohdistuvaa painetta, suosittelemme asianmukaisten palautusjärjestelmien käyttöä. Näissä järjestelmissä suurin osa käytöstä poistettujen laitteiden materiaaleista käytetään uudelleen tai kierrätetään järkevällä tavalla, ja ne ovat vaatimuksena monissa maissa.

Poistettu pyörillä varustettu roskakori viittaa kierrätys-/palautusjärjestelmien käyttöön.

Jos tarvitset lisätietoja keräys-, uudelleenkäyttö- ja kierrätysjärjestelmistä, ota yhteyttä asianmukaiseen paikalliseen tai alueelliseen jätehuoltoviranomaiseen.

### **EU:n akkudirektiivi**

Tämä tuote sisältää akun, jota ei saa hävittää lajittelemattomana yhdyskuntajätteenä Euroopan unionissa. Katso tarkemmat tiedot akusta tuotteen asiakirjoista. Paristo on merkitty tällä symbolilla, jossa voi olla kadmiumia (Cd), lyijyä (Pb) tai elohopeaa (Hg) osoittavia kirjaimia. Asianmukaista kierrätystä varten palauta akku tavarantoimittajalle tai nimettyyn keräyspisteeseen.

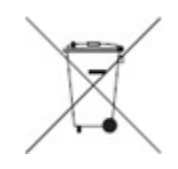

### **Mitä merkinnät tarkoittavat?**

Paristot ja akut on merkittävä (joko paristoon tai akkuun tai sen pakkaukseen koosta riippuen) erilliskeräysmerkinnällä. Lisäksi merkinnöissä on oltava myrkyllisten metallien tiettyjen pitoisuuksien kemialliset tunnukset seuraavasti:

Kadmium (Cd) yli 0,002 % Lyijy

(Pb) yli 0,004 % Elohopea (Hg)

yli 0,0005 %.

### **Riskit ja sinun roolisi niiden vähentämisessä**

Osallistumisesi on tärkeä osa pyrkimystä minimoida paristojen ja akkujen vaikutukset ympäristöön ja ihmisten terveyteen. Asianmukaista kierrätystä varten voit palauttaa tämän tuotteen tai sen sisältämät paristot tai akut tavarantoimittajallesi tai nimettyyn keräyspisteeseen. Jotkin paristot tai akut sisältävät myrkyllisiä metalleja, jotka aiheuttavat vakavia riskejä ihmisten terveydelle ja ympäristölle. Tuotemerkinnöissä on tarvittaessa kemiallisia symboleja, jotka osoittavat myrkyllisten metallien esiintymisen: Pb tarkoittaa lyijyä, Hg tarkoittaa elohopeaa,

ja Cd tarkoittaa kadmiumia. Kadmiummyrkytys voi aiheuttaa keuhko- ja eturauhassyöpää. Kroonisia vaikutuksia ovat munuaisvauriot, keuhkoemfyseema ja luusairaudet, kuten osteomalcia ja osteoporoosi. Kadmium voi myös aiheuttaa anemiaa, hampaiden värimuutoksia ja hajuhaittaa (anosmia). Lyijy on myrkyllistä kaikissa muodoissaan. Se kertyy elimistöön, joten jokainen altistuminen on merkittävä. Lyijyn nieleminen ja hengittäminen voi aiheuttaa vakavia terveyshaittoja. Riskit ovat aivovaurio, kouristukset, aliravitsemus ja steriiliys. Elohopea muodostaa vaarallisia höyryjä huoneenlämmössä. Altistuminen suurille elohopeahöyrypitoisuuksille voi aiheuttaa erilaisia vakavia oireita. Riskeihin kuuluvat suun ja ikenien krooninen tulehdus, persoonallisuuden muutos, hermostuneisuus, kuume ja ihottuma.

### *Käy osoitteessa [http://ec.europa.eu/environment/waste/weee/index\\_en.htm](http://ec.europa.eu/environment/waste/weee/index_en.htm) saadaksesi palautusohjeet ja lisätietoja täst<sup>ä</sup> aloitteesta.*

# **Liite G. Lainsäädännön noudattaminen**

### **Eurooppalainen laiteluokitus**

Ryhmä 1, luokka A

The  $\epsilon$  Merkki tässä tuotteessa osoittaa, että se on testattu sähkömagneettista yhteensopivuutta koskevan direktiivin 2004/108/EY säännösten mukaisesti ja että se on niiden mukainen. Mentor Flex -järjestelmä on seuraavan standardin mukainen: EN61326-1.

Vaatimustenmukaisuusvakuutukset ovat Waygate Technologies GmbH:n hallussa:

Waygate Technologies

GmbH Tuotepalvelukeskus

Lotzenäcker 4

72379 Hechingen Saksa

Puh: +49(0) 74719882 0

Faksi: +49(0) 74719882 16

### **Turvallisuusmerkki**

Mentor Flex -järjestelmä on seuraavien standardien mukainen:

UL 61010-1, IEC 61010-1, EN 61010-1 ja CSA-C22.2 nro 61010-1.

### **Lisäsertifiointitestaus**

MIL-STD-461G: RS103, RE102-kannen yläpuolella.

MIL-STD-810H: 501.5, 502.5, 506.5, 507.5, 509.5, 510.5, 511.5, 514.5, 516.5, 521.5

UN / DOT T1-T8

## **FCC-vaatimustenmukaisuusilmoitus:**

Tämä laite on FCC-sääntöjen osan 15 mukainen. Käyttö edellyttää seuraavia kahta ehtoa:

1) Tämä laite ei saa aiheuttaa haitallisia häiriöitä ja

2) Tämän laitteen on hyväksyttävä kaikki vastaanotetut häiriöt, mukaan lukien häiriöt, jotka voivat aiheuttaa ei-toivottua toimintaa.

**Huomautus:** Tämä laite on testattu ja sen on todettu täyttävän FCC-sääntöjen osan 15 mukaiset luokan B digitaalisen laitteen rajat. Nämä rajoitukset on suunniteltu tarjoamaan kohtuullinen suoja haitallisilta häiriöiltä asuinrakennuksissa. Tämä laite tuottaa, käyttää ja voi säteillä radiotaajuusenergiaa, ja jos sitä ei asenneta ja käytetä ohjeiden mukaisesti, se voi aiheuttaa haitallisia häiriöitä radioviestintään. Ei kuitenkaan ole mitään takeita siitä, ettei häiriöitä esiinny tietyssä asennuksessa. Jos tämä laite aiheuttaa haitallisia häiriöitä radio- tai televisiovastaanottoon, mikä voidaan todeta kytkemällä laite pois päältä ja päälle, käyttäjää kehotetaan yrittämään häiriöiden korjaamista yhdellä tai useammalla seuraavista toimenpiteistä:

- Suuntaa vastaanottoantenni uudelleen tai siirrä se muualle.
- Lisää laitteen ja vastaanottimen välistä etäisyyttä.
- Kytke laite pistorasiaan, jonka virtapiiri on eri kuin se, johon vastaanotin on kytketty.
- Kysy apua jälleenmyyjältä tai kokeneelta radio-/tv-teknikolta.

# **FCC Varoitus:**

Kaikki muutokset tai muunnokset, joita vaatimustenmukaisuudesta vastaava taho ei ole nimenomaisesti hyväksynyt, voivat mitätöidä käyttäjän oikeuden käyttää tätä laitetta.

### **TÄRKEÄ HUOMAUTUS:**

### **FCC:n säteilyaltistusta koskeva lausunto:**

Tämä laite täyttää FCC:n säteilyaltistuksen raja-arvot, jotka on asetettu valvomattomalle ympäristölle. Tätä

lähetintä ei saa sijoittaa samaan paikkaan tai käyttää yhdessä minkään muun antennin tai lähettimen kanssa.

### **Industry Canada Regulatory Statement:**

Tämä laite on Industry Canadan lisenssivapaan RSS-standardin (standardien) mukainen. Käyttö edellyttää seuraavia kahta ehtoa:

1) Tämä laite ei saa aiheuttaa häiriöitä, ja

2) Tämän laitteen on hyväksyttävä kaikki häiriöt, myös häiriöt, jotka voivat aiheuttaa laitteen ei-toivottua toimintaa.

Cet appareil est conforme avec Industrie Canada exempts de license standard RSS (s). L'utilisation de ce dispositif est autorisée seulement aux conditions suivantes:

- 1) il ne doit pas produire de brouillage et
- 2) laitteen käyttäjän on oltava valmis hyväksymään kaikki vastaanotetut radioelektriset roiskeet, vaikka nämä roiskeet ovatkin omiaan vaarantamaan laitteen toimintavarmuuden.

fonctionnement du dispositif.

Täyttää Kanadan ICES-003 luokan B vaatimukset. Tämä B-luokan laite on Kanadan NMB-003-normin mukainen.

### **TÄRKEÄ HUOMAUTUS:**

### **IC-säteilyaltistusta koskeva lausunto:**

Tämä laite täyttää valvomattomalle ympäristölle asetetut IC-säteilyaltistuksen raja-arvot. Lähetinmoduulia ei saa sijoittaa samaan paikkaan minkään muun lähettimen tai antennin kanssa.

Cet équipement est conforme aux limites d'exposition aux rayonnements d'Industrie Canada établies pour un environnement non contrôlé.

Le module émetteur peut ne pas être co-située avec tout autre émetteur ou antenne.

### **Kanadan ilmoitus**

Tämä laite ei ylitä Kanadan viestintäministeriön radiohäiriöitä koskevissa määräyksissä (Radio Interference Regulations) kuvattuja luokan A raja-arvoja.

Tämä numeerinen laite ei aiheuta radiosähköisiä häiriöitä, jotka ylittävät Kanadan viestintäministeriön julkaisemassa radiosähköistä säteilyä koskevassa asetuksessa (Reglement sur le brouillage radioelectrique edicte by le ministere des Communications du Canada) säädetyt A-luokan numeerisiin laitteisiin sovellettavat raja-arvot.

## **Lisäys H. Henkilökohtaisen logotiedoston luominen**

Näyttöön voidaan ladata mukautettu logo, joka näkyy vasemmassa alakulmassa (oletuslogon sijasta). Sopivat logot on tallennettava PNGtiedostomuodossa, ja niiden koko saa olla enintään 140 x 140 pikseliä. On suositeltavaa käyttää kuvatiedostoja, jotka ovat suunnilleen neliönmuotoisia. Voit korvata nykyisen logon mukautetulla logolla suorittamalla seuraavat vaiheet:

**<sup>1</sup>** - Napauttamalla milloin tahansa näytön vasenta alakulmaa (sisältää yleensä **logon**) voit avata **yleisen valikon**, valita **Setup** ja avata sitten **System (Järjestelmä)** -valikon.

valikko. Voit nyt valita **Lataa logo**.

- **<sup>2</sup>** Valitse **Lataa logo**. Tämä File Navigation -ikkuna avautuu.
- **<sup>3</sup>** Siirry etsimään haluamasi logotiedosto.

**<sup>4</sup>** - Valitse logotiedosto ja valitse Valmis. Äsken ladattu logotiedosto näkyy näytönvasemmassa alakulmassa, jos se on määritetty **näytön ja näytön asetuksissa**.

*Huomautus: Seuraavalla sivulla on ohjeet läpinäkyvän logon sisällyttämiseen.*

Jos haluat sisällyttää läpinäkyvän räätälöidyn logon, sinun on ensin <sup>3</sup> - Valitse yksi väri. tallennettava logotiedosto Photoshopiin, Gimp 2:een tai vastaavaan grafiikkapakettiin, joka pystyy luomaan läpinäkyviä kuvia. Jos työskentelet Gimp 2:ssa, seuraa alla olevaa prosessia yksivärisen kuvan muuntamiseksi läpinäkyväksi.

- <sup>1</sup> Valitse ja avaa PNG-tiedosto Gimp2:ssa kuvan mukaisesti.
- <sup>2</sup> Valitse Kuva > Tila > RGB.

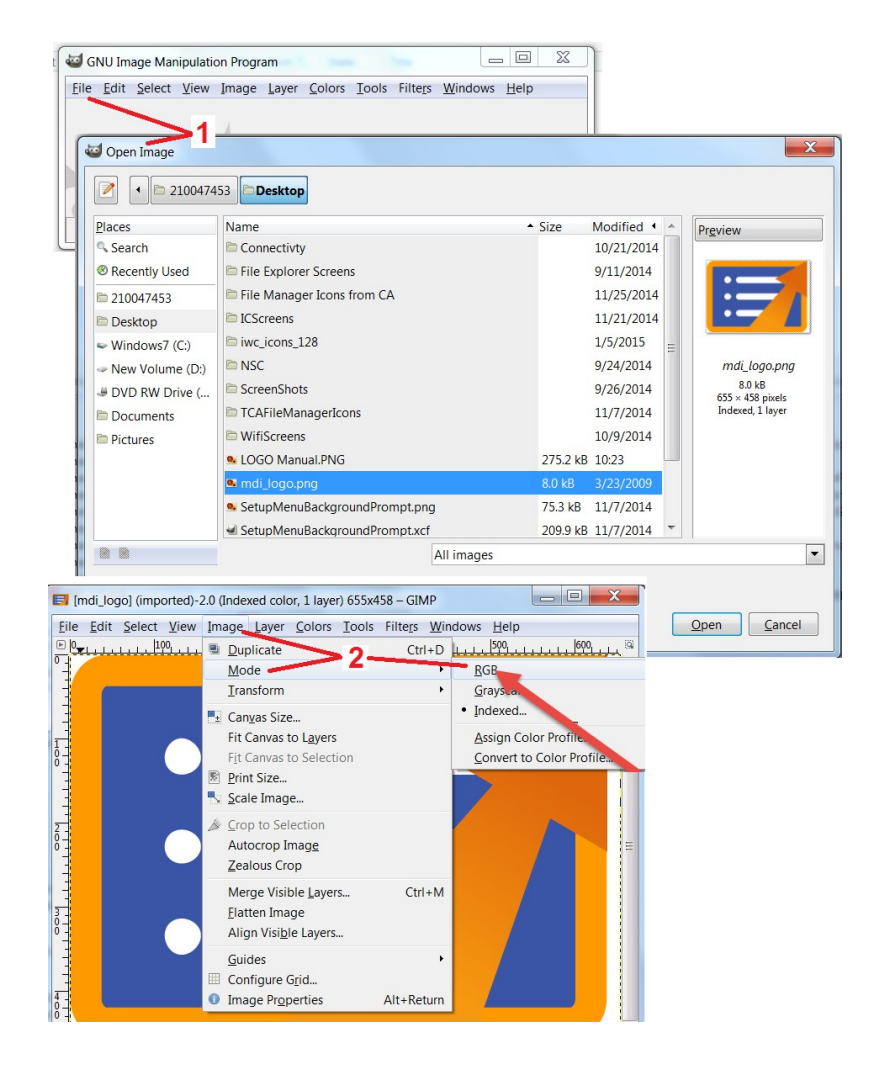

- 
- <sup>4</sup> Valitse Color to Alpha...., jos haluat muuntaa määritetyn värin läpinäkyväksi.
- <sup>5</sup> Vie läpinäkyvä kuva PNG-tiedostotyyppiin.

Voit nyt ladata läpinäkyvän yksilöllisen logosi Mentor Flexiin.

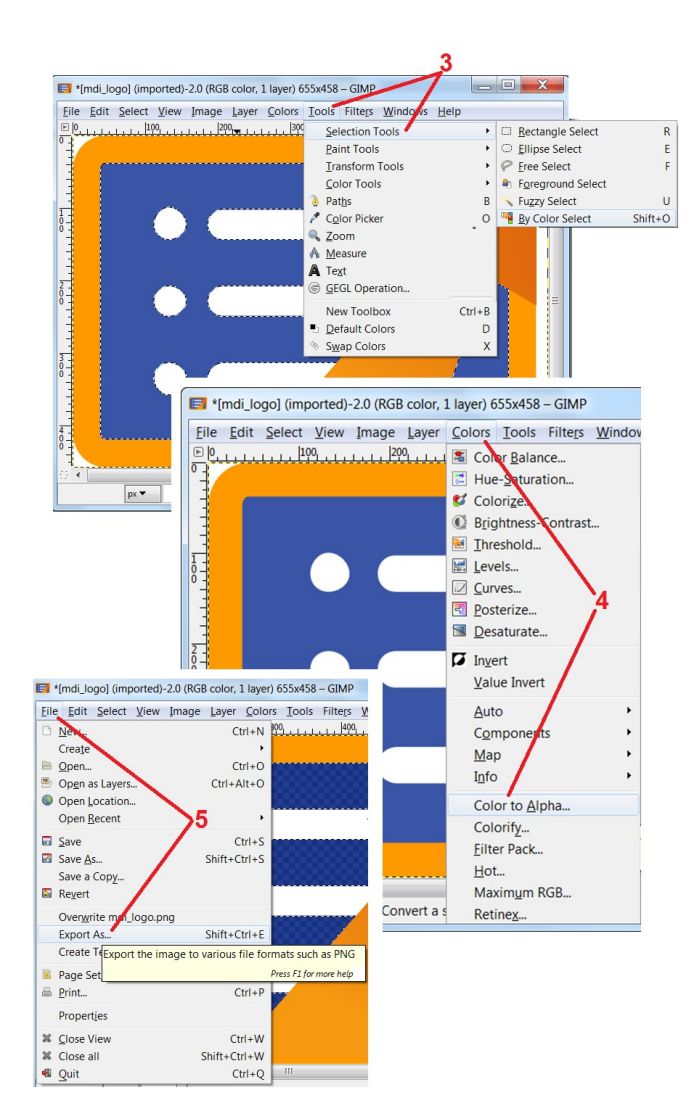

# **Lisäys I. Avoimen lähdekoodin ohjelmistojen saatavuus**

Tässä tuotteessa on käytetty useita avoimen lähdekoodin ohjelmistopaketteja, ja lisenssi- ja tekijänoikeusvelvoitteiden täyttämiseksi kopio kunkin paketin lähdekoodista on pyynnöstä saatavana kolmen vuoden ajan tuotteen alkuperäisestä asennuspäivästä alkaen, yhdessä kunkin paketin yksittäisten lisenssien ja tekijänoikeusilmoitusten kanssa.

Näiden lähdekoodipakettien pyytäminen **EI OLE PAKOLLINEN** edellytys tämän tuotteen toiminnalle tai käytölle. Lisäksi vain osa tämän tuotteen ohjelmistoista kuuluu avoimen lähdekoodin ohjelmistolisenssien piiriin, ja loput ovat vain tuotteen tallennustilavuuksien kokoelmia. Näin ollen **EI** anneta **eikä** oleteta, että lähdekoodia toimitettaisiin yhdistetyille omistusoikeudellisille ohjelmistoille.

Kunkin avoimen lähdekoodin ohjelmiston jakelun osalta ohjelmiston alkuperäiset tekijät tai muut ohjelmiston jakeluun osallistuvat osapuolet eivät anna mitään takuuta. Selkeämmät takuuvapautuslausekkeet on esitetty yksityiskohtaisesti kunkin ohjelmistopaketin lisenssidokumentaatiossa, joka on saatavissa pyydettäessä. Lisäksi tällaiset vastuuvapauslausekkeet ja lisenssivaatimukset ja -rajoitukset koskevat vain kutakin avoimen lähdekoodin ohjelmistopakettia, **eivätkä ne KUVAA** koko tuotteen takuuta.

Kunkin ohjelmistopaketin kopioinnille, jakelulle tai muokkaamiselle ei ole asetettu muita rajoituksia kuin alkuperäisten lisenssien mukaiset, ilmaistut tai hiljaiset rajoitukset, jotka johtuvat niiden sisällyttämisestä tähän tuotteeseen.

Jos haluat pyytää kopion näistä avoimen lähdekoodin ohjelmistopaketeista, pidä tuotteen malli- ja sarjanumerot valmiina ja soita asiakastuen edustajille numeroon +1 (315) 554-2000, vaihtoehto 3.

## **Liite J. Tehdasasetusten palauttaminen**

**<sup>1</sup>** - Avaa tai sulje **Yleisvalikko** milloin tahansa napauttamalla näytön **kuvaketta**, josta pääset käsiksi useisiin toimintoihin, kuten **Asetukset-valikkoon.**

- **<sup>2</sup>** Avaa **Asetukset-valikko** napauttamalla .
- **<sup>3</sup>** Valitse Restore (Palauta) ja vahvista valitsemalla Yes (Kyllä), jotta kaikki aktiivisen profiilin arvot palautetaan tehdasasetuksiin.

**Huomautus**: Tehdasasetusten palauttaminen palauttaa automaattisesti käyttökielen englanniksi.

# **Liite K. Ohjaus näppäimistöllä**

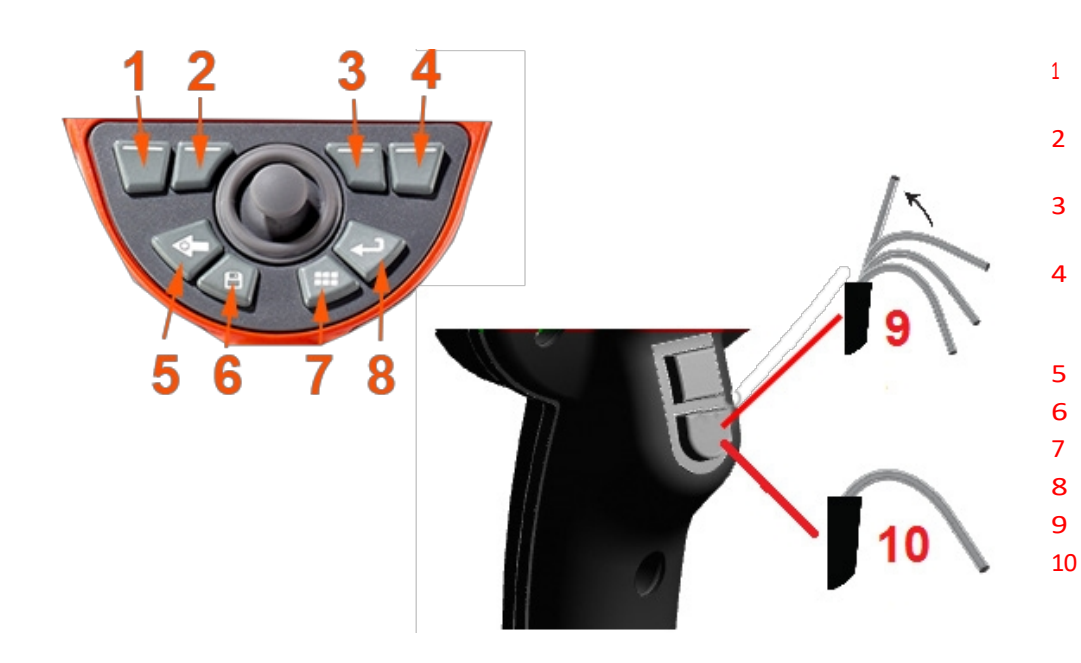

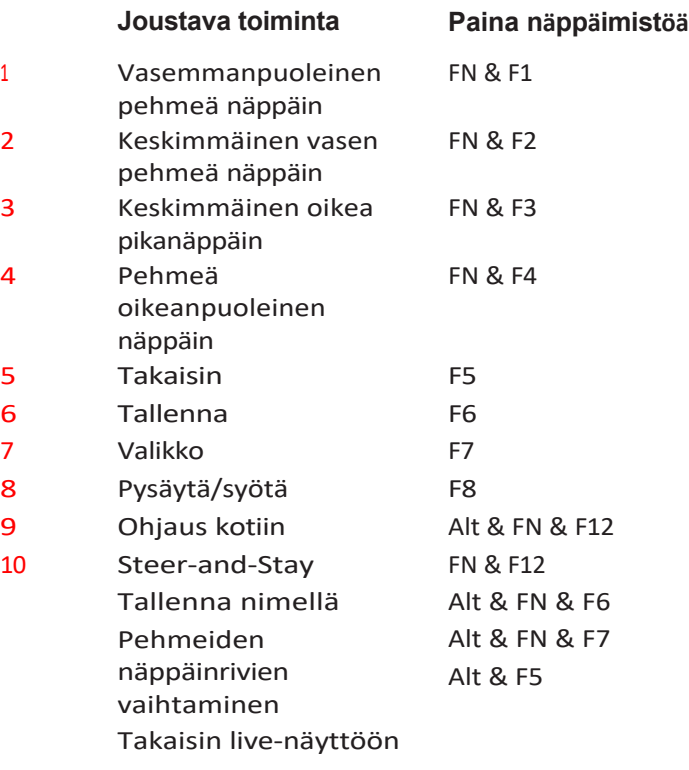

# **Liite L. Litiumioniakkujen hoito**

### *Säilyt<sup>ä</sup> ja lataa akut huoneenlämmöss<sup>ä</sup>*

- Pahinta, mitä litiumioniakulle voi tapahtua, on täyteen ladattu akku, joka altistuu korkeille lämpötiloille.
- Lataa akut huoneenlämmössä.

### *Salli osittaispurkaukset ja vält<sup>ä</sup> täydellisi<sup>ä</sup> purkauksia.*

- Toisin kuin NiCad-akuissa, litiumioniakuissa ei ole latausmuistia. Itse asiassa akun kannalta on parempi käyttää osittaispurkaussyklejä.
- Yksi poikkeus on olemassa. Akkuasiantuntijat suosittelevat, että 30 latauksen jälkeen litiumioniakkujen pitäisi antaa purkautua lähes kokonaan.
- Akut tulisi purkaa 0 °C:n ja 60 °C:n välisissä lämpötiloissa.

### *Vältä litiumioniakkujen täydellistä tyhjentämistä.*

• Älä lataa syvästi purkautuneita litiumioniakkuja, jos niitä on säilytetty kyseisessä tilassa pitkään.

### *Akkujen varastointi*

Varoitus - Älä säilytä lataamatonta akkua, sillä se voi muuttua käyttökelvottomaksi!

Akun suojapiiri ei salli latausta alle tietyn vähimmäisjännitekynnyksen estääkseen lämpökatkoksen. Lämpökatkos voi tapahtua, kun täysin

tyhjentynyttä litiumioniakkua ladataan. Suojapiiri estää tämän tapahtumisen. *Laajennettu varastointi*

- Jos haluat säilyttää akkua pitkään, purkaa litiumioniakku noin 40 prosenttiin ja säilytä sitä viileässä paikassa.
- Täyteen ladatun akun säilyttäminen tarkoittaa, että litiumionin hapettuminen on suurimmillaan. Litiumioniakkujen varastointi 40 prosentin purkautumisasteessa ja viileässä huoneenlämmössä on suositeltavaa.
- On suositeltavaa laatia ennaltaehkäisevä huoltoaikataulu, jonka mukaan akun varaustaso tarkistetaan kuukausittain ja varmistetaan, että varaustaso on vähintään 20 % (yksi LED palaa).

#### **Asiakastukikeskukset**

#### **YHDYSVALLAT**

Waygate Technologies, LP 721 Visions Drive 721 Visions Drive Skaneateles, NY 13152 Puh: +1 832-325-4368 Sähköposti: [Waygate.usa@bakerhughes.com](mailto:Waygate.usa@bakerhughes.com)

#### **Eurooppa**

Baker Hughes Digital Solutions GmbH Robert Bosch Str. 3 50354 Huerth Saksa Puh: +49 2233 601 111, puh. 1 Sähköposti: [waygate.service.rvi@bakerhughes.com](mailto:waygate.service.rvi@bakerhughes.com)

#### **Aasia/Tyynimeri**

Baker Hughes Solutions Pte. Ltd. 10 Lok Yang Way Singapore 628631 Puh: +65 621 3 5500 Sähköposti: [Asia.Servicervi@bakerhughes.com](mailto:Asia.Servicervi@bakerhughes.com)

#### **Japani**

Baker Hughes Japan Co., Ltd. 4-16-13 Tsukishima Chuo-ku, Tokio 104-0052, Japani Puh: +81 3 6864-1737 Sähköposti: [service.itsv\\_jp@bakerhughes.com](mailto:service.itsv_jp@bakerhughes.com)

#### **Kiina**

Baker Hughes Sensing & Inspection Co., Ltd., Ltd. No. 8 Xi hu Road, Wu jin high-tech zone Changzhou, Jiang Su 213164 Kiina Puh: +86 400 818 1099 Sähköposti: [China\\_inhouse\\_service@bakerhughes.com](mailto:China_inhouse_service@bakerhughes.com)

#### **UAE**

Baker Hughes EHO LTD Waygate Technologies Mussafah Industrial Area, Sektori: MW-4, Tontti: 13A1-A, Str 16th, Abu Dhabi - Yhdistyneet arabiemiirikunnat PO Box 47513 Tel: +971 24079331 Sähköposti: [adservice@bakerhughes.com](mailto:adservice@bakerhughes.com)

#### **Brasilia**

Bently do Brasil LTda Rod. Jorn. Francisco Aguirre (SP 101-Km 3,8) Campinas - SP - Brasilia CEP 13064-654 Puh: +55 19 2104 6983 Sähköposti: [mcs.services@bakerhughes.com](mailto:mcs.services@bakerhughes.com)

#### **Intia** Rakennus nro 430 A, tontti nro 11 & 25, Badhalwadi, MAWAL, Pune, Maharashtra, 410507. Puh: 02114662277 Sähköposti: [India.Service@bakerhughes.com](mailto:India.Service@bakerhughes.com)

### **waygate-tech.com**

**Koottu Yhdysvalloissa**

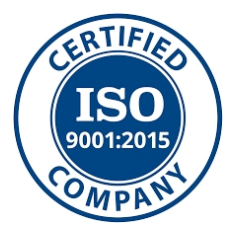

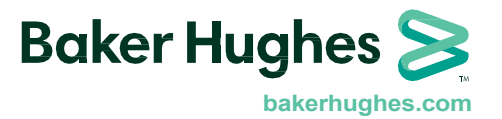

MFLAMANUAL\_FI Rev D

©2023 Baker Hughes Kaikki oikeudet pidätetään. Tekniset tiedot voivat muuttua ilman ennakkoilmoitusta. Painettu Yhdysvalloissa